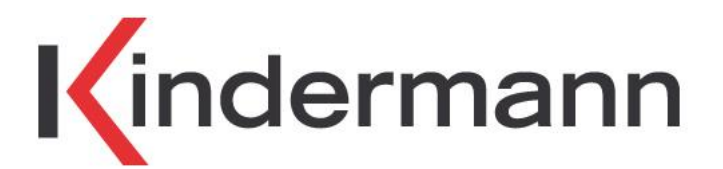

# **Drahtlose Präsentationslösung**

**Klick** & Show **K-10S - Art.-Nr. 7488000300 Klick** & Show **K-10L Lite - Art.-Nr. 7488000305** 

Installation und Benutzerhandbuch

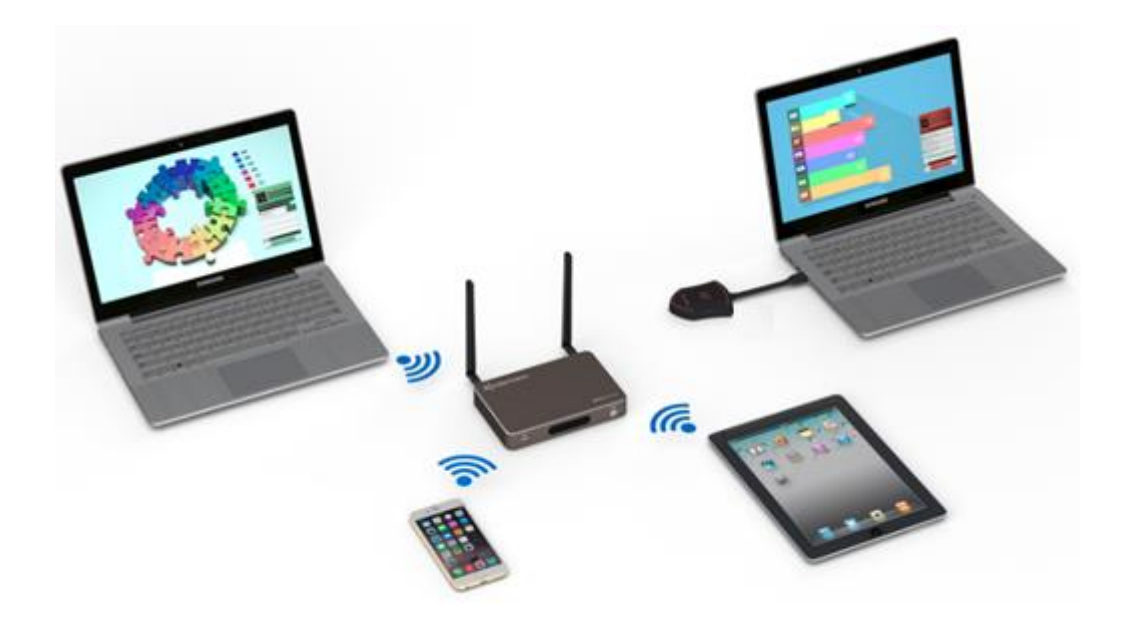

Stand: Firmware 3.1.3 C / E

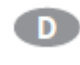

9.2019

Das Kindermann **Klick & Show K-10S** ist ein Drahtlos-Präsentationssystem für kleine bis mittlere Meetingräume, Klassenzimmer und Huddle-Spaces. Klick & Show ermöglicht Anwendern auf einfache Weise, Inhalte ihres Laptops oder Mobilgerätes zu präsentieren – ohne Konfiguration, ohne Kabel und ohne Wartezeiten. Windows/Mac Nutzer verbinden einfach den **Klick & Show TOUCH Transmitter** mit dem USB-Port ihres Laptops. Mit Berühren der Sensortaste wird der Live-Inhalt des Laptops zur Hauptanzeige gespiegelt. Das universelle Starter-Programm "**WirelessMedia für Windows"** ist auch ohne Sensor-Taster TOUCH verwendbar (mit LAN oder WLAN vom Laptop). Nutzer von Apple/Android Smart-Devices laden die kostenlose App, um Inhalte zu teilen oder verwenden Airplay (nur iOS). Zudem bietet Klick & Show K-10S einen **4K HDMI Eingang** um kabelgebundene Inhalte von PC/DVD zu zeigen.

Das Kindermann Klick & Show K-10S Kit (7488000300) enthält bereits zwei Klick & Show TOUCH Transmitter. Bei Bedarf sind zusätzliche Sensor-Taster (7488000301) erhältlich.

Das Kindermann **Klick & Show K-10L Lite** wird nur mit dem Basis-Gerät, mit Zubehör, aber ohne TOUCH Transmitter geliefert**.** Windows/Mac Nutzer starten einfach die Klick & Show Universal PC-Client Software auf dem Laptop (von www.klickandshow.com oder vom Basis-Gerät zum Download verfügbar) um Inhalte zum Haupt-Bildschirm zu spiegeln. Bei Bedarf sind bis zu vier die Sensor-Taster (7488000301) zusätzlich erhältlich und gleichzeitig anschließbar.

Die **aktuelle Version dieses Handbuches** können Sie im Web von **[www.klickandshow.com](http://www.klickandshow.com/)** herunterladen. Rufen Sie die Registerkarte DOWNLOAD/Dokumentation auf.

#### **Lieferumfang Klick & Show K-10S Kit (7488000300)**

- 1 Kindermann Klick & Show Basis-Gerät
- 2 Antennen
- 2 Klick & Show TOUCH Transmitter
- 2 USB-Token mit Windows-, MAC-Treiber, Benutzerhandbuch (PDF)
- 2 Verschlussklappen, verschraubbar, für USB-Token im TOUCH Transmitter
- 1 Universal-Netzteil für Netzspannung 100 240 VAC, 12 VDC/2A, mit regionalen Adapter-Aufsätzen
- 1 Befestigungssatz für Wand-Montage
- 1 Schnellstartanleitung

#### **Lieferumfang Klick & Show K-10L Lite (7488000305)**

- 1 Kindermann Klick & Show Basis-Gerät
- 2 Antennen
- 1 Universal-Netzteil für Netzspannung 100 240 VAC, 12 VDC/2A, mit regionalen Adapter-Aufsätzen
- 1 Befestigungssatz für Wand-Montage
- 1 Schnellstartanleitung

#### **Hauptmerkmale**

- Drahtlose Übertragung für Windows oder Mac Laptops / PCs zu einem zentralen Haupt-Bildschirm
- Überträgt gespiegelten oder erweiterten Windows-Desktop (je nach Betriebssystem, möglicherweise ist Installation des Klick & Show "Extension Display" Treibers erforderlich), oder gespiegelten Desktop (MacBook: erweiterter Desktop ist über AirPlay möglich)
- Vorschau-Funktion der Bildschirminhalte aller angeschlossen Laptops (max. 14)
- Überträgt Oberfläche, Fotos, Videos, Musik, usw. von Mobilgeräten, unterstützt AirPlay 2
- Überträgt USB-HID für interaktive Funktion zum Anschluss von Touch-Displays und interaktiven Tafeln
- Unterstützt VESA Standard Auflösungen mit automatischer Erkennung
- Kann Haupt-Bildschirm an einem Mobilgerät anzeigen ("Remote View")
- Maus-Bedienung des Laptops über Mobilgeräte **anderer Personen** möglich ("Remote Control")
- HDMI-Eingang am Basis-Gerät zum Anschluss einer weiteren Bildquelle (PC, Dokumenten Kamera, DVD,..)
- Universelles Starter-Programm "**WirelessMedia**" für Windows- oder Mac-Laptops / PCs mit oder ohne Sensor-Taster TOUCH verwendbar (mit LAN oder WLAN vom Laptop) - [siehe Kap. 6.1.](#page-63-0)
- Grafische Benutzeroberfläche (GUI) des Starter-Programms "**WirelessMedia**" für Windows/Mac
- Optionales Starter-Programm "**WirelessMedia-pro**" für Windows mit oder ohne Sensor-Taster TOUCH verwendbar, wenn aufgrund von sicherheitsbedingten Gruppenrichtlinien von IT-Administratoren keine Installation des Standard-Treibers "WirelessMedia" für Windows möglich ist - [siehe Kap. 6.1.](#page-63-0)
- Unterstützt Over-the-Air Update (OTA): Updates können über LAN automatisch (optional) heruntergeladen und installiert werden - [siehe Kap. 5.7.](#page-60-0)
- Umfangreiche, individualisierbare IT Sicherheitsvorkehrungen

#### **Sensor-Taster TOUCH**

- "Show-me" Funktion mit schneller Umschaltung (ca. 1 Sekunde)
- Status-Anzeige über farbige LEDs: grün = Signal liegt an/bereit zur Übertragung, rot = Bildschirm wird auf den Monitor übertragen
- Automatische Konfiguration und Kopplung an das WLAN am USB-Anschluss des Basis-Geräts

#### **Neue Funktionen Firmware 3.0**

- "**Duales Netzwerk**" (LAN + WLAN); falls gewünscht kann Klick & Show in das Unternehmensnetzwerk integriert werden, mit getrennten Zugängen vom Gast- und Firmen-Netzwerk, [siehe Kap. 5.2.](#page-38-0)
- "**Whiteboard & Anmerkungen**" ermöglicht das Schreiben oder Skizzieren auf einem Touchscreen, mit zusätzlichen Funktionen wie Annotieren, Speichern, Verteilen, [siehe Kap. 4.4.](#page-32-0)
- **Sicherheitseinstellungen** können in drei Stufen festgelegt werden, je nach Anforderung des Unternehmens, [siehe Kap. 5.5.](#page-57-0)

#### **Zubehör:**

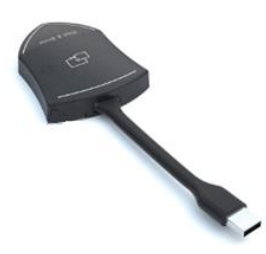

#### **Klick+Show TOUCH T1 Transmitter (7488000301)**

Ein Sensor-Taster TOUCH zur Erweiterung des Klick & Show K-10S Kit

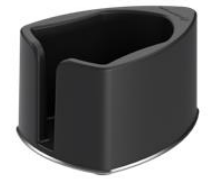

#### **Klick+Show TRAY (7488000303)**

Ablage für vier Sensor-Taster TOUCH

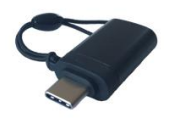

#### **Klick+Show USB-C Cap (7488000304)**

USB Typ-C Adapter zur Verwendung des Klick & Show TOUCH Transmitters am USB-C Anschluss eines PCs/Mac.

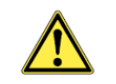

## **Sicherheitshinweise**

#### **WARNUNG**

- Bitte die Anleitung sorgfältig durchlesen und aufbewahren.
- Das Kindermann Klick & Show Basis-Gerät darf nur mit Sicherheitskleinspannung über das zugehörige Netzteil betrieben werden.
- Das Gerät darf nur in trockenen, geschlossenen Räumen gelagert und eingesetzt werden, ohne mechanische Belastungen.
- Stellen Sie das Gerät an einem Ort mit ausreichender Belüftung auf.
- Zum Reinigen keine Flüssigkeiten oder Verdünner verwenden. (Stromversorgung vorher entfernen!)
- Entfernen Sie die Stromversorgung bei längerem Nichtgebrauch.
- Die Verwendung nicht geeigneter Zubehörteile kann zur Beschädigung oder Fehlfunktion führen.

## <span id="page-6-0"></span>**Inhaltsverzeichnis**

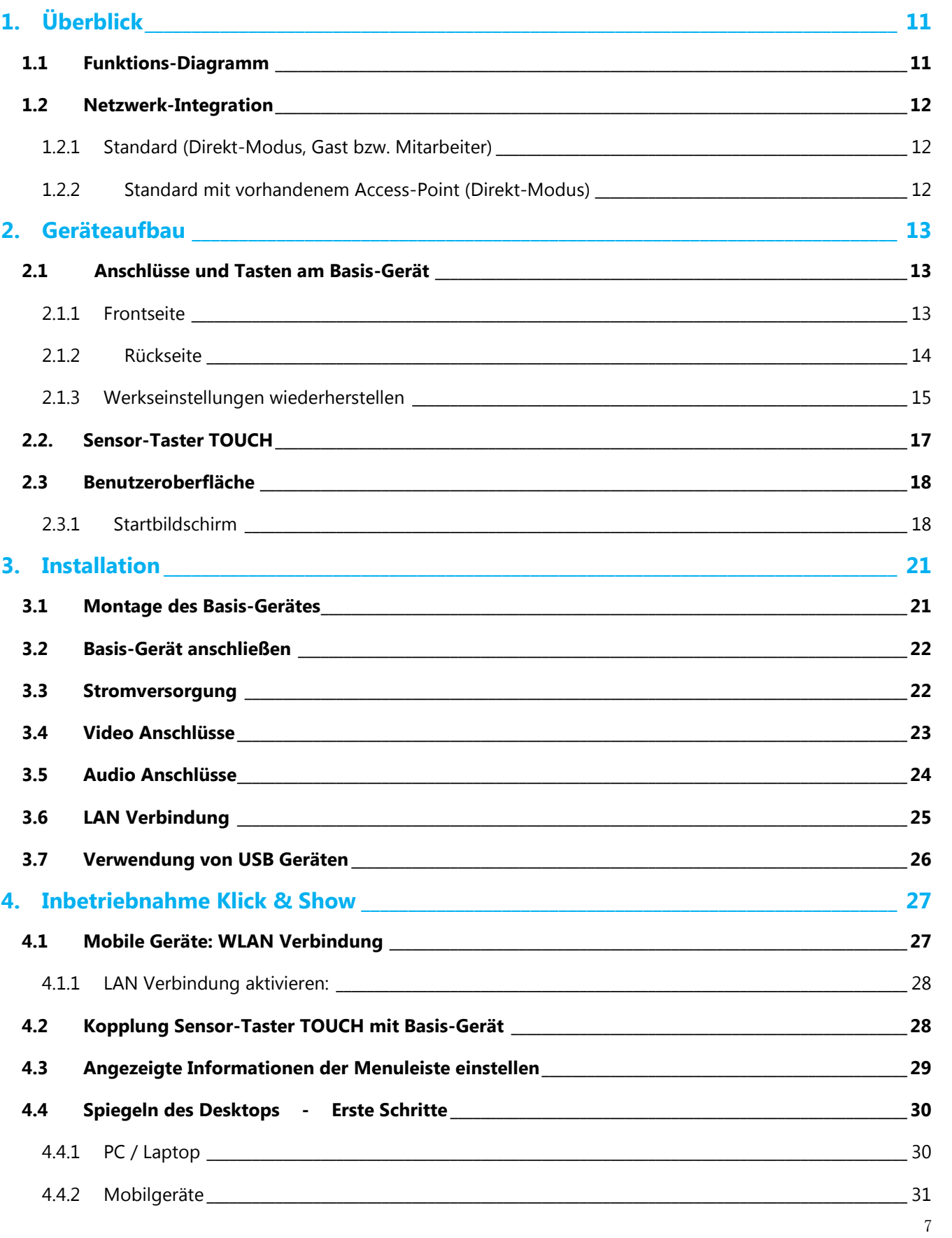

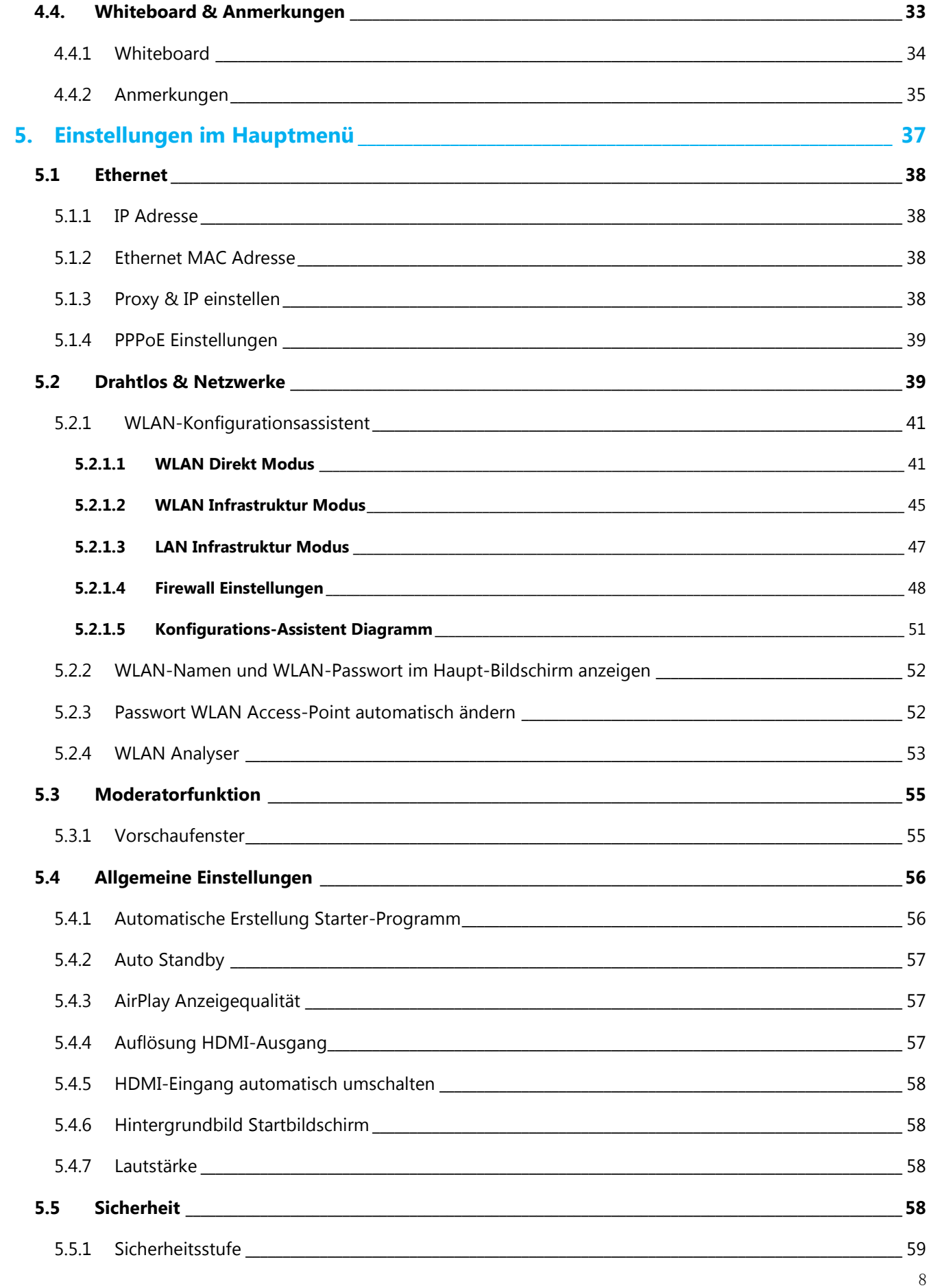

Inhaltsverzeichnis

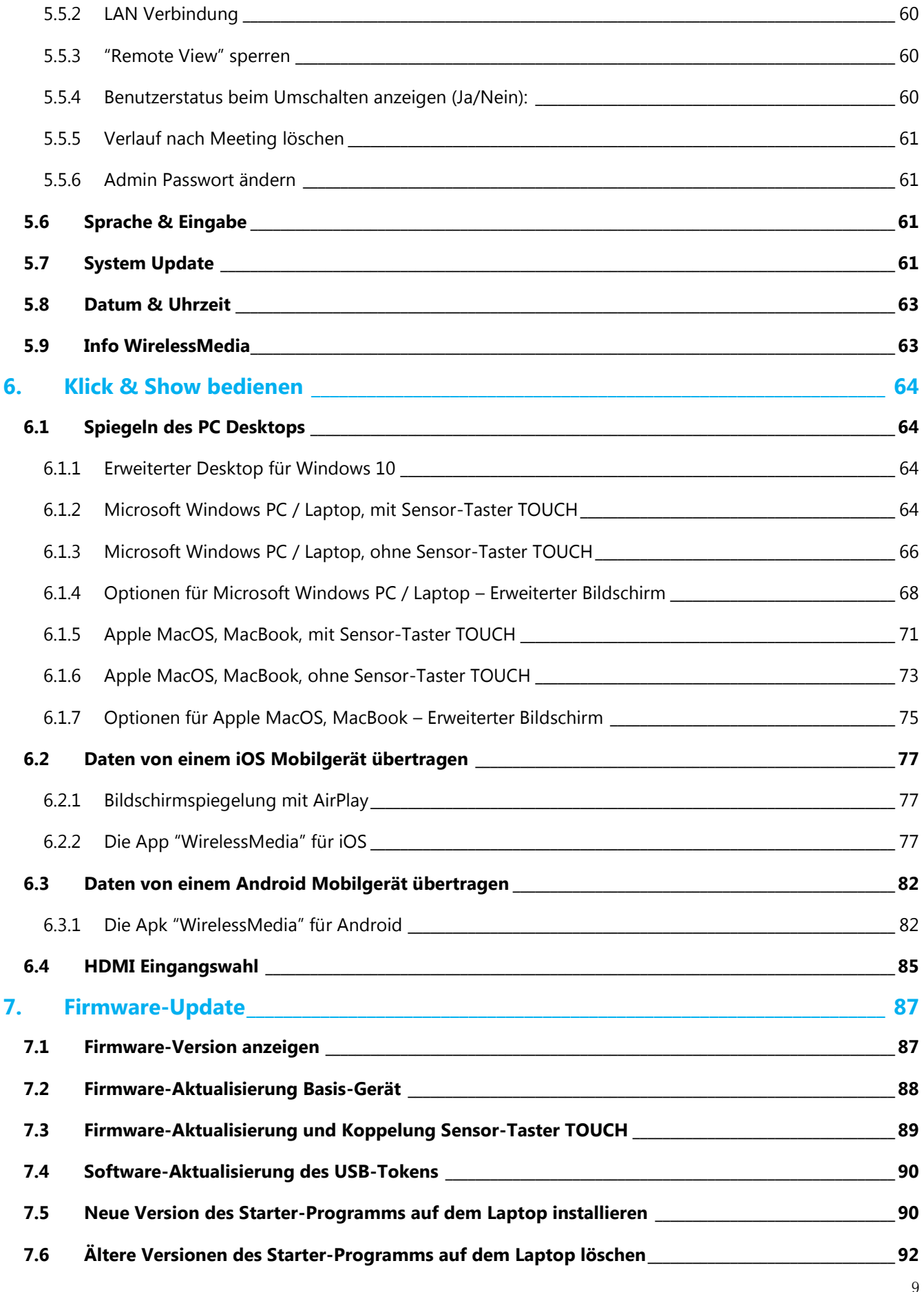

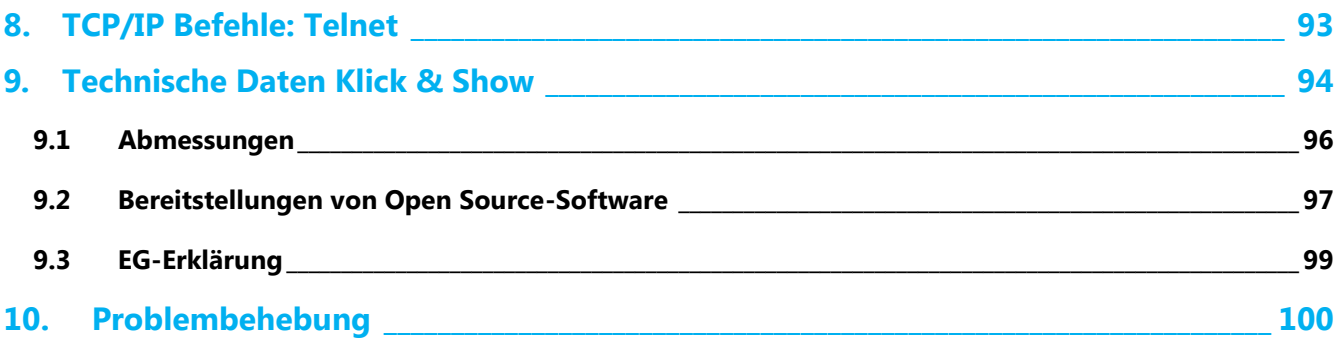

## <span id="page-10-0"></span>**1. Überblick**

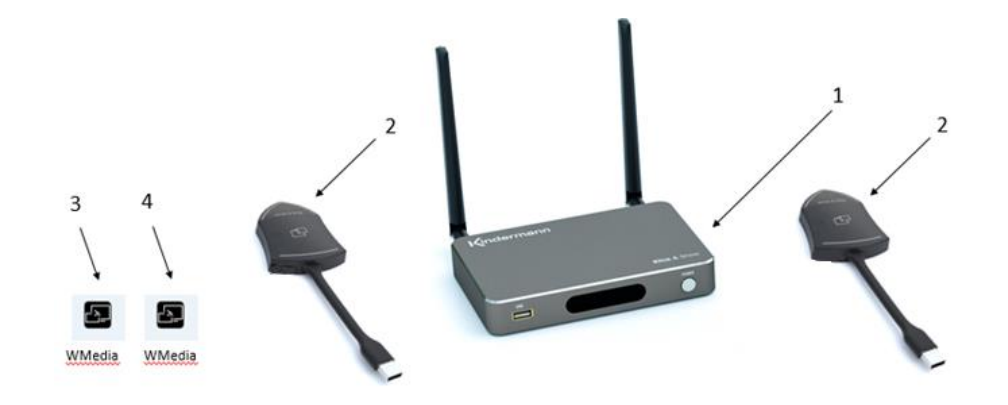

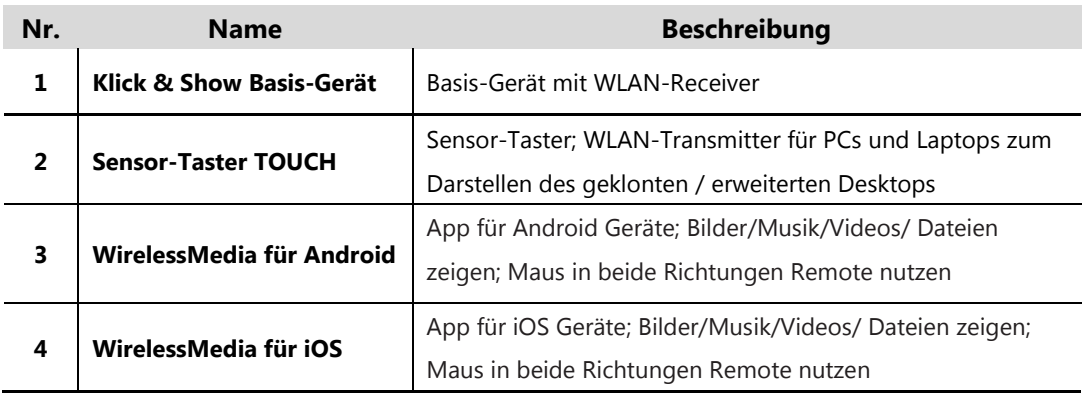

## <span id="page-10-1"></span>**1.1 Funktions-Diagramm**

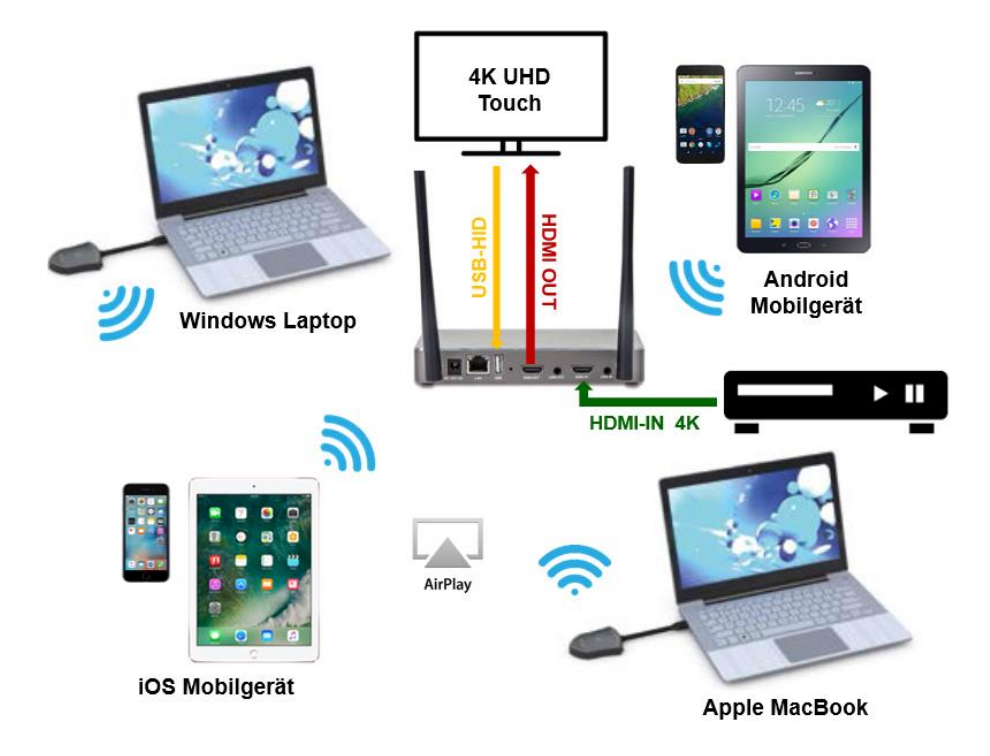

## <span id="page-11-0"></span>**1.2 Netzwerk-Integration**

#### <span id="page-11-1"></span>**1.2.1 Standard (Direkt-Modus, Gast bzw. Mitarbeiter)**

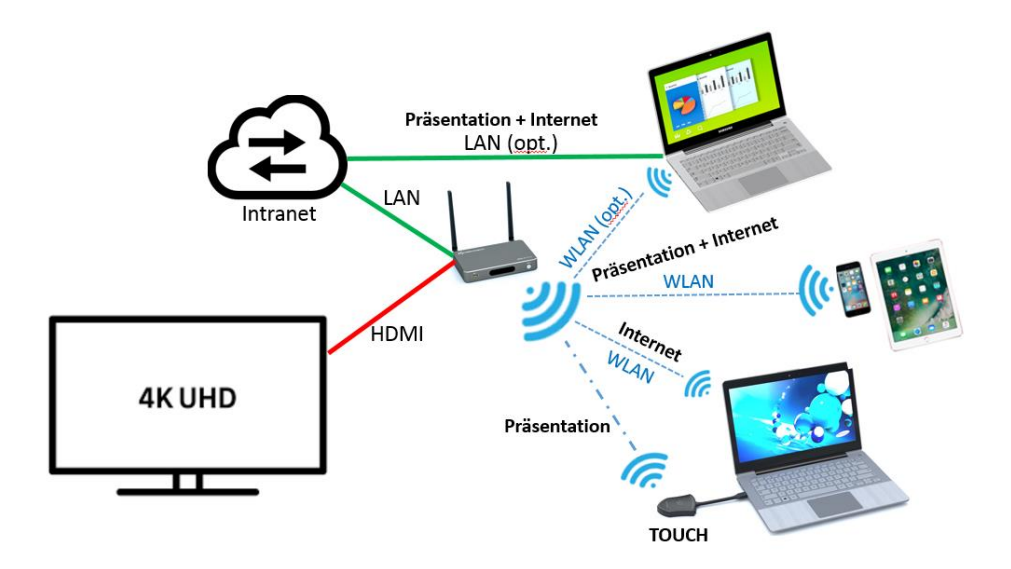

#### <span id="page-11-2"></span>**1.2.2 Standard mit vorhandenem Access-Point (Direkt-Modus)**

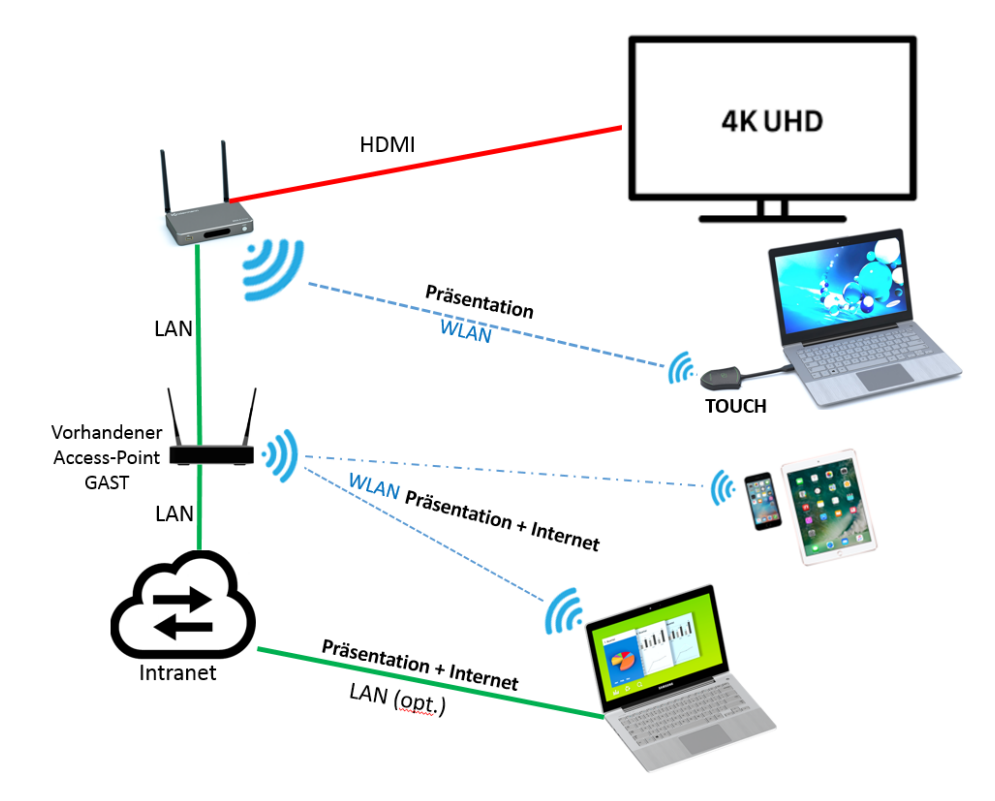

 Funktion ist abhängig von der Infrastruktur des Netzes im Unternehmen. Zugang zum GAST-AP kann von Firewall-Einstellungen im Firmen-Netzwerk blockiert sein.

## <span id="page-12-0"></span>**2. Geräteaufbau**

## <span id="page-12-1"></span>**2.1 Anschlüsse und Tasten am Basis-Gerät**

#### **Überblick Klick & Show**

- **•** Frontseite
- **•** Rückseite
- Sensor-Taster TOUCH

#### <span id="page-12-2"></span>**2.1.1 Frontseite**

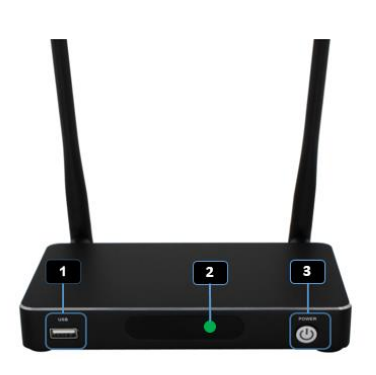

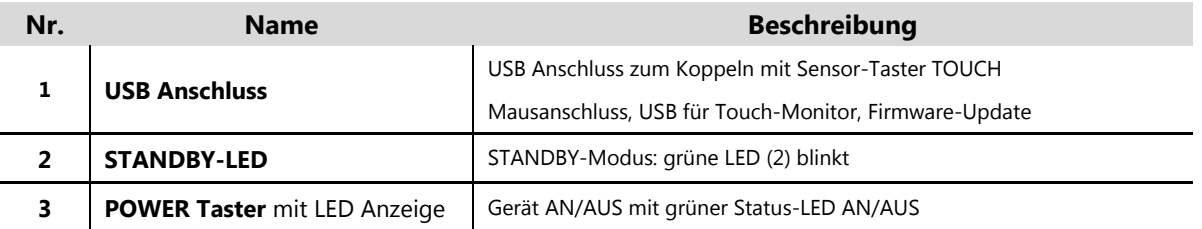

#### **USB-Anschluss**

#### **Um einen Sensor-Taster TOUCH verwenden zu können, muss diese zuerst mit dem Basis-Gerät gekoppelt werden.**

Schließen Sie den Sensor-Taster an den USB-Anschluss des Basis-Geräts an, um das Koppeln durchzuführen, folgen Sie den Bildschirm-Anweisungen. Wenn die Software des Tasters nicht aktuell ist, wird diese automatisch zuerst aktualisiert. Ein Taster kann sich nur mit einem Basis-Gerät verbinden.

Weitere Funktionen des USB-Anschlusses:

- Software Update des Klick & Show Systems.
- Den USB-Anschluss können Sie auch für Anschluss einer Maus verwenden, um:
	- im Konfigurations-Menü **Einstellungen** zu navigieren,
	- einen per Sensor-Taster TOUCH angeschlossenen Desktop zu bedienen,
- Statt einer Maus kann auch ein lokaler, als Ausgabegerät angeschlossener, Touch-Monitor genutzt werden.

 Über den USB-Anschluss kann ein USB Stick mit dem Starter-Programm für die Sensor-Taste erstellt werden.

#### **POWER Taster**

Die Taste hat Funktion sobald das Gerät mit Spannung versorgt wird. Jeweils ein Tastendruck schaltet es ein oder in **Deep-Standby**: das Basis-Gerät wird komplett heruntergefahren, WLAN wird abgeschaltet, und kann nur durch die POWER-Taste wieder eingeschaltet werden. Kontrolle durch grüne LED in der Taste.

#### <span id="page-13-0"></span>**2.1.2 Rückseite**

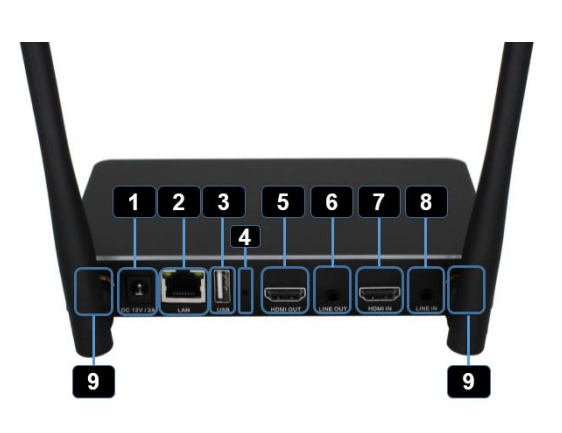

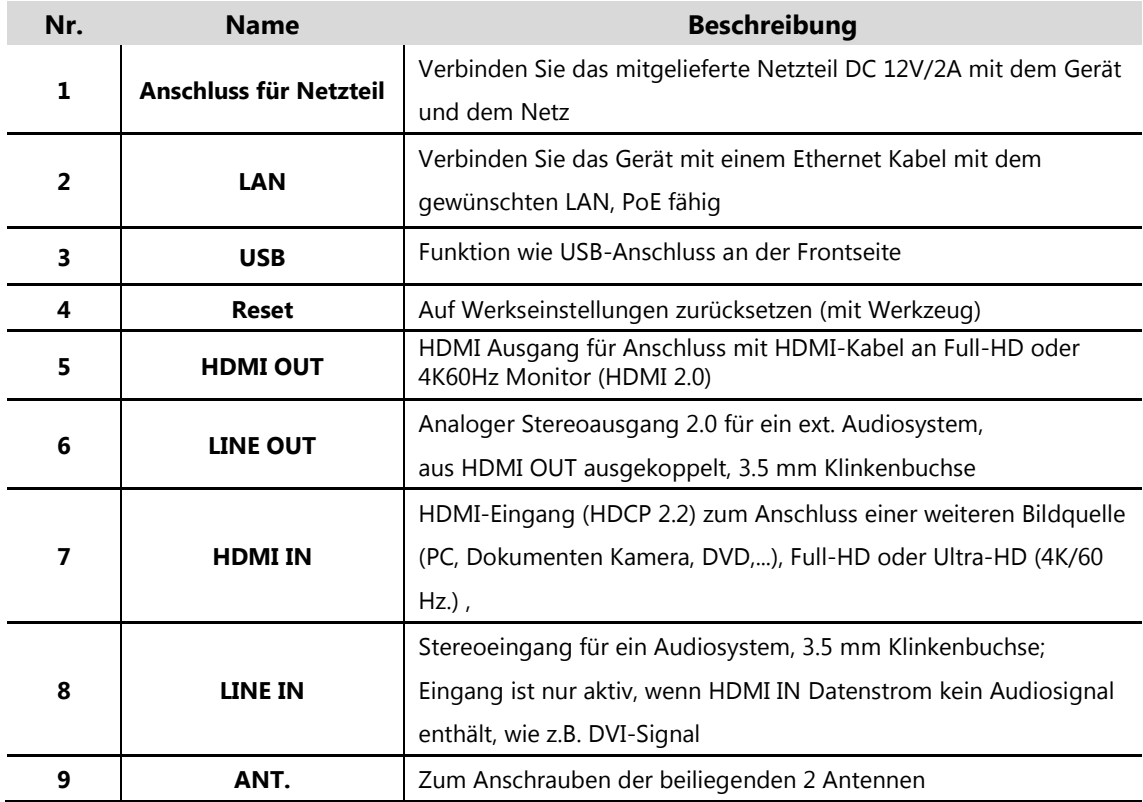

#### <span id="page-14-0"></span>**2.1.3 Werkseinstellungen wiederherstellen**

Ein **Hardware**-**Reset** wird ausgelöst durch Betätigen der **Reset-Taste** am Basis-Gerät oder einem **Software-Reset** über das Menü "**System Update**" / "**Factory Reset",** Kapitel 5.7. Beide Arten setzen das Gerät zurück.

**Alle vorgenommenen Einstellungen gehen verloren und Klick & Show muss neu eingerichtet werden.**  Damit Sie diese nicht mühsam wieder herausfinden müssen, notieren Sie vorher alle wichtigen Parameter in den Menü-Seiten.

- Schalten Sie das Basis-Gerät ein.
- Sobald der Startbildschirm gezeigt wird, drücken Sie die Reset Taste in der kleinen Öffnung zwischen USB-Anschluss und HDMI-Out auf der Rückseite des Basis-Geräts mit einem spitzen Gegenstand, z.B. mit einer aufgebogenen Büroklammer. Halten Sie die Taste mindestens 2 Sekunden gedrückt, bis die Seite für "*Factory Reset"* – "Setzen auf Werkseinstellung" angezeigt wird. Das Basis-Gerät wird nach 3 Sekunden mit den Werkseinstellungen neu starten.
- Wenn Sie kein Bild haben, halten Sie die Reset Taste solange gedrückt, bis die **blaue LED** im Fenster der Frontseite leuchtet, um den Reset auszuführen.

#### **Alle Einstellungen gehen verloren und Klick & Show muss neu eingerichtet werden.**

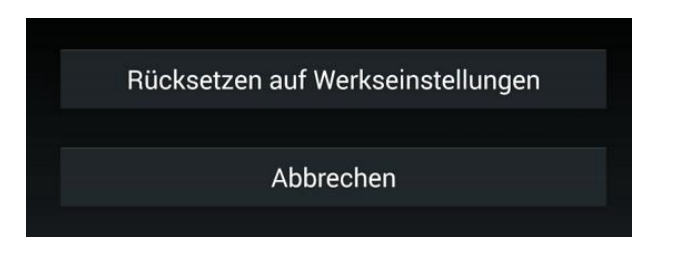

**Nach dem Rücksetzen auf Werkseinstellungen müssen alle Sensor-Taster TOUCH erneut mit dem Basis-Gerät gekoppelt werden, da die SSID geändert wurde (siehe Kapitel 4.2).**

#### **Werkseinstellungen nach Reset:**

- **Ethernet**
	- o Proxy: Keiner
	- o IP Einstellung: DHCP

#### **WLAN-Netzwerk**

- o WLAN-Netzwerkmodus: WLAN Direkt-Modus, Verbundenes DUAL-Netzwerk
	- SSID: KlickandShow-xxxx
	- Passwort: 0000xxxx
	- GAST-SSID: SSID Klick & Show-yyyy
	- STAFF-SSID: Staff SSID
	- Sicherheit: WPA2 PSK
	- Frequenz: 5 GHZ
	- Kanal: 40

o Autom. Änderung WLAN Passwort: alle 5 Minuten, wenn kein Signal anliegt

#### **Moderatorfunktion**

o Vorschaufenster: An

#### **Allgemeine Einstellungen**

- o Automatische Erstellung Starter-APP: Aus
- o Auto Standby: Nie
- o AirPlay Anzeigequalität: Hoch
- o Auflösung HDMI-Ausgang: 1920x1080p@60Hz
- o HDMI-Eingang automatisch umschalten: Manuell
- o Hintergrundbild Startbildschirm: Standard
- o Lautstärke: 100
- **Sicherheit**
	- o Sicherheitsstufe: Stufe 1
	- o LAN Verbindung: Mobil-Geräte können sich mit Basis im gleichen Netz verbinden: An
	- o Remote-View sperren: der Haupt-Bildschirm kann nicht auf Mobilgeräten angezeigt werden: An
	- o PC-Benutzer anzeigen: Ja
	- o Verlauf nach Meeting löschen: Immer
	- o Passwort für Menü Konfiguration: **admin (Bitte nach Inbetriebnahme ändern!)**
- **Sprache** Englisch
- **System Update** Manuelles Firmware Update
- **Datum und Zeit** Autom. Zeiteinstellung: vom Netzwerk zur Verfügung gestellte Zeit: An 24-Std.-Format: An

## <span id="page-16-0"></span>**2.2. Sensor-Taster TOUCH**

Der Sensor-Taster TOUCH kann an den USB-Anschluss eines **Laptops** oder einen **Mac** angeschlossen werden, um das PC-Bild drahtlos über das Basis-Gerät-Gerät an den Haupt-Bildschirm zu übertragen. Neuere (Mac-)Computer mit Schnittstelle **USB-C** können über einen optionalen Adapter (7488000304) angeschlossen werden. Weiterhin kann der Taster an die USB-Buchse **des Basis-Geräts** angeschlossen werden, um seine Software zu aktualisieren oder den Sensor-Taster an das WLAN des Basis-Geräts zu koppeln. Behandeln Sie das Kabel des Tasters sorgfältig, damit keine Defekte auftreten.

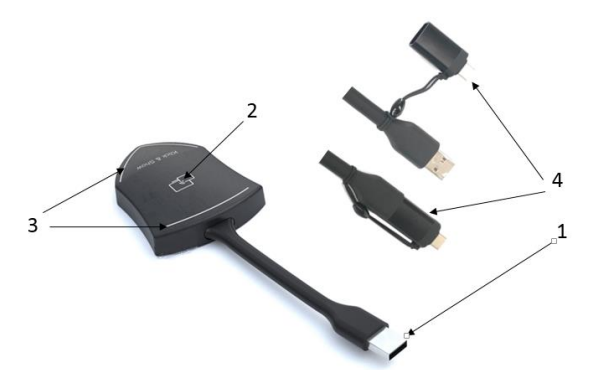

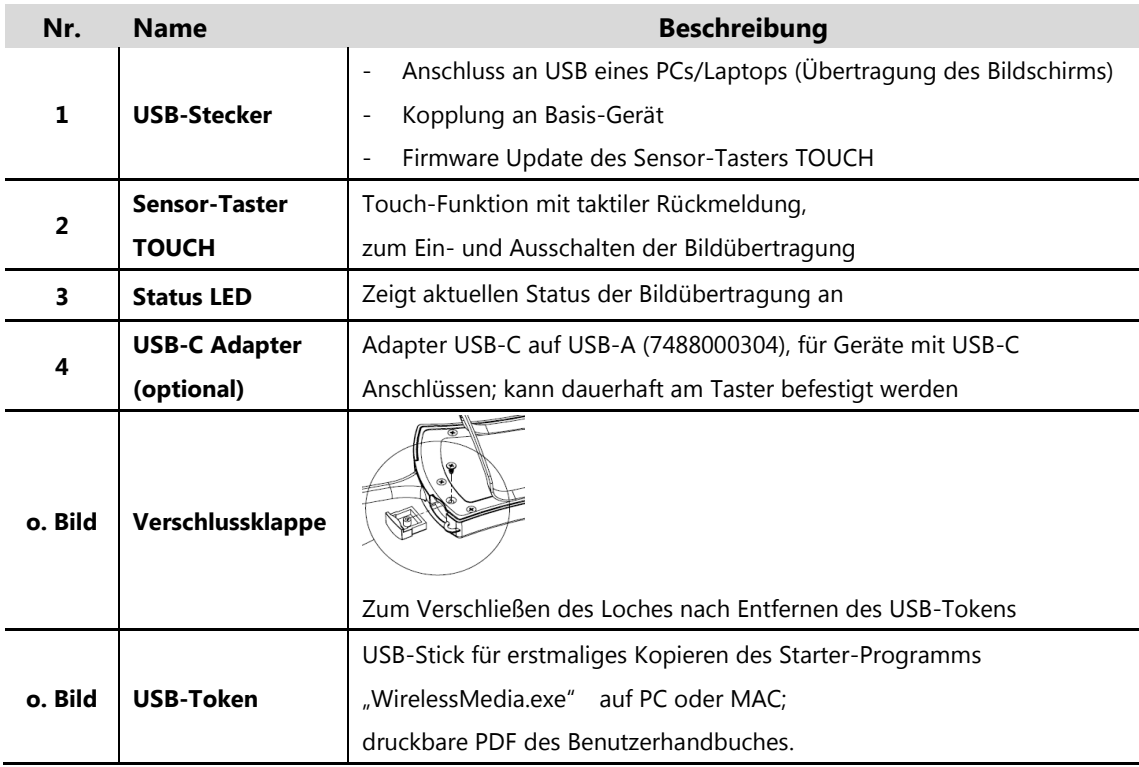

#### **Status LED**

- Dauerhaft grün: bereit zum Übertragen des Benutzer-Bildschirms, wartet auf Touch des Benutzers.
	- Dauerhaft rot: 1. Es wird ein Bild übertragen, bzw.
		- 2. Die Kopplung am Basis-Gerät ist beendet, Sensor-Taster vom Basis-Gerät abziehen.

 Blinkt grün: 1. Wurde am PC/Laptop angeschlossen und initialisiert sich, bzw. 2. Kopplung oder Software-Update läuft (am Basis-Gerät).

## <span id="page-17-0"></span>**2.3 Benutzeroberfläche**

#### <span id="page-17-1"></span>**2.3.1 Startbildschirm**

Das folgende Bild zeigt den Startbildschirm von Klick & Show. Verbinden Sie ein Eingabegerät (Maus, Touch, …) mit einem der USB Anschlüsse, um im Startbildschirm zu navigieren.

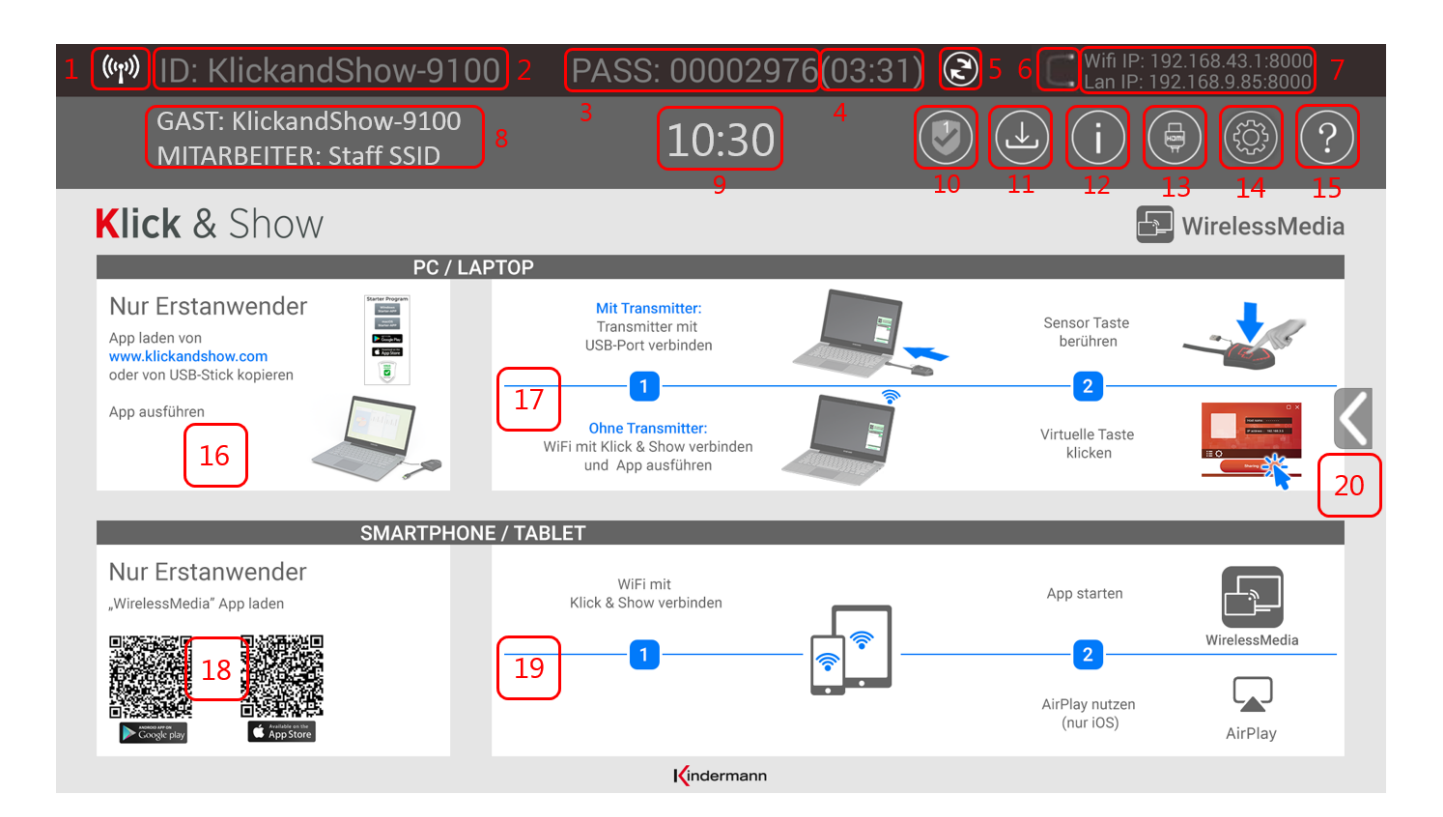

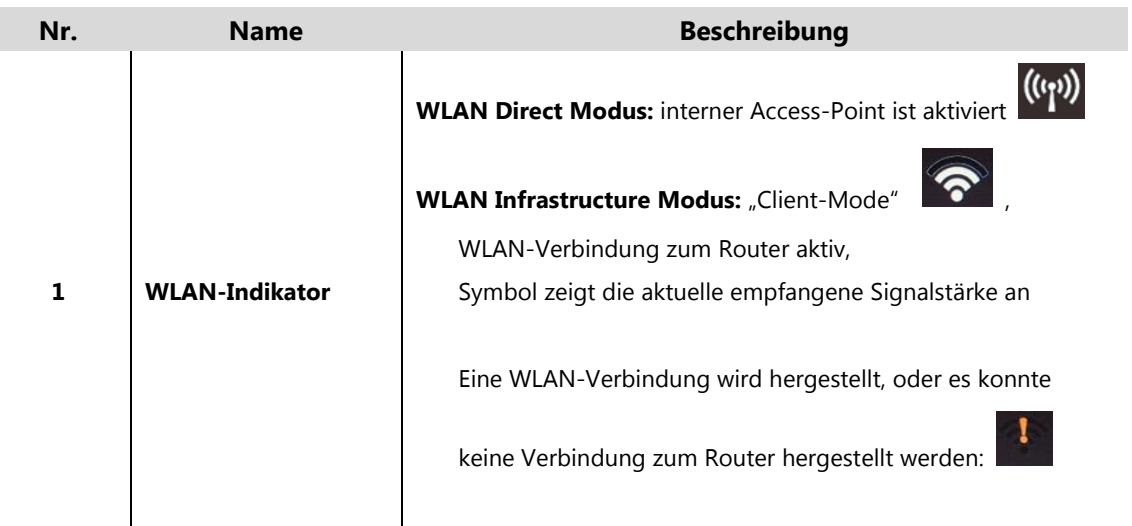

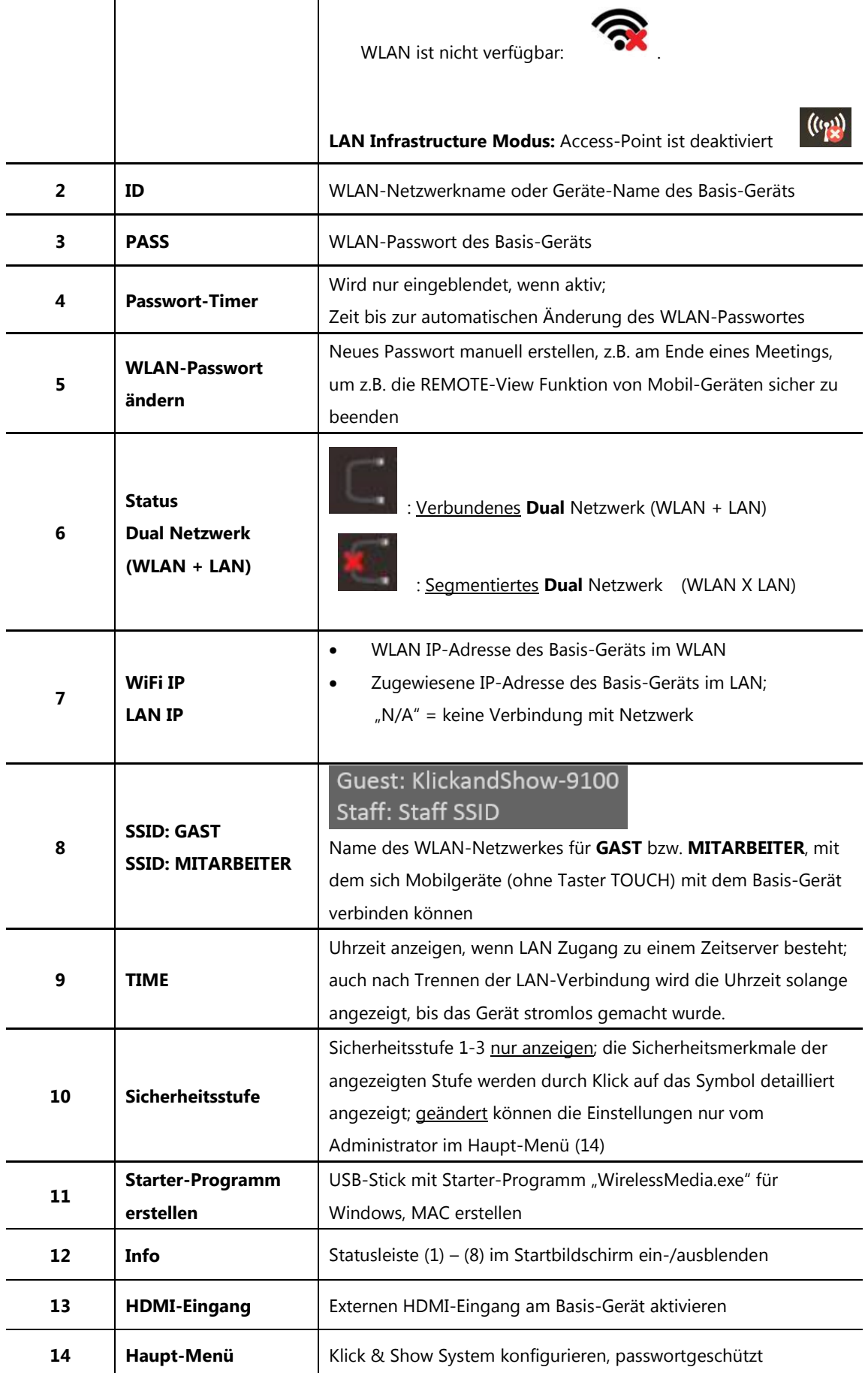

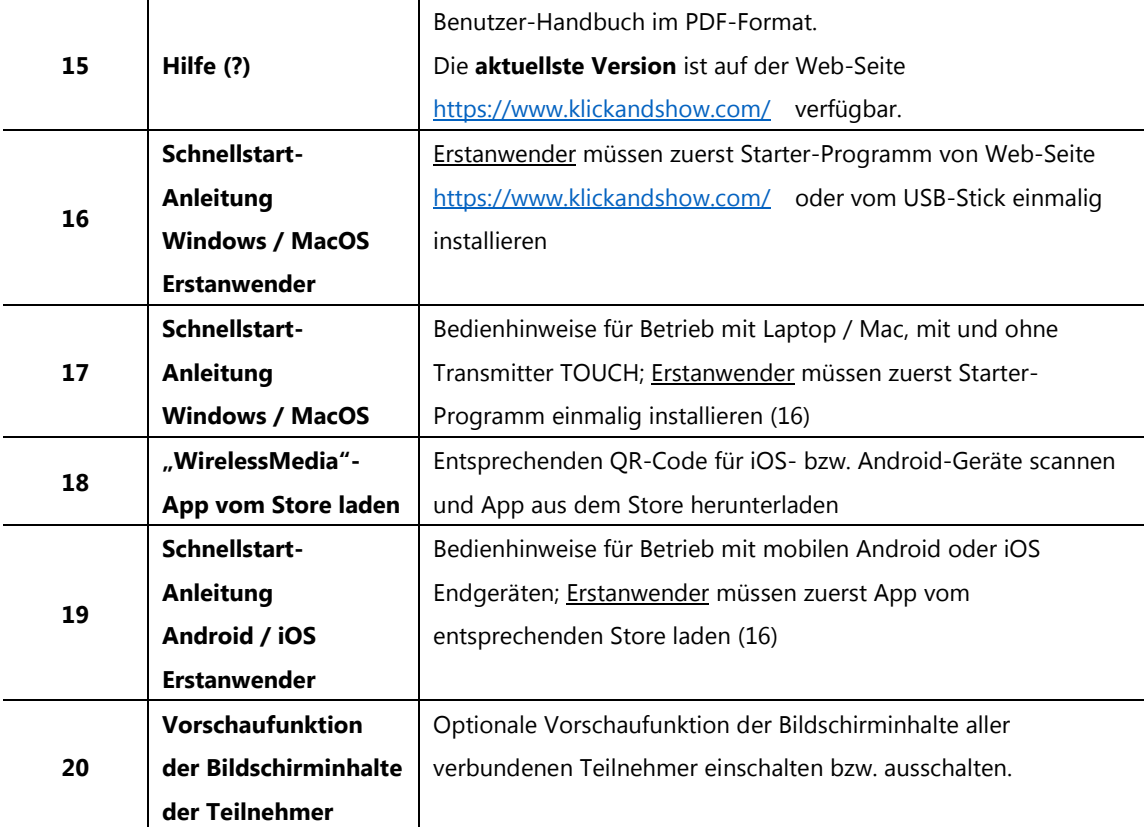

## <span id="page-20-0"></span>**3. Installation**

### <span id="page-20-1"></span>**3.1 Montage des Basis-Gerätes**

Das Basis-Gerät kann auf dem Tisch aufgestellt oder an der Wand montiert werden.

Um Beschädigungen beim Transport zu vermeiden, werden die Antennen unmontiert geliefert. Die Antennen können für die Optimierung der drahtlosen Verbindung geneigt und gedreht werden.

#### *Hinweis:*

*Für eine optimale Funktion installieren Sie das Basis-Gerät in der Nähe des Bildausgabegerätes und vermeiden Sie Hindernisse zwischen den mobilen Sendetastern und dem Basis-Gerät.*

#### **Benötigte Werkzeuge**

- Ein Bohrer (je nach Art der Wand/Tisch)
- Schlitzschraubendreher, Schraubendreher der zu den Montageschrauben passt (nicht im Lieferumfang).

#### **Benötigtes Zubehör**

- 2 Montageschrauben (mit kleinerem Kopfdurchmesser als Loch im Haltewinkel)
- 2 Dübel passend zur Wand und Schrauben
- 2 Befestigungswinkel (beiliegend).

#### **Installation**

- Bohren Sie zwei Löcher in die Wand, Abstand 177 mm ± 0.15.
- Platzieren Sie die Halterung auf der Unterseite des Basis-Gerätes und fixieren Sie diese mithilfe der 4 beiliegenden Kreuzschlitzschrauben.
- Drehen Sie die Montageschrauben ein. Bitte lassen Sie ca. 1,5 mm Platz zwischen Wand und Schraubenkopf damit die Haltewinkel dazwischen eingeschoben werden können.
- Platzieren Sie das Basis-Gerät so an die Wand, dass die Löcher der Halterung über den beiden Montageschrauben sind. Drücken Sie das Gerät vorsichtig an die Wand bis die Halterung komplett anliegt und schieben Sie das Gerät nach unten.

#### **Hinweise zur Antennenausrichtung**

Die Antennen sollten vertikal ausgerichtet werden.

- Die Antennen sollten mindestens 50 cm von metallischen Flächen entfernt installiert werden, um unerwünschte Reflexionen zu vermeiden. Ebenso sollte mindestens ein Abstand von 1 Meter zu anderen Funksystemen im gleichen Frequenz-Band eingehalten werden (z.B. WLAN Accesspoints, schnurlose Telefone, Mikrowellen, usw.).
- Wir empfehlen eine direkte Sichtverbindung zwischen Basis-Gerät und den Sensor-Tastern TOUCH.
- Aufgrund der speziellen Abstrahleigenschaften der Dipolantennen, sollten Sie das Basis-Gerät nicht direkt über Sensor-Tasten TOUCH anordnen. Eine Seitenwand des Konferenzraumes kann oft ein idealer Montageplatz sein.

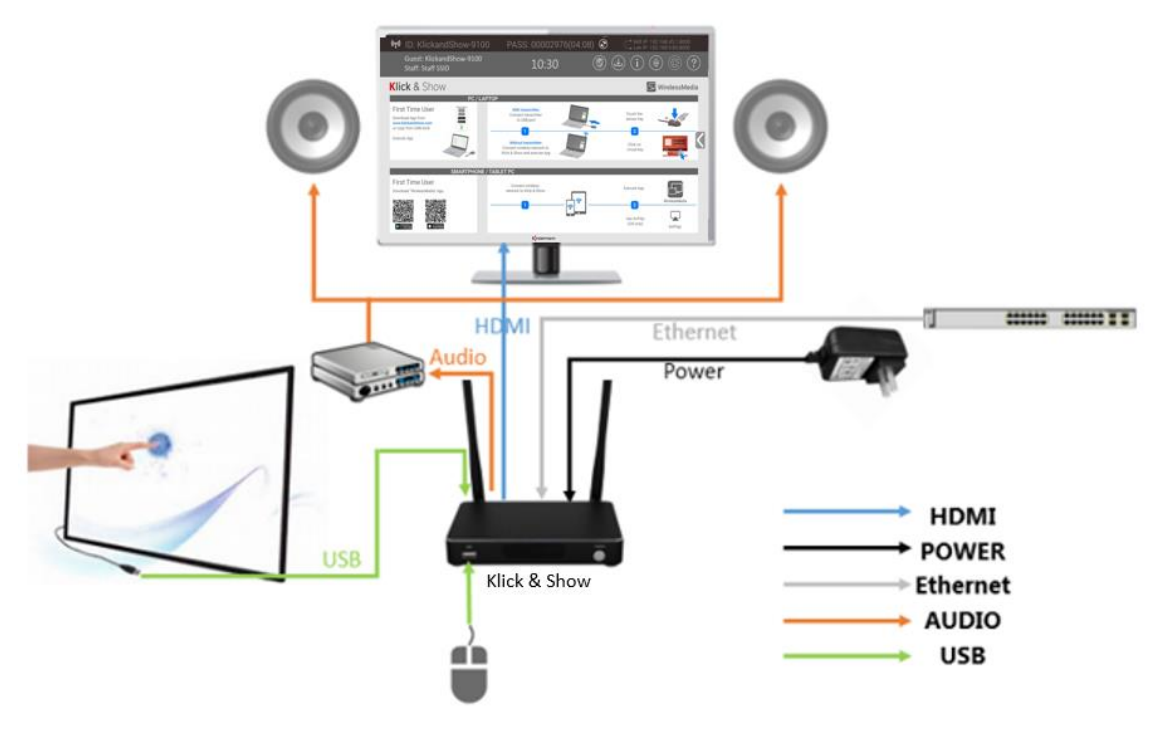

### <span id="page-21-0"></span>**3.2 Basis-Gerät anschließen**

Verkabelung Ihrer Geräte

## <span id="page-21-1"></span>**3.3 Stromversorgung**

Mitgeliefert wird ein Universal-Netzteil für Netzspannung 100 – 240 VAC, 12 VDC/2A mit verschiedenen, regionalen Adapter-Aufsätzen.

#### **Adapter-Typen**

- 1. Montieren Sie den benötigten Typ Stecker-Adapter Ihres Landes (siehe auch **[www.iec.ch/worldplugs\)](http://www.iec.ch/worldplugs).**
- 2. Verbinden Sie das Netzteil mit dem Basis-Gerät.

3. Stecken Sie das Netzteil in eine passende Steckdose.

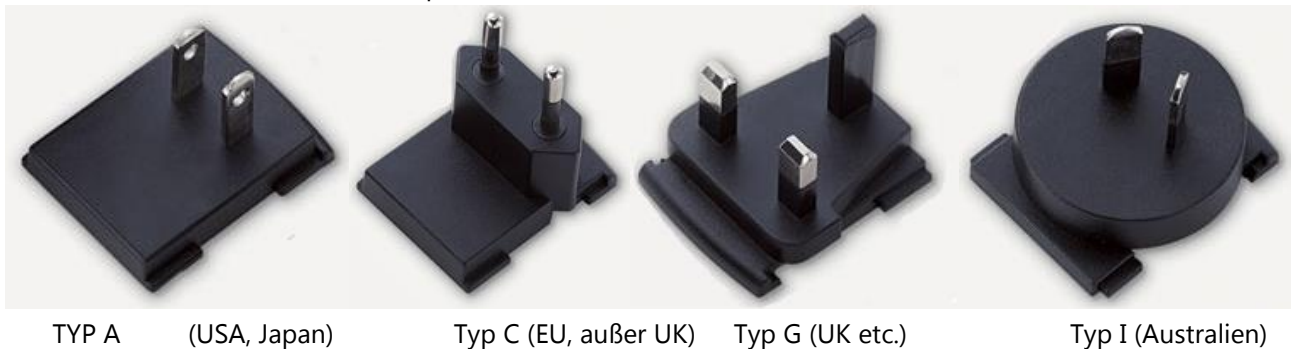

#### *Hinweis:*

*Sobald die Spannungsversorgung aktiv ist, startet das Basis-Gerät neu (Bootvorgang). Im Betrieb benutzen Sie die Power Taster mit LED Anzeige an der Vorderseite zum Einschalten/Ausschalten.*

#### **Power over Ethernet**

Falls der Netzwerkswitch PoE ("Power over Ethernet") unterstützt kann die Stromversorgung des Basis-Geräts über das Netzwerk verfolgen. Das Stecker-Netzteil wird dann nicht benötigt.

### <span id="page-22-0"></span>**3.4 Video Anschlüsse**

- 1. Verbinden Sie den **HDMI Ausgang** des Basis-Geräts mit einem geeigneten HDMI Kabel mit einem Full-HD-/4K-Monitor oder einem entsprechenden Projektor.
- 2. Schalten Sie das Basis-Gerät ein.
- 3. Nach dem Start-Vorgang wird der **Startbildschirm** angezeigt.

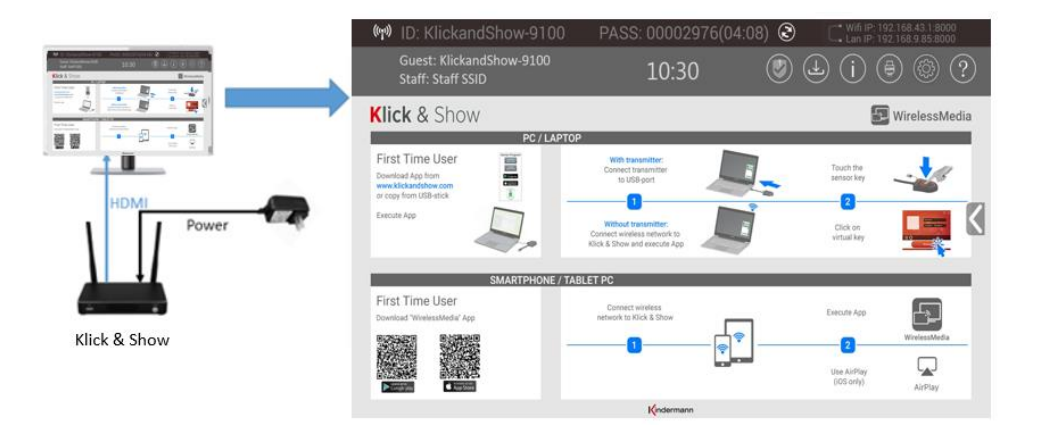

## <span id="page-23-0"></span>**3.5 Audio Anschlüsse**

Das WLAN des Sensor-Tasters überträgt das Audiosignal des PCs zusammen mit dem Videosignal an das Basis-Gerät.

#### **HDMI-Audioausgang**

Falls ein Monitor/Projektor angeschlossen ist, welcher Ton unterstützt, ist keine zusätzliche Tonverbindung nötig. Das HDMI Signal überträgt Bild und Ton digital.

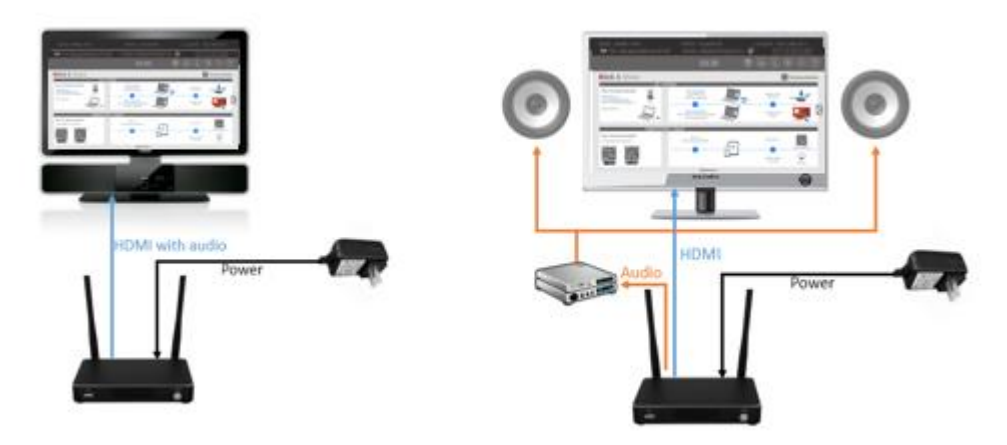

#### *Hinweis:*

*Wenn kein Ton vom Lautsprecher kommt, überprüfen Sie die Einstellungen des Lautstärkemischers in der Taskleiste des Laptops, "WirelessMedia" oder "Videowiedergabe" muss aktiviert sein.*

#### **Audio-Ausgang**

Verbinden Sie mit einem geeigneten Kabel die Audiobuchse am Basis-Gerät mit dem Soundsystem des Raumes. . Der Ton wird gleichzeitig auch am Klinkenausgang "LINE OUT" für einen externen, analogen Verstärker ausgekoppelt.

#### **Audiokonfiguration am PC/Laptop**

In der Werkseinstellung schaltet Klick & Show den internen Lautsprecher des PCs/Laptops stumm und überträgt den Ton zum Basis-Gerät, sobald ein Bild übertragen wird, um einen Doppelton zu vermeiden. Sobald die Übertragung am Sensor-Taster getrennt wird, wird der lokale Lautsprecher des PC/Laptop wieder in den vorigen Zustand geschaltet.

#### *Hinweis:*

*Falls kein Ton zu hören ist, kann es verschiedene Ursachen haben. z.B.:*

- *1. Überprüfen Sie die Lautstärkeregelung in der Taskleiste Ihres Laptops, ob im "Lautstärkemixer" die Anwendung "WirelessMedia, bzw. "Video-Wiedergabe" aktiviert ist. Um den internen PC/Laptop Lautsprecher stumm zu schalten drücken Sie das Lautstärke-Symbol in der Taskleiste.*
- *2. Der verwendete Video-Player kann nicht mehr aktuell sein, Player evtl. aktualisieren*
- *3. Ein aktiver Virenscanner kann die Tonwidergabe sperren, kontrollieren Sie die "Einstellungen" in Ihrem Viren-Scanner, prüfen Sie z.B. zuerst den Einfluss, indem Sie den Viren-Scanner ausschalten.*

## <span id="page-24-0"></span>**3.6 LAN Verbindung**

Das Basis-Gerät kann an ein LAN, oder direkt mit einem PC/Laptop verbunden werden. Gegebenenfalls kann hierüber auch eine Internetverbindung hergestellt werden.

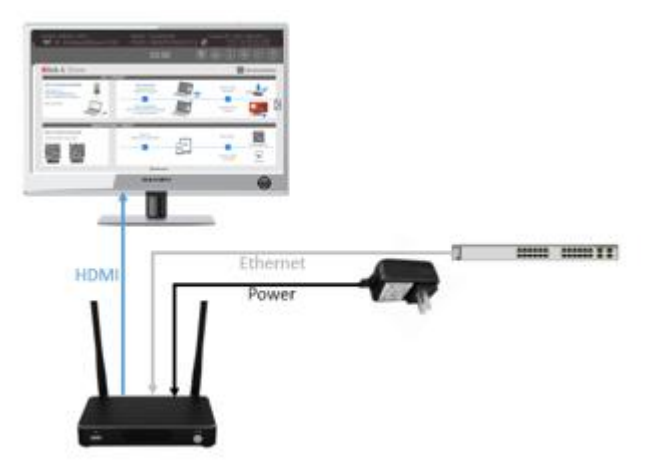

Die Netzwerkverbindung kann genutzt werden für:

- Netzwerkintegration des Basis-Gerätes in Gast-Netz oder Firmen-Netz
- Telnet-Steuerung des Basis-Geräts
- Over-The-Air -Update (OTA) der Firmware des Basis-Gerätes
- Wartung (in Vorbereitung)

#### **Telnet Befehle**

Telnet ist ein einfaches, textbasiertes Programm, mit dem der Computer einer Person über das Netzwerk Verbindung mit Klick & Show aufnehmen kann. Steuerung über TCP/IP (Port 5656) ist möglich. Die Liste der vorhandenen Befehle finden Sie im Kapitel 8.

#### **LAN Anzeige**

Auf dem Startbildschirm wird eine Meldung rechts/unten kurz eingeblendet ob LAN verbunden ist oder nicht.

## <span id="page-25-0"></span>**3.7 Verwendung von USB Geräten**

Verwenden Sie bitte eine USB Maus oder einen Touch-Monitor um:

- 1. Das Konfigurations-Menü von Klick & Show zu nutzen,
- 2. Den bildübertragenden PC/Laptop zu steuern, ("Remote-Control" kann gesperrt werden),
- 3. Für Whiteboard-Funktionen (Mauszeiger bewegen, Klickfunktion kontrollieren, Präsentation steuern…). Klick & Show überträgt neben den Bild- und Audiosignalen gleichzeitig die USB-HID Signale, z.B. eines interaktiven Touch-Monitors an den Laptop. Verbinden Sie dazu das Touch-Interface des Bildschirms an eine USB-Schnittstelle des Basis-Geräts.

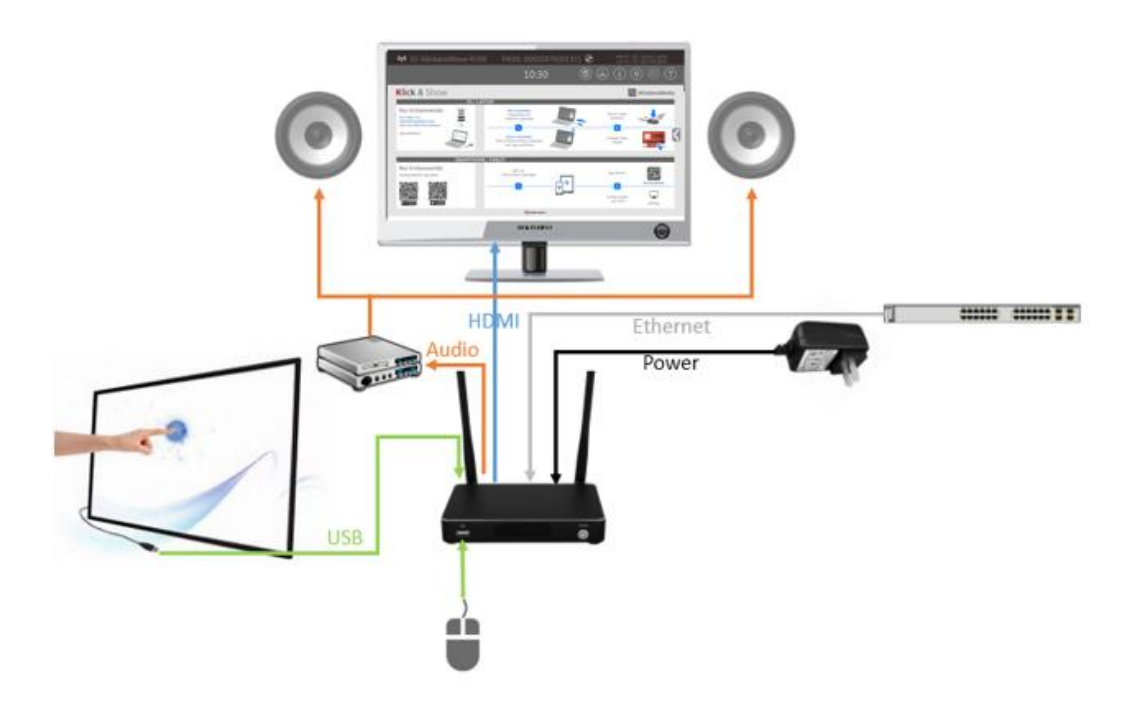

4. Firmware-Upgrade durchzuführen.

#### **USB Steuerung**

**USB Maus** im Konfigurations-Menü

- Mausklick zur Auswahl
- Rechtsklick: zurück zum Startbildschirm.

#### **Touch-Monitor**

- Einfach-Klick zur Auswahl
- Langer Druck oder Doppelklick um das Kontext-Menu aufzurufen, wie der Rechtsklick einer Maus.

## <span id="page-26-0"></span>**4. Inbetriebnahme Klick & Show**

### <span id="page-26-1"></span>**4.1 Mobile Geräte: WLAN Verbindung**

Laden und installieren Sie die App "WirelessMedia" (z.B. QR-Code im Startbildschirm scannen) über den Play Store (Android) oder App Store (Apple) oder von der Seite<https://www.klickandshow.com/> .

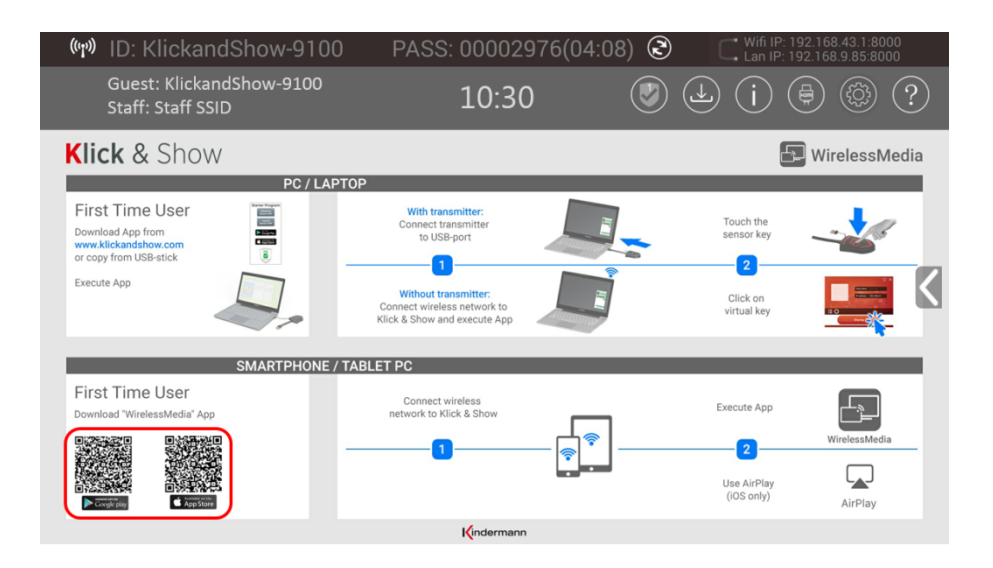

Nach dem Auspacken **oder** nach dem Zurücksetzen auf die Werkseinstellungen startet Klick & Show in der **Standardkonfiguration "Wireless Direct Mode"** ("Linked-Single Network"), bei der die Basiseinheit einen eigenen drahtlosen Zugangspunkt erstellt, mit dem sich alle Taster TOUCH verbinden. Dies ist typisch für eine schnelle Einrichtung für Meetings in kleineren Firmen mit wenigen Konferenzräumen oder bei vorübergehender

Installation. Das WLAN Symbol für den "WLAN Direct-Modus" wird in der oberen Statusleiste des

Startbildschirms angezeigt. Das Symbol für "verbundenes Duales Netzwerk (LAN + WLAN)" wird in der oberen Statusleiste vor der WLAN und LAN-Adresse angezeigt.

Gäste verbinden sich mit dem angezeigten WLAN-Netz von Klick & Show, während Mitarbeiter sich auch über den bekannten WLAN-Zugang der Firma anmelden können.

Die SSIDs für diese Hotspots werden im Startbildschirm von Klick & Show angezeigt:

Guest: KlickandShow-9100 **Staff: Staff SSID** 

Gäste und Mitarbeiter haben Zugang zum Internet, wenn LAN aktiviert ist, siehe 4.1.1.

Weitere Konfigurationsmöglichkeiten für die Integration in ein Firmen-Netzwerk finden Sie in Abschnitt 5.1.

#### <span id="page-27-0"></span>**4.1.1 LAN Verbindung aktivieren:**

Stellen Sie sicher, dass Klick & Show mit dem Netzwerk verbunden ist. Falls eine lokale Adresse auf der Startseite angezeigt wird, bedeutet dies: das Basis-Gerät ist korrekt im LAN eingebunden und hat eine IP erhalten.

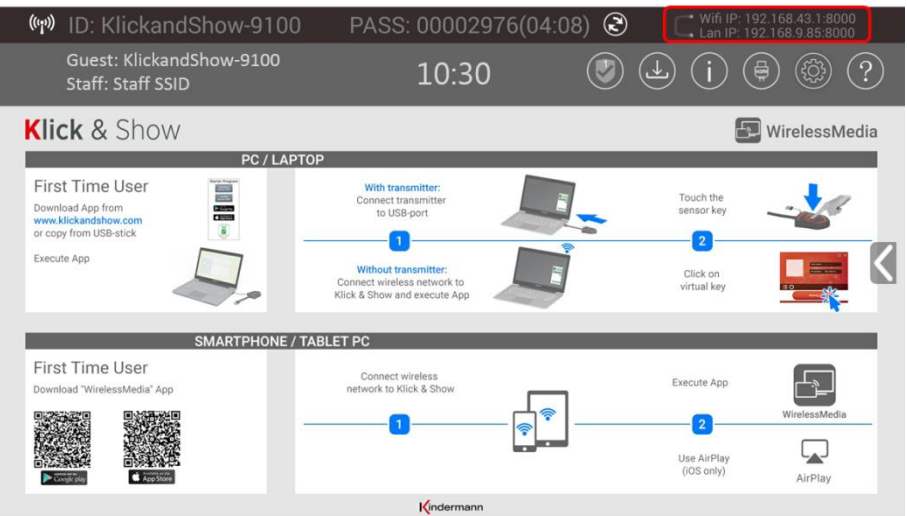

*Hinweis:*

*Falls "N/A" (=Not Available) angezeigt wird, ist das Basis-Gerät nicht mit dem LAN (Local Area Network) verbunden. Dies kann erwünscht sein oder eine fehlerhafte Kabelverbindung als Ursache haben, oder der Router vergibt keine IP Adresse.*

*Für die Grundfunktion ist eine LAN-Verbindung nicht erforderlich.*

Bitte prüfen Sie die LAN Einstellungen unter 'Ethernet'. Das Standardwert-Passwort für das Haupt-Menü Konfiguration ist "admin".

### <span id="page-27-1"></span>**4.2 Kopplung Sensor-Taster TOUCH mit Basis-Gerät**

Stecken Sie den USB-Anschluss des Sensor-Tasters TOUCH in eine USB-Buchse des Basis-Geräts um die beiden Geräte an ein WLAN zu koppeln. Folgen Sie den OSD-Meldungen, die erfolgreiche Kopplung wird gemeldet, Status LED ist dauerhaft ROT.

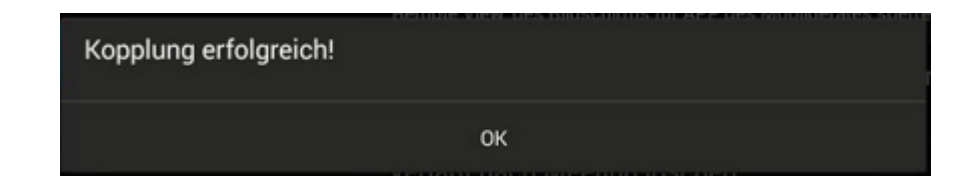

Danach können Sie den Sensor-Taster TOUCH abstecken und für Ihre Präsentationen am PC nutzen.

Verfahren Sie mit allen anderen Sensor-Tasten TOUCH entsprechend.

Falls die eine Fehler-Meldung erscheint, prüfen Sie bitte die USB Verbindung auf Stabilität und starten Sie das Koppeln erneut.

#### *Hinweise:*

*Nach jeder Änderung des SSID/WLAN-Namens im Menü ist eine erneute Kopplung aller zugehörigen Sensor-Taster TOUCH erforderlich!*

*Wenn Sie zusätzliche Taster erwerben, oder wenn ein Taster einer anderen Basis zugeordnet werden soll, muss dieser Taster neu gekoppelt werden.* 

*Ein Taster kann immer nur an eine Basis gekoppelt werden. Der Taster verbindet sich immer mit der zuletzt gekoppelten Basis.*

### <span id="page-28-0"></span>**4.3 Angezeigte Informationen der Menuleiste einstellen**

In den Einstellungen unter WLAN-Netzwerk können Sie die Informationen der obersten Menuleiste der Startseite ausblenden: SSID, Passwort & IP in der Statusleiste ausblenden.

Damit werden die Positionen 1,2,5 und 6 (Seite 18) ausgeblendet.

Mit dem Symbol ,i' auf dem Startbildschirm (12 auf Seite 18) wird die Anzeige der SSID (Position 8 auf Seite 18) und die oberste Menuleiste ein- bzw. ausgeblendet.

Diese Funktion kann in den Einstellungen unter WLAN-Netzwerk mit folgender Option deaktiviert werden: Statusleiste des Startbildschirms sperren

Somit lässt sich die Einblendung der oberste Zeile sowie der SSID Informationen individuell konfigurieren.

## <span id="page-29-0"></span>**4.4 Spiegeln des Desktops - Erste Schritte**

**Eine ausführlichere Anleitung zur Bedienung finden Sie im Kapitel 6.1**

#### <span id="page-29-1"></span>**4.4.1 PC / Laptop**

Wenn Sie Klick & Show **erstmalig** für Ihren Laptop benutzen oder für Gäste, müssen Sie zuerst das **Starter-Programm auf Ihren PC laden und ausführen**.

**Ist das Starter-Programm bereits vorinstalliert, ist Klick & Show mit Anstecken des Sensor-Tasters direkt verfügbar. Sie können mit Schritt 6 fortfahren.**

Es gibt **vier Möglichkeiten** zum Laden und Ausführen des Starter-Programms "**WirelessMedia-windows**" für Windows, bzw. "**WirelessMedia-macOS**" für Apple:

- **1. Beste und sicherste Variante:** App über das **LAN** oder **WLAN** des **Basis-Geräts** laden, geben Sie die im Startbildschirm in der Statusleiste angezeigte IP-Adressen (3) in einen Browser ein, laden Sie die App "WirelessMedia for Windows", bzw. "WirelessMedia for MAC", weiter mit 5.
- **2.** App über das Internet von **[www.klickandshow.com](http://www.klickandshow.com/)** laden, weiter mit 5.
- **3.** App auf einen **USB-Stick** am Basis-Gerät speichern: stecken Sie einen USB-Stick in eine USB-Schnittstelle des Basis-Geräts und klicken Sie im Startbildschirm auf das Symbol  $\bigcirc$ , weiter mit 5.
- **4.** App vom beiliegendem **USB-Token** auf den PC kopieren.

Führen Sie die \*.exe-Datei aus.

**5. Stecken Sie einen Sensor-Taster TOUCH in einen USB-Anschluss Ihres Laptops.** Die Klick & Show-

App startet und ein Software-Symbol erscheint in der PC-Taskleiste

(Eventuell zuerst Icon Pfeil "oben"  $\Lambda$  klicken).

**6.** Sobald die Status-LED Anzeige TOUCH konstant **grün** leuchtet, oder am Bildschirm im App-Fenster "Bereit ..." erscheint, ist das System einsatzbereit.

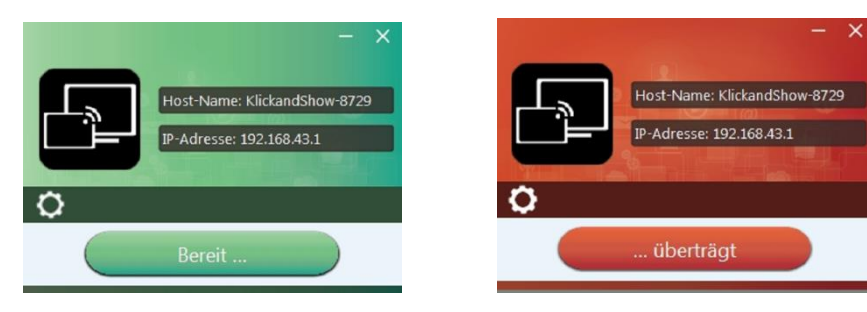

- **7. Drücken Sie die Sensor-Taste** oder mit der Maus die Symbol-Taste auf dem Bildschirm, LED leuchtet rot: der Bildschirminhalt wird zum Haupt-Bildschirm übertragen, der Name des am Laptop angemeldeten Benutzers wird optional kurz in den Haupt-Bildschirm eingeblendet. Eine OSD-Meldung gibt an, ob Remote-Desktop Steuerung ("Remote View", "Remote Control") gesperrt oder freigeschaltet ist.
- **8.** Sensor-Taste erneut betätigen, Bild-Übertragung wird unterbrochen, LED leuchtet wieder grün.
- **9.** Trennen Sie die Sensor-Taste am Ende der Besprechung von Ihrem Laptop.

#### <span id="page-30-0"></span>**4.4.2 Mobilgeräte**

#### **Eine ausführlichere Anleitung zur Bedienung finden Sie im Kapitel 6.2.**

Verbinden Sie Ihr Mobilgerät mit einem dem angezeigten WLAN-Netze:

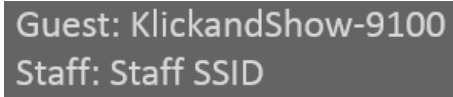

**1.** Öffnen Sie die App "WirelessMedia" auf Ihrem Mobilgerät. Auf der "WirelessMedia" Startseite (siehe unten) drücken Sie bitte auf das Symbol  $\sqrt[m]{x}$ " bei Android, oder auf das Symbol  $\sqrt[m]{x}$ " bei iOS um eine Liste der verfügbaren Basis-Geräte Klick & Show anzeigen zu lassen.

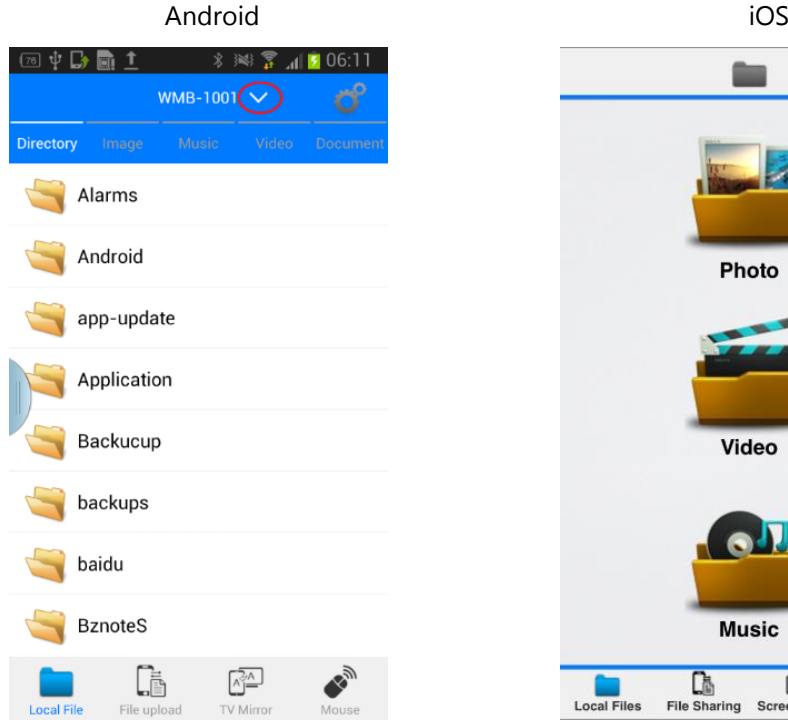

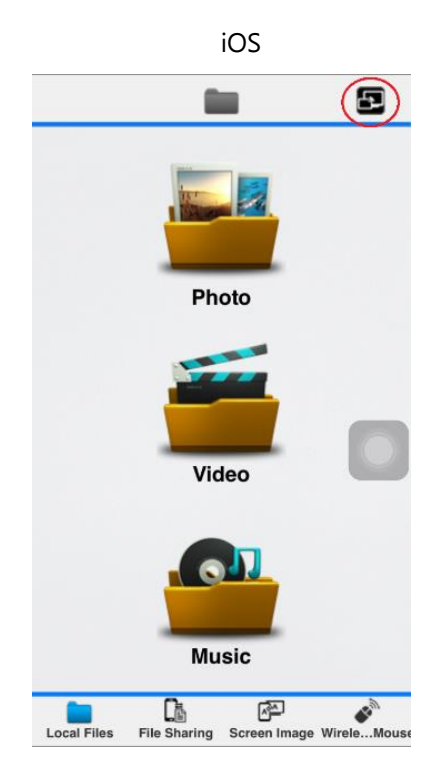

**2.** Klicken Sie auf das gewünschte Basis-Gerät um die Verbindung herzustellen.

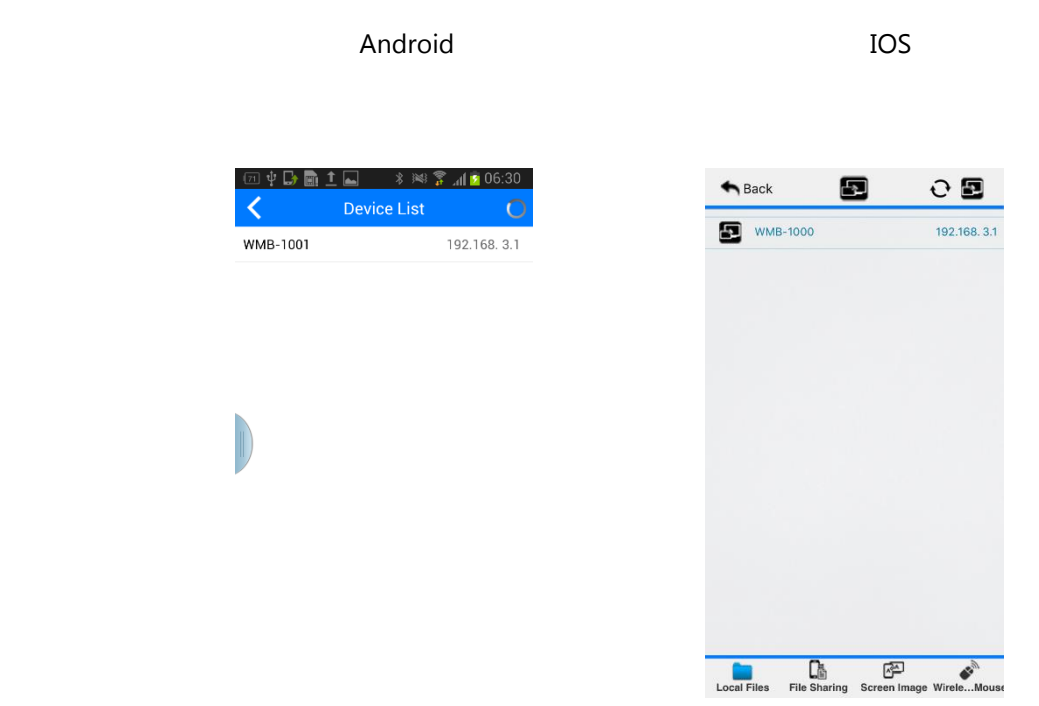

**3.** Nachdem die Verbindung hergestellt ist wird die Meldung "Willkommen \*\*\*" auf dem Haupt-Bildschirm eingeblendet. \*\*\* steht für Ihren Mobilegeräte-Namen (hier "Welcome iPad").

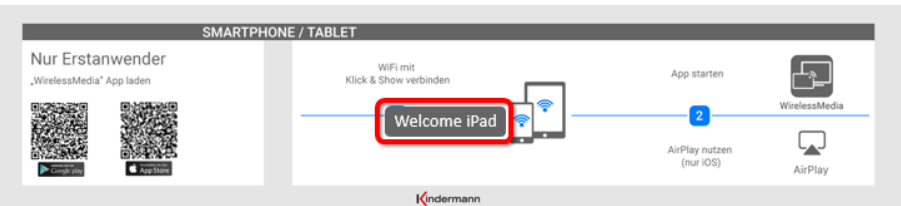

**4.** Mit Apple **AirPlay** können Sie den Bildschirm oder Musik, (YouTube-) Videos, Fotos, ... ihres iOS-Gerätes auf den Haupt-Bildschirm streamen. Das iOS-Gerät muss mit dem WLAN von Klick & Show verbunden sein.

Öffnen Sie bei **iOS Geräten** das Kontrollzentrum.

Klicken Sie auf das Zeichen Ihres Apple Gerätes und wählen sie als Ziel die ID des Basis-Gerätes,

z.B. "**KlickandShow-9100**" um die Übertragung des Bildschirminhaltes zu starten.

**5.** Bei Geräten ab **Android 5.0** klicken Sie bitte auf die Geräteliste um das richtige Basis-Gerät Klick & Show auszuwählen, klicken Sie in der unteren Menü-Leiste auf "Mirroring" in der Hauptseite der App "**WirelessMedia**" für Android. Bei Geräten mit Android Versionen kleiner als 5.0 klicken Sie bitte auf das

Zeichen für Lokale Dateien Icon **um Bilder Musik und Videos zu teilen.** 

## <span id="page-32-0"></span>**4.4. Whiteboard & Anmerkungen**

**Whiteboard** (Weißwandtafel) und **Anmerkungen** (Annotationen) erfordern ein HID-kompatibles Gerät, wie z.B. interaktives Whiteboard oder interaktiver Touchscreen. Die einfach zu bedienenden Anwendungen machen die Zusammenarbeit, das Unterrichten und Lernen effektiver: Dokumente können einfach beschrieben, bearbeitet, erfasst und gemeinsam genutzt werden.

**Whiteboard** (Weißwandtafel): alle Ideen aufschreiben und die digitalen Notizen mit jedermann teilen; verschiedene Farben für Stift und Hintergrund können ausgewählt werden.

**Anmerkungen** (Annotationen): Zeichnen oder Schreiben von Anmerkungen als Überlagerung in Ihren vorbereiteten Dokumenten, Präsentationen. Speichern und teilen Sie alles, was besprochen wurde. Es können verschiedene Stiftfarben ausgewählt werden.

*Hinweis: "Remote View" an jedem Mobil-Gerät verringert die Geschwindigkeit, evtl. "Remote View" ausschalten.*

#### **Den Whiteboard- oder Anmerkungsmodus verwenden**

Zur Auswahl dieser Funktionen muss im Kapitel 5.3.1 die Funktion "Vorschaufenster" in den Hauptmenüeinstellungen aktiviert sein.

Tippen oder klicken Sie den LINKS-Pfeil (1), der sich am rechten Bildschirmrand befindet, und wählen Sie das

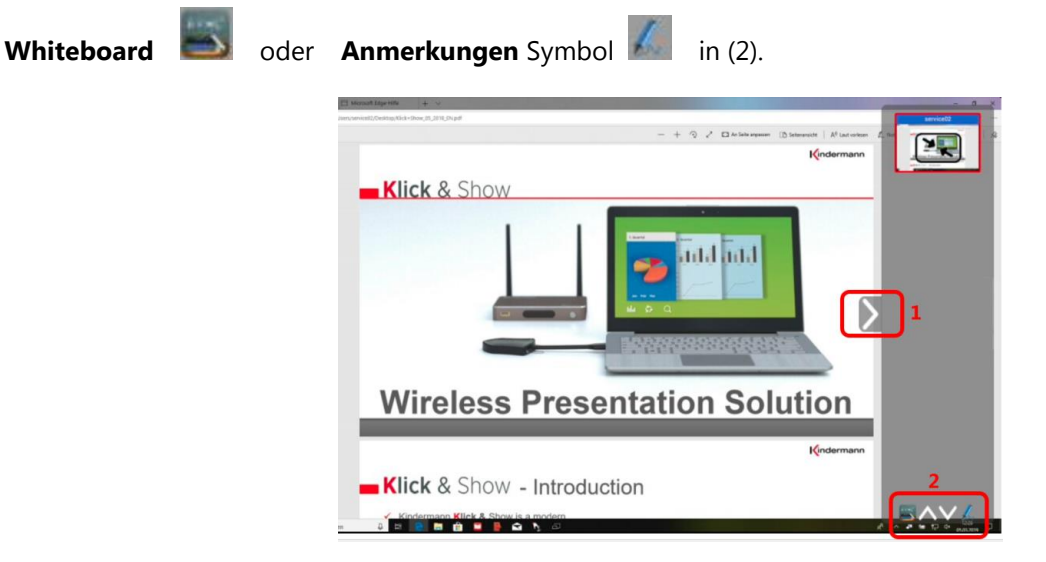

Schließen Sie das "Vorschaufenster" mit dem RECHTS-Pfeil (1) wieder, damit Sie wieder auf dem ganzen Bildschirm arbeiten können.

Die Funktionsleiste für Whiteboard oder Anmerkungen wird am unteren Bildschirmrand angezeigt. Wenn ein anderer Benutzer präsentiert, wird die Whiteboard & Annotation-Funktion geschlossen.

#### <span id="page-33-0"></span>**4.4.1 Whiteboard**

Tippen oder klicken Sie das Symbol um die "Weißwandtafel" mit einer leeren Seite zu öffnen. Sie können

einfach mit dem Finger auf dem Touchscreen, mit der Maus, oder ferngesteuert mit der WirelessMedia-App von einem Mobilgeräte aus, frei schreiben und zeichnen (Multitouch fähig).

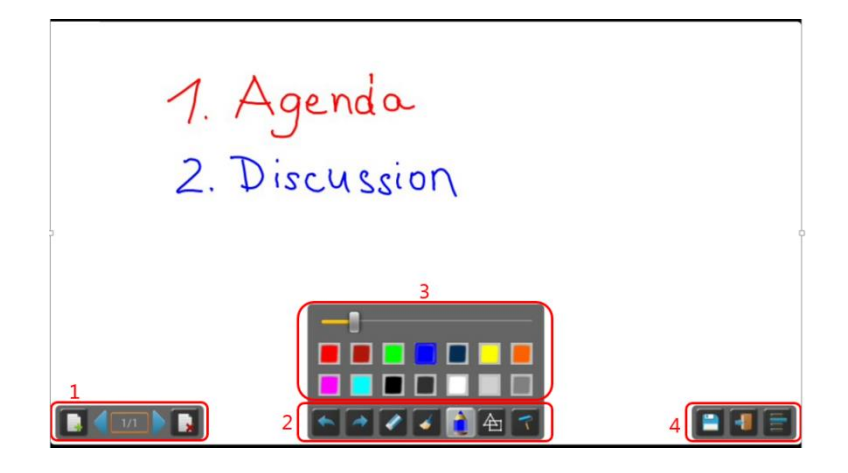

Wählen Sie ein Werkzeug aus der folgenden Tabelle aus.

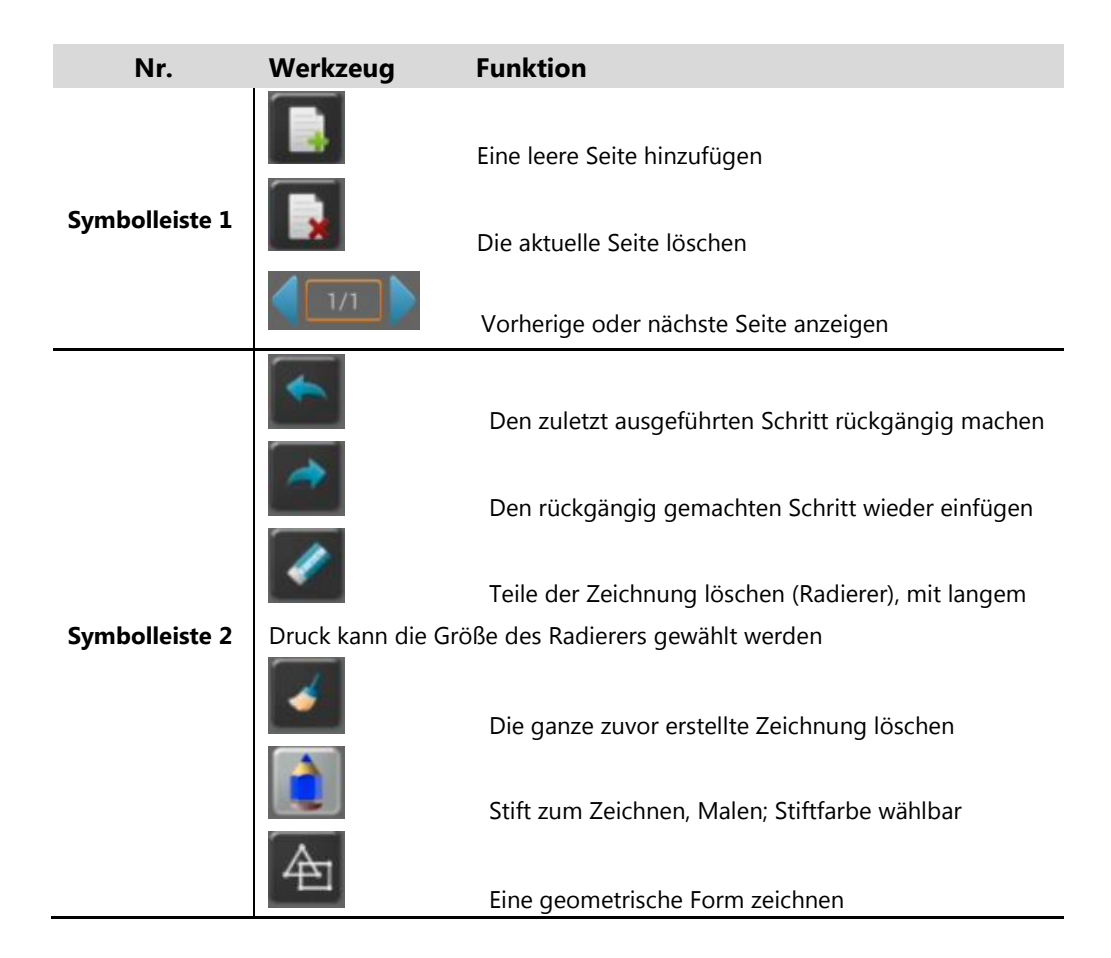

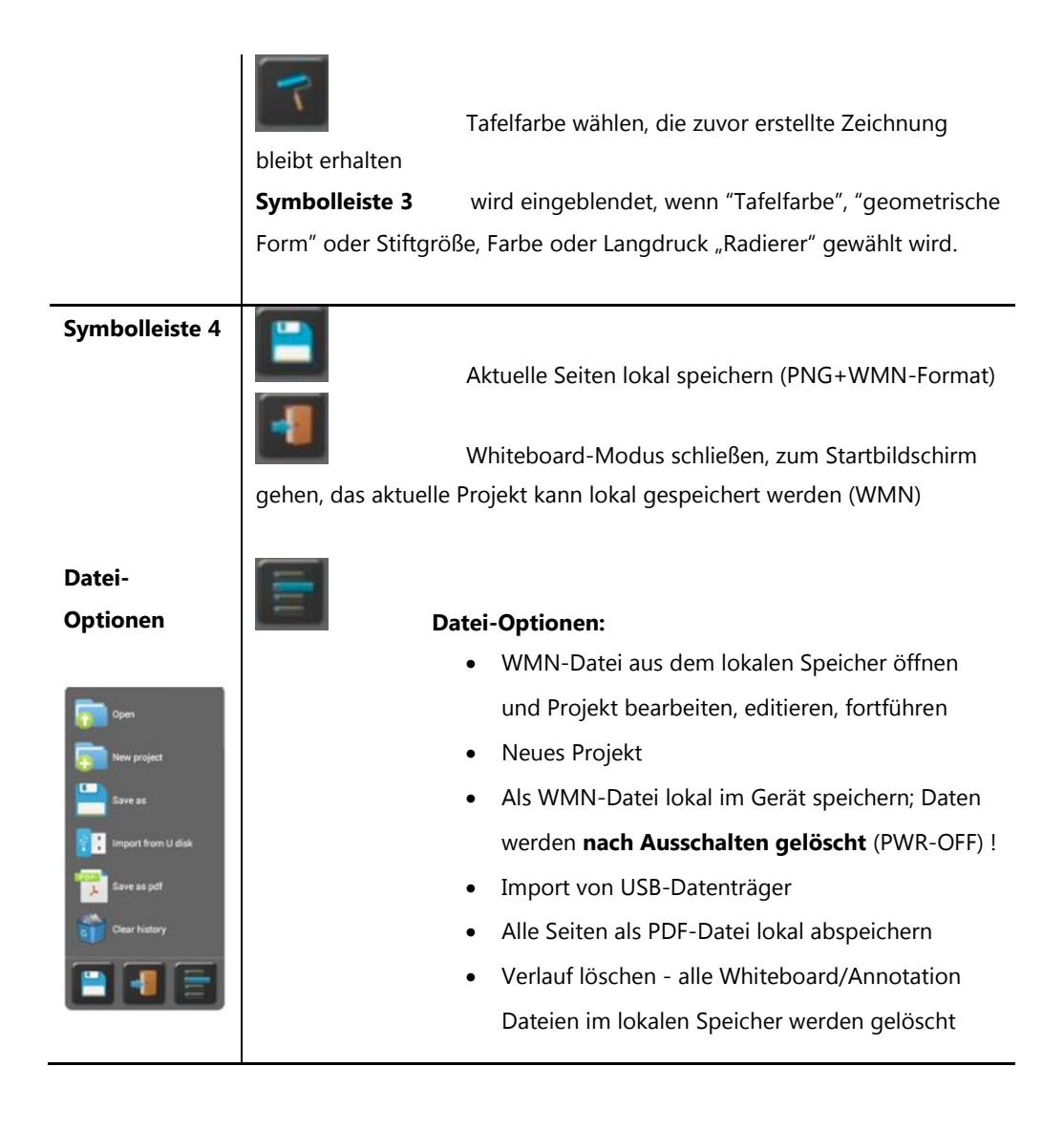

#### <span id="page-34-0"></span>**4.4.2 Anmerkungen**

Tippen oder klicken Sie das Symbol um die Funktion "Anmerkungen" zu öffnen.

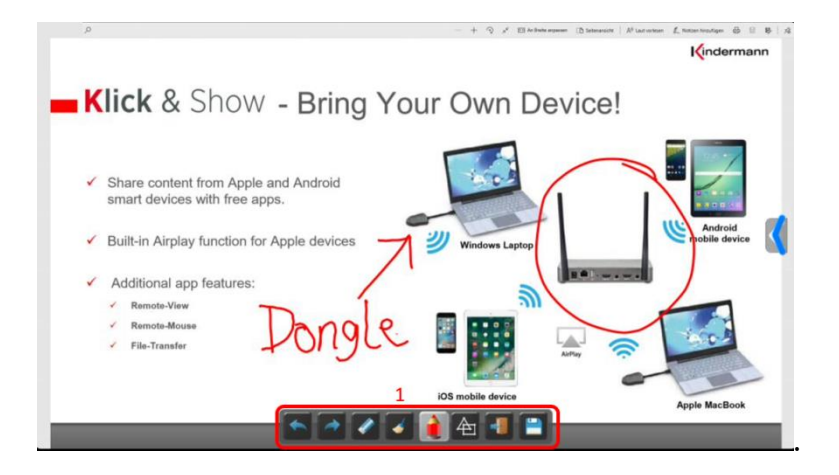

Wählen Sie ein Werkzeug aus der folgenden Tabelle aus.

#### **[Inhaltsverzeichnis](#page-6-0)**

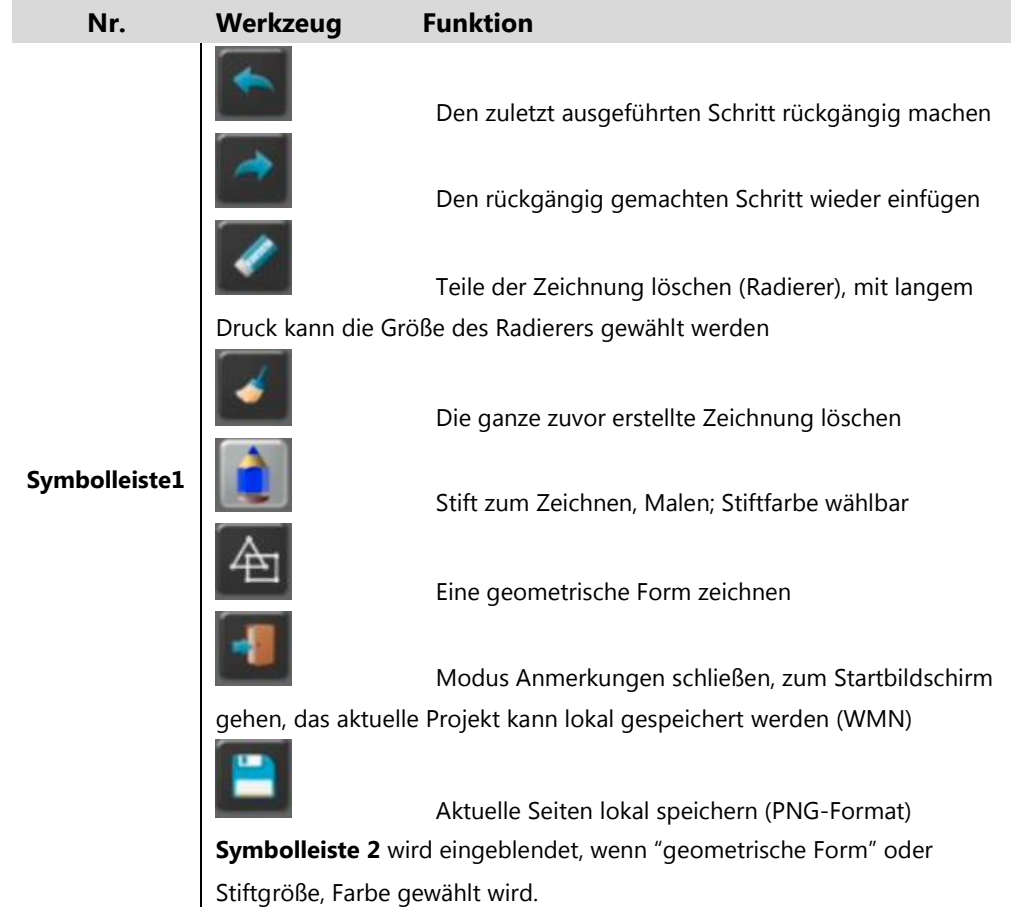

#### **Verbundene Clients können die Zeichnungen herunterladen**

Scannen Sie den QR-Code mit der Kamera Ihres Handys oder geben Sie die angegebene IP-Adresse in einen Browser ein. Wenn die Netzwerkverbindung richtig eingestellt ist, sehen Sie die gespeicherten Dateien auf der Basiseinheit, die Sie als PNG- und WMN-Datei herunterladen können. Die Möglichkeit zum Download wird geschlossen, wenn Sie auf OK klicken. Sie können die Datei auf eine USB-Stick kopieren, und in die Basis-Einheit mit "Import von USB-Datenträger" in den Whiteboard-Abschnitt importieren.

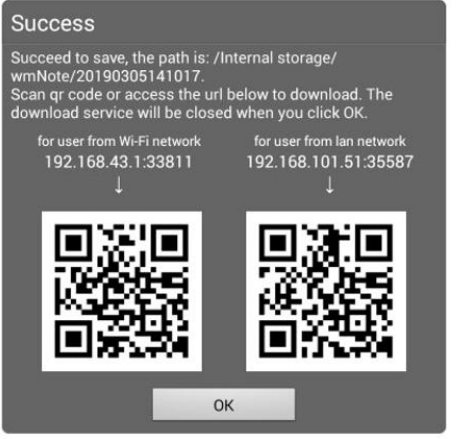

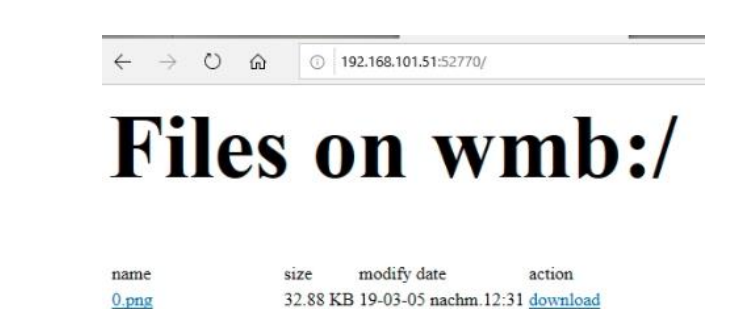

20190305123147.wmn 5.52 KB 19-03-05 nachm.12:31 download

22.71 KB 19-03-05 nachm.12:31 download

1.png
# **5. Einstellungen im Hauptmenü**

Verbinden Sie eine USB-Maus mit dem Basis-Gerät und öffnen Sie das Menu "Einstellungen" mit Klick auf das

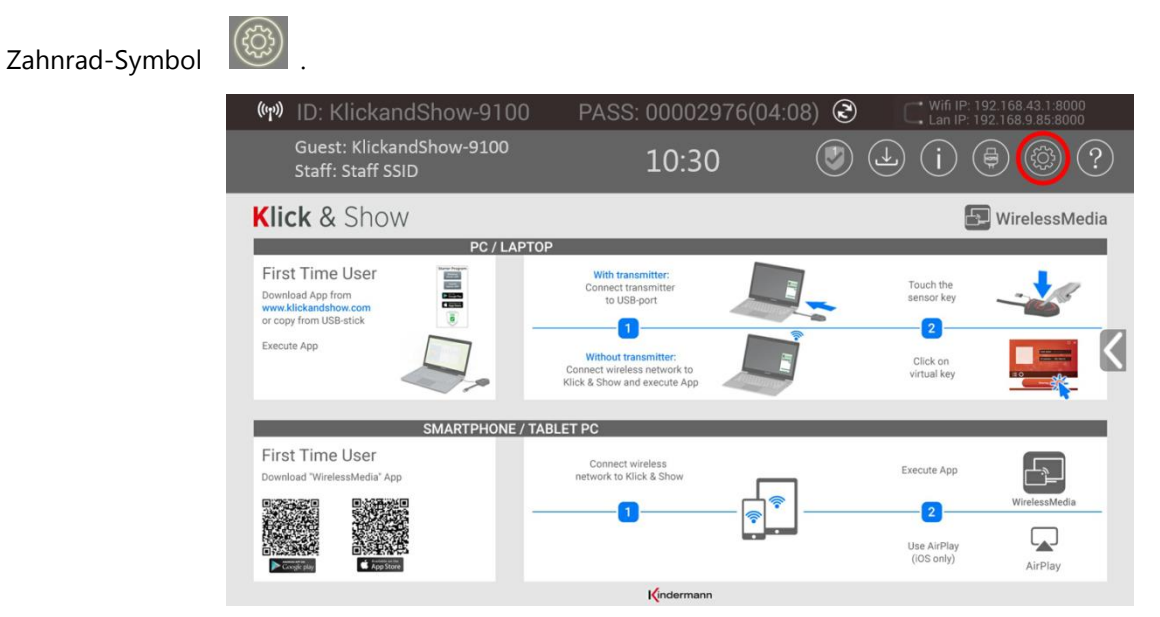

Die Einstellungen im Menü "Einstellungen" sind durch ein Passwort geschützt. Das Standard-Passwort bei Auslieferung oder nach Reset ist "admin". Sie können im Menü-Punkt "Sicherheit" das Admin Passwort ändern, oder die Passwort-Abfrage auch ausschalten.

#### *Hinweis:*

*Wenn das Menü-Passwort geändert und vergessen wurde, müssen Sie das Basis-Gerät auf Werkeinstellungen-Reset zurücksetzen (Passwort = "admin").*

Die Seite "Einstellungen beinhaltet Ethernet, WLAN-Netzwerk (Netzwerk-Konfigurationsasstistent), **Moderatorfunktion, Allgemeine Einstellungen, Sicherheit, Sprache & Eingabe**, **System Update, Datum & Uhrzeit** und **Info WirelessMedia.**

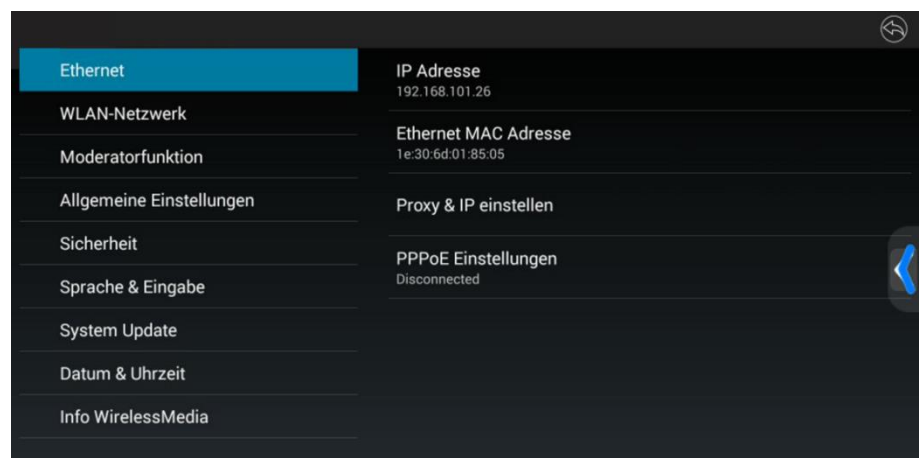

## **5.1 Ethernet**

### **5.1.1 IP Adresse**

Anzeige der lokalen IP Adresse des Basis-Geräts. Über den LAN-Anschluss können sich Mobil-Geräte auch mit dem Internet verbinden.

### **5.1.2 Ethernet MAC Adresse**

Anzeige der unveränderbaren MAC Adresse. Die MAC Adresse identifizieret einen PC im Netzwerk eindeutig.

#### **5.1.3 Proxy & IP einstellen**

Hier können Sie einen Proxy Server konfigurieren.

#### **Proxy & IP Einstellungen**

- **Proxy**: Klicken Sie in die Auswahlbox um "Keiner" oder "Manuell" auszuwählen.
- **IP Einstellungen**: Eine Netzwerkverbindung kann über DHCP oder durch manuelle Eingabe einer festen IP-Adresse konfiguriert werden.

**DHCP (Standardwert):** das Gerät erhält seine IP Adresse vom DHCP-Server im Netzwerk.

**Statisch**: dem Gerät wird manuell eine feste IP-Adresse zugewiesen.

Bei Einbindungen in eine vorhandene Netzwerk-Struktur kann es günstiger sein, eine feste IP-Adresse manuell festzulegen.

- o **Gateway**: Meist ist der Gateway die IP Adresse des Routers. Falls kein Router vorhanden ist, tragen Sie bitte eine beliebige Adresse dieses Subnetzes ein.
- o **Netzwerk prefix Länge** : Tragen Sie hier das Prefix ein (ergibt sich aus der Subnet-Mask), die Vorgabe ist 24.
- o **DNS1**: DNS\_Server eingeben.
- o **DNS2**: eingeben (optional).
- o Klicken Sie auf "Setzen" zum Speichern und Zurückzukehren, alternativ "Abbrechen".

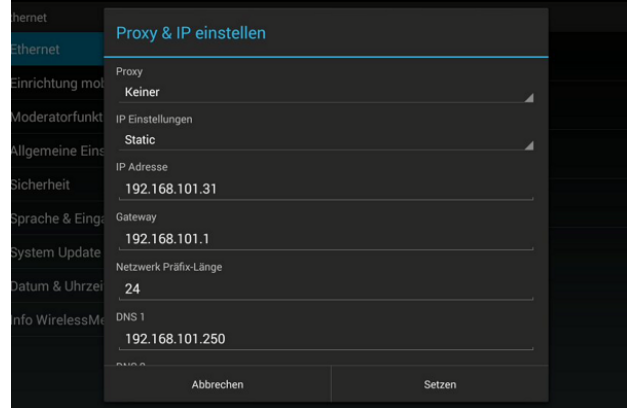

## **5.1.4 PPPoE Einstellungen**

Hier können Sie die PPPoE (Point-to-Point Protocol over Ethernet) Einstellungen vornehmen.

#### **PPPoE Einstellungen:**

- **Benutzername: Nutzer eingeben.**
- **Passwort**: Passwort eingeben.
- Wählen Sie die Optionen "Zugangsdaten und Passwort speichern" und "Zeige Passwort".

Zum Beenden und Zurückkehren bitte "Speichern" oder "Abbrechen" klicken.

## **5.2 Drahtlos & Netzwerke**

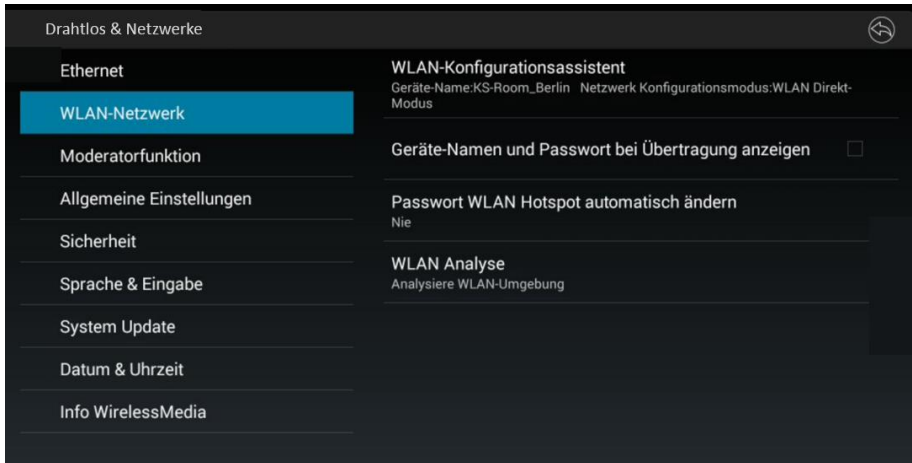

Nach dem Auspacken oder nach dem Zurücksetzen auf die Werkseinstellungen startet Klick & Show in der **Standardkonfiguration "Wireless Direct Mode"** ("Linked-Single Network"), bei der die Basiseinheit einen eigenen drahtlosen Zugangspunkt erstellt, mit dem sich alle Taster TOUCH verbinden. Dies ist typisch für eine schnelle Einrichtung für Meetings in kleineren Firmen mit wenigen Konferenzräumen oder bei temporärer Installation.

Das WLAN Symbol für den "WiFi Direct-Modus" wird in der oberen Statusleiste des Startbildschirms

angezeigt. Das Symbol für "verbundenes Duales Netzwerk (LAN + WLAN)" **wird in der oberen Statusleiste** vor der WLAN und LAN-Adresse angezeigt.

**Gäste** verbinden sich mit dem angezeigten WLAN-Netz von Klick & Show, während **Mitarbeiter** sich über den bekannten Unternehmennetzwerk-Zugang ihrer Firma anmelden.

Die SSIDs für diese Access-Points werden im Startbildschirm von Klick & Show angezeigt:

## Guest: KlickandShow-9100 Staff: Staff SSID

Gäste und Mitarbeiter haben Zugang zum Internet.

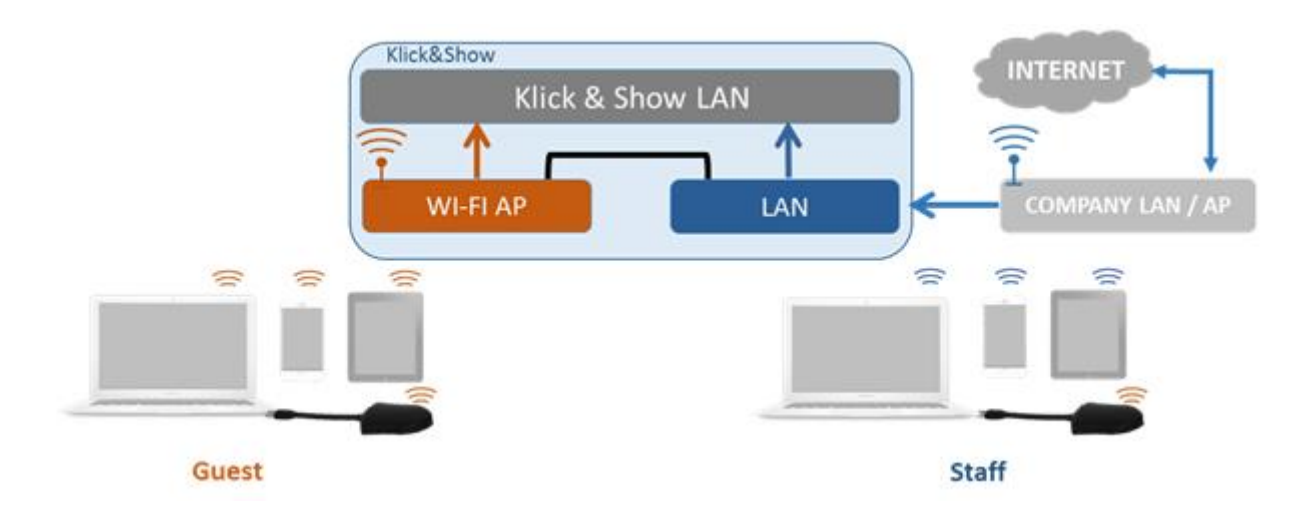

#### **Sie können Klick & Show in diesem Modus ohne weitere Konfiguration des drahtlosen Netzwerks starten.**

#### **WLAN-Konfiguration**

Um alle Möglichkeiten der Klick & Show nutzen zu können, sollte Klick & Show ordnungsgemäß in das Netzwerk der Organisation (Unternehmen / Universität / Schule) integriert werden.

Mit diesem Assistenten können Benutzer eine **benutzerdefinierte Konfiguration** für die Integration von Klick & Show in die vorhandene WLAN-Infrastruktur in größeren Organisationen erstellen.

#### *Wichtige Notiz:*

*Die Konfiguration von Klick & Show im Unternehmensnetzwerk erfordert die Hilfe Ihrer IT-Abteilung, insbesondere für die Integration in die Netzwerkinfrastruktur, Datensicherheit, Firewall-Fragen…*

*Es kann nicht garantiert werden, dass jede beschriebene Funktion in Ihrer IT-Infrastruktur funktioniert.*

*Qualität, Schnelligkeit und Stabilität hängen in erster Linie von der Zuverlässigkeit der IT-Infrastruktur Ihres Netzwerks ab. Insbesondere die Qualität von hochauflösenden Videos (Aussetzer, ruckartige Bewegungen, Tonstörungen) kann aufgrund der Netzwerk-Infrastruktur an Stabilitätsproblemen leiden.*

## **5.2.1 WLAN-Konfigurationsassistent**

Der Assistent führt Sie durch die Netzwerkkonfiguration.

Geben Sie einen Gerätenamen für die Basiseinheit ein. Wir empfehlen, einen **beschreibenden Namen** zu verwenden, wenn Sie mehr als ein Klick & Show installiert haben. Der Standardname ist "KlickandShow-xxxx".

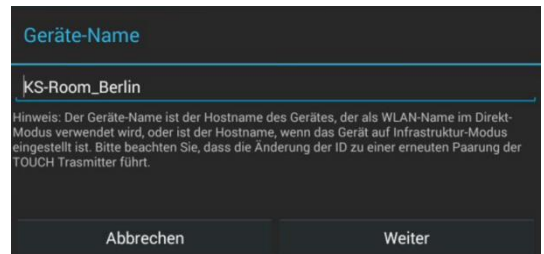

Doppelklicken Sie auf "Name", um die virtuelle Tastatur auf dem Bildschirm zu aktivieren.

Der Name darf nur Buchstaben "a-z", "A-Z", Ziffern "0-9" und Zeichen "-\_" enthalten. Nationale Sonderzeichen können zu Problemen z.B. mit Apple AirPlay führen.

"Weiter" klicken. Wählen Sie aus drei Möglichkeiten:

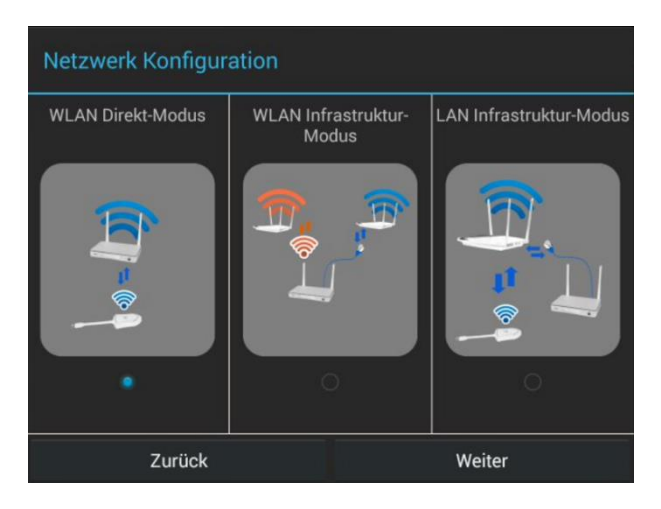

## **5.2.1.1 WLAN Direkt Modus**

#### **Stand-Alone Betrieb**

Der interne WLAN Access-Point im Klick & Show ist aktiv ((p) . Der Dongle TOUCH wird mit ihm direkt

gekoppelt. Gäste und Mitarbeiter nutzen den internen WLAN Access-Point der Basiseinheit, um alle ihre Einheiten zu präsentieren. Dies vermeidet eine Belastung des Datenverkehrs im internen Firmennetz. Es ist kein Internetzugang erforderlich.

**[Inhaltsverzeichnis](#page-6-0)** 

Der LAN-Port der Basiseinheit ist nicht verbunden. PC-Benutzer können mit oder ohne Taster TOUCH per WirelessMedia PC-Treiber (Windows oder MacOS) präsentieren. Android- und iOS-Benutzer (BYOD) können Inhalte übertragen, indem sie die kostenlose APP auf ihrem Gerät installieren oder AirPlay verwenden (nur Apple).

#### **Empfohlene Anwendung**

Diese Option eignet sich am besten für zeitweisen Betrieb, kleine Installationen, Räume ohne Netzwerkzugang oder Netzwerke, die aus strengen Sicherheitsgründen keinen Netzwerkzugriff für Gäste zulassen, und völlig getrennt vom Firmen-Netzwerk sind.

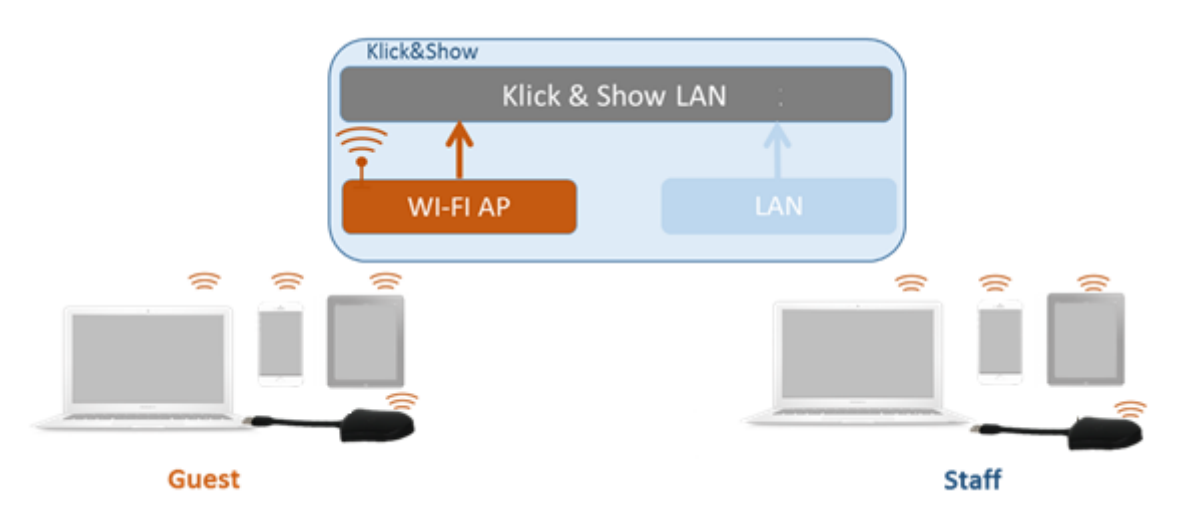

Bevor Mitarbeiter ("MITARBEITER") Informationen von einem PC (ohne Dongle) oder einem mobilen Gerät zu Klick & Show übertragen können, müssen sie ihr Gerät mit dem WLAN-Netzwerk von Klick & Show verbinden. Dies kann von Nachteil sein, da sich Meeting-Teilnehmer eventuell in ein anderes Netzwerk wechseln müssen, um sich mit Klick & Show zu verbinden.

"Weiter" klicken.

#### **WLAN Access-Point einrichten**

WLAN-Zugangspunkt einrichten: Frequenz, Kanal, Passwort und "Passwort anzeigen".

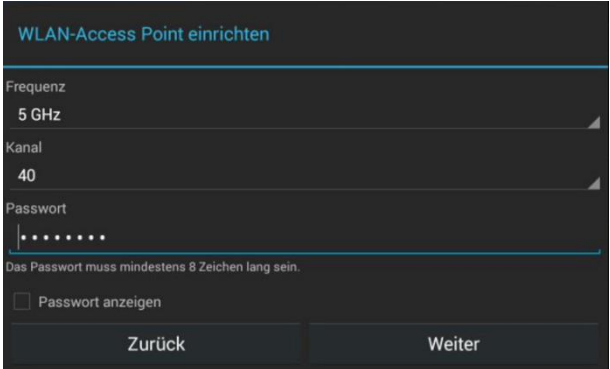

 **Frequenz**: 2,4-GHz- oder 5-GHz-WLAN-Frequenz auswählen. Standardeinstellung ist 5 GHz. *Hinweis:*

*Klick & Show unterstützt das 2,4-GHz- und das 5-GHz-Band. Das 2,4-GHz-Band hat eine höhere Reichweite; Das 5 GHz-Band ist weniger störanfällig. Bitte überprüfen Sie die Umgebung, welche Frequenzen und Kanäle verwendet werden, z. B. mit einem WLAN-Analysator, siehe Kapitel 5.2.5. Einige mobile Geräte haben nur ein GHz-Band. Die Standardeinstellung ist 5 GHz, Kanal 40.*

- **Kanal**: WLAN-Kanal auswählen. Die Standardeinstellung ist 5 GHz, 40. *Wenn der WLAN-Kanal geändert wird, ist keine neue Kopplung der Sensortasten erforderlich.* **2.4 GHz Frequenzband**: Kanäle: 1, 2, 3, 4, 5, 6, 7, 8, 9, 10, 11;  **5 GHz Frequenzband**: Kanäle: 36, 40, 44, 48; Standardeinstellung ist 5 GHz, Kanal 40.
- **Passwort**: geben Sie das Kennwort mit einer Länge von **8 Zeichen** ein.
- **Passwort anzeigen:** Feld aktivieren, um Kennwort anzuzeigen

"Weiter" klicken, um zu speichern, und mit der "Konfiguration für Dual-Netzwerk" fortzufahren.

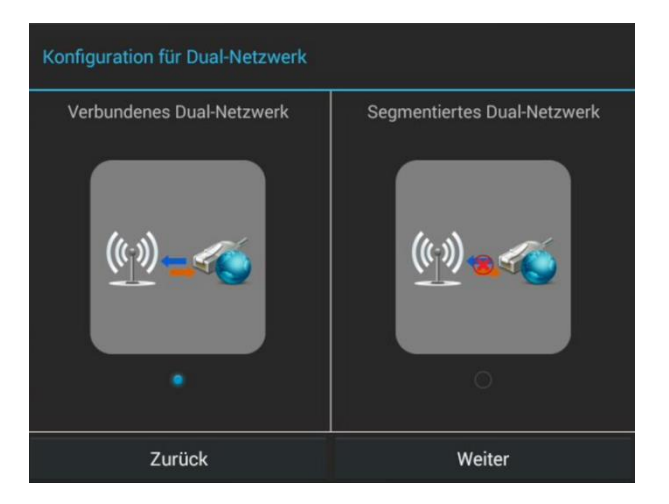

Der interne Access-Point von Klick & Show ist aktiv . Das duale Netzwerk kann innerhalb des Assistenten

als "verbunden / verknüpft" oder als "segmentiert" konfiguriert werden. Wenn "segmentiert" eingestellt ist, besteht kein Risiko durch Zugriffe für Unbefugte (GAST). Der Nachteil ist, dass Gäste nicht auf das Internet zugreifen können, wenn sie ihre mobilen Einheiten für die Spiegelung verwenden.

#### **Verbundenes duales Netzwerk mit Internet-Zugang (LAN)**

Die Basiseinheit ist fest mit LAN an das Firmennetzwerk angeschlossen. Gastbenutzer stellen eine Verbindung zum WLAN Access-Point von Klick & Show her. Die Mitarbeiter (MITARBEITER) verbinden sich mit ihrem üblichen Access-Point des Unternehmensnetzwerks, ohne das WLAN ändern müssen. Es besteht Internet-Zugang für alle.

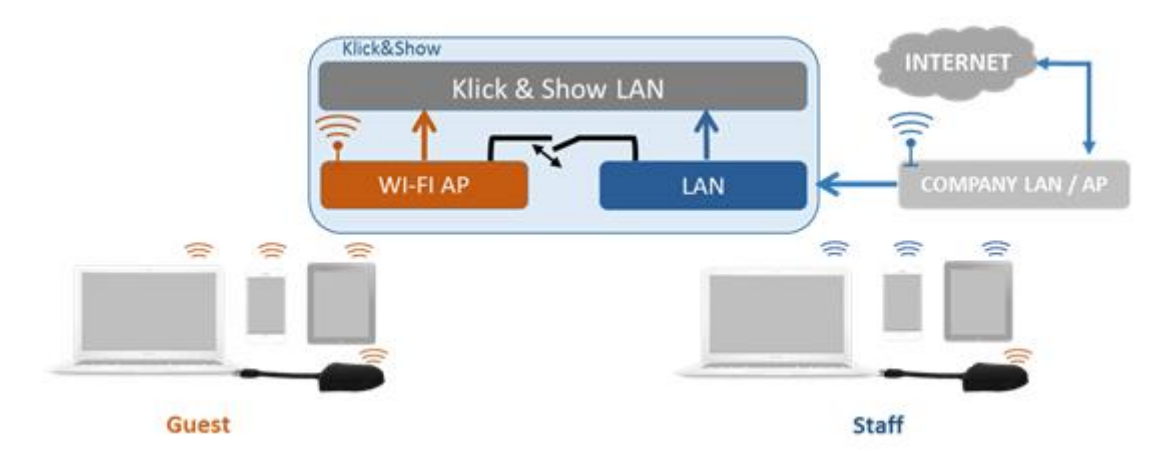

Klicken Sie "Weiter", um die SSID des Mitarbeiter-WLANs ("Staff") einzugeben. Diese Informationen werden immer auf der Startseite von Klick & Show angezeigt.

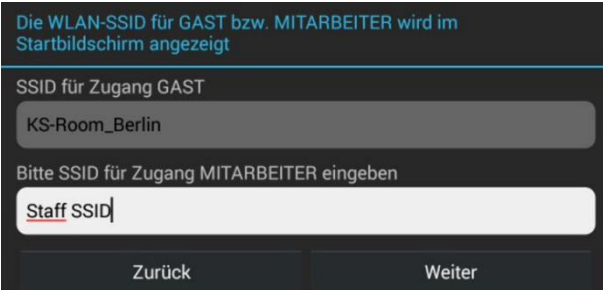

Klicken Sie "Weiter", und koppeln Sie den Taster TOUCH mit der Basiseinheit.

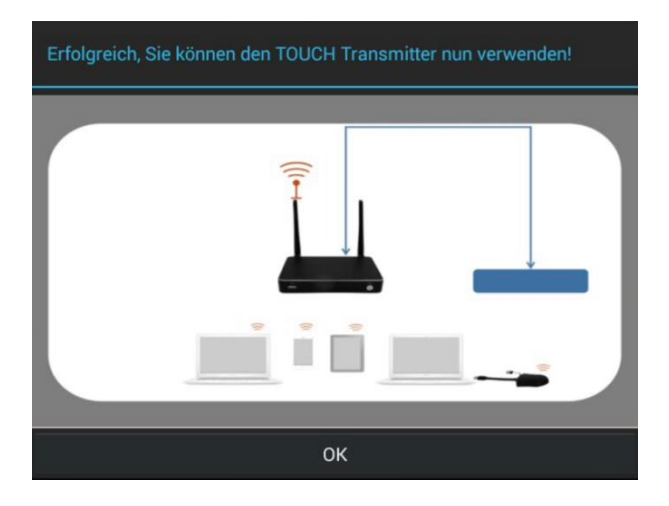

**OK klicken, um den Konfigurationsassistenten zu beenden.**

#### **Segmentiertes duales Netzwerk**

Mitarbeiter ("MITARBEITER") und Gäste ("GAST") verwenden den internen WLAN Access-Point der Basiseinheit, um alle ihre Einheiten anzuzeigen. Es ist kein Internetzugang erforderlich.

Der LAN-Port der Basiseinheit ist nicht verbunden. Die PC-Benutzer können mit oder ohne Taster TOUCH per WirelessMedia PC-Treiber (Windows oder MacOS) präsentieren. Android- und iOS-Benutzer (BYOD) können Inhalte freigeben, indem sie die kostenlose APP auf ihrem Gerät installieren oder AirPlay verwenden (nur Apple).

In dieser Option können Unbefugte (Gäste) nicht auf das Firmen-Netz zugreifen und haben keinen Internet-Zugang, z.B. aus strengen Sicherheitsgründen. Wenn LAN angeschlossen ist, haben Mitarbeiter Internet-Zugang.

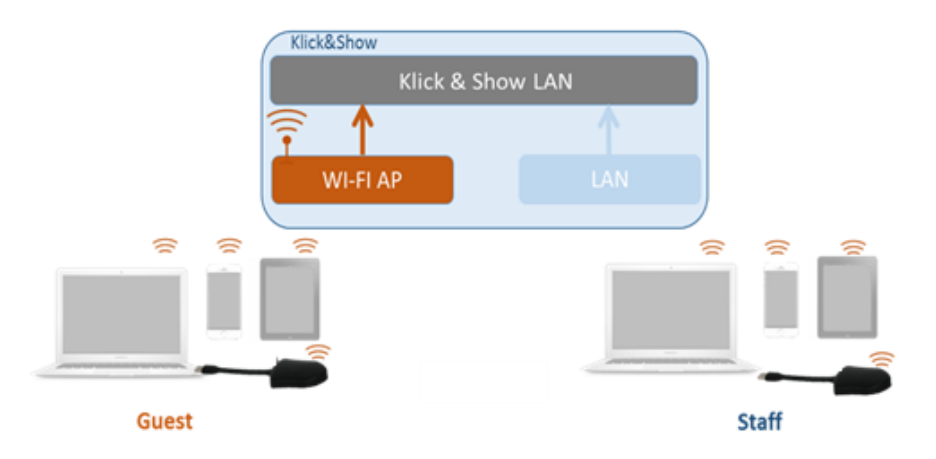

Bevor Nutzer Informationen von einem PC (ohne Dongle) oder einem mobilen Gerät zu Klick & Show streamen können, müssen die Geräte mit dem WLAN Access-Point von Klick & Show verbunden werden. Möglicherweise müssen Nutzer ihr WLAN wechseln, um sich mit Klick & Show zu verbinden.

#### **Empfohlene Anwendung**

Kleine bis mittelgroße Räume mit nur wenigen, weiteren Access-Points. In größeren Organisationen kann es zu Interferenzen mit der vorhandenen WLAN-Infrastruktur kommen.

## **5.2.1.2 WLAN Infrastruktur Modus**

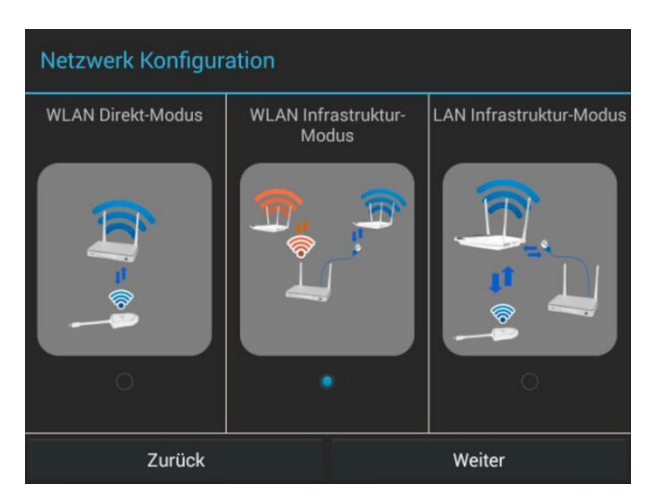

Klick & Show kann gleichzeitig eine Verbindung zu einem kabelgebundenen und einem drahtlosen Netzwerk herstellen. Die Basiseinheit ist fest mit LAN an das Firmennetzwerk angeschlossen. Gastbenutzer stellen eine Verbindung zum WLAN "GAST"-Zugang her. Die Mitarbeiter (MITARBEITER) verbinden sich mit ihrem üblichen Access-Point des Unternehmensnetzwerks, ohne das WLAN ändern müssen. Dies ist sehr nützlich für Organisationen, die über ein drahtloses "GAST" -Netzwerk für externe Besucher und ein drahtgebundenes "MITARBEITER" -Netzwerk für ihre Mitarbeiter verfügen. Das segmentierte duale Netzwerk von Klick & Show bietet zwei getrennte Routing-Möglichkeiten, um eine Verbindung zur Basiseinheit gleichzeitig herzustellen. Gastbenutzer können auf keine Ressourcen im Ethernet des Unternehmens unbefugt zugreifen. Klick & Show nutzt die vorhandene WLAN-Infrastruktur. Gast und Personal haben Internetzugang.

#### *Hinweis:*

*Um von mobilen Geräten über das LAN auf Klick & Show zuzugreifen, müssen Sie die Option "LAN Verbindung" im Menü "Sicherheit" von Klick & Show aktivieren.*

#### **Dual Netzwerk Konfiguration**

Das interne WLAN-Netzwerk von Klick & Show ist mit dem WLAN-Gastzugang der Organisation verbunden.

(**Client-Modus**: Das Indikator-Symbol zeigt die tatsächliche Signalstärke an). Die Basiseinheit wird weiterhin mit einem LAN-Kabel mit dem internen Firmennetzwerk verbunden.

Die PC-Benutzer können mit oder ohne Dongle TOUCH per WirelessMedia PC-Treiber (Windows oder MacOS) präsentieren. Android- und iOS-Benutzer können ihre Inhalte freigeben, indem sie die kostenlose APP installieren oder AirPlay verwenden (nur Apple).

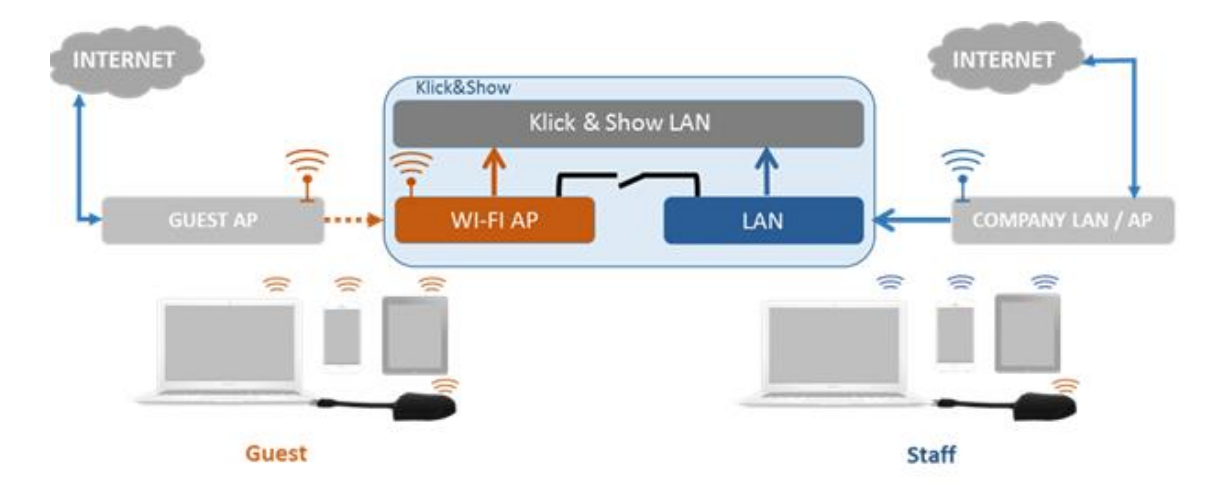

Der Dongle ist mit dem WLAN Access-Point des Gastnetzwerks verbunden, der seinerseits mit dem WLAN-Access-Point von Klick & Show verbunden ist. (Der Taster könnte auch konfiguriert werden, dass eine Verbindung zum gesicherten Access-Point der Mitarbeiter hergestellt wird.) Mobile Benutzer bleiben mit ihrem aktuellen Netzwerk verbunden, haben Zugriff auf ihre normale Unternehmensumgebung, sowie Internet-Zugang.

Befolgen Sie die Anweisungen des Assistenten um die WLAN Infrastruktur Ihres Gerätes einzurichten. Wenn Sie die Taster TOUCH durch Verbinden des Taster TOUCH mit dem USB-Anschluss der Basiseinheit verbinden, wird der Taster automatisch mit dem zugehörigen Access-Point des GAST- oder MITARBEITER-WLANs verbunden und NICHT mit dem WLAN von Klick & Show.

*Hinweis: Zwei drahtlose Übertragungen zwischen PC und Basisgerät können die Leistung beeinflussen. Die Leistung, Zuverlässigkeit, Qualität und Stabilität beim Übertragen hängt von der Netzwerkinfrastruktur des Unternehmens ab. Berücksichtigen Sie die Bandbreite, die jeder TOUCH-Dongle zum Streamen des gespiegelten Bildschirms zur Basiseinheit benötigt. Diese liegt zwischen ~ 1 MBit / s (typische PowerPoint-Präsentation), ~ 5 MBit / s (Internet-Browsing) und bis zu 25 Mbps ( 1080p-Videostreaming).*

#### **Empfohlene Anwendung**

Räume im Büro oder an Universität / Schule, mit vielen installierten Access-Points. In Umgebungen, in denen mehr Klick & Show-Einheiten nahe beieinander eingesetzt werden. Ideal für Anwendungen, in denen getrennte Gast- und Unternehmen WLAN-Zugänge vorhanden sind. Die Unterteilung der WLAN-Zugänge in segmentierte Netzwerke trägt erheblich zur IT-Sicherheit bei. Der Unternehmensadministrator kann den Gastzugriff in der Firewall entsprechend der Sicherheitsstufe in der Organisation anpassen.

*Hinweis: Mit dem eigenständigen Windows-Programm "ManageTool" (in Vorbereitung) können System-Administratoren mehrere Klick & Show-Geräte von einem einzigen PC aus fern verwalten: ID oder Kennwort ändern, Einstellungen von einem auf einen anderen Klick & Show im selben LAN kopieren. Das Tool ist ideal für kleine und mittlere Unternehmen oder Institutionen.*

## **5.2.1.3 LAN Infrastruktur Modus**

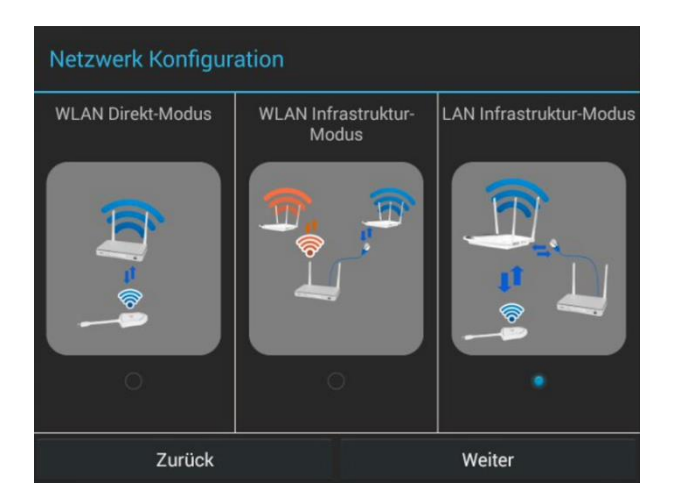

In dieser Konfiguration ist der **integrierte WLAN Access-Point** von Klick & Show **deaktiviert**:

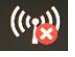

Der Taster TOUCH und / oder die mobilen Geräte können eine Verbindung zum gesicherten drahtlosen Zugangspunkt des Unternehmensnetzwerks herstellen. Die Basiseinheit von Klick & Show ist per LAN fest mit dem Ethernet des Unternehmensnetzwerks verbunden.

Die Mitarbeiter ("MITARBEITER") stellen eine Verbindung zu ihrem üblichen Firmen-Netzwerk her, ohne dass die WLAN-Zugangsdaten geändert werden müssen.

Folgen Sie den Anweisungen des Konfigurationsassistenten für "LAN-Infrastruktur Modus".

Wenn Sie die Taster koppeln, wird der Taster beim Anschließen an den USB-Anschluss der Basiseinheit automatisch an den Mitarbeiter Access-Point und NICHT an Klick & Show gekoppelt.

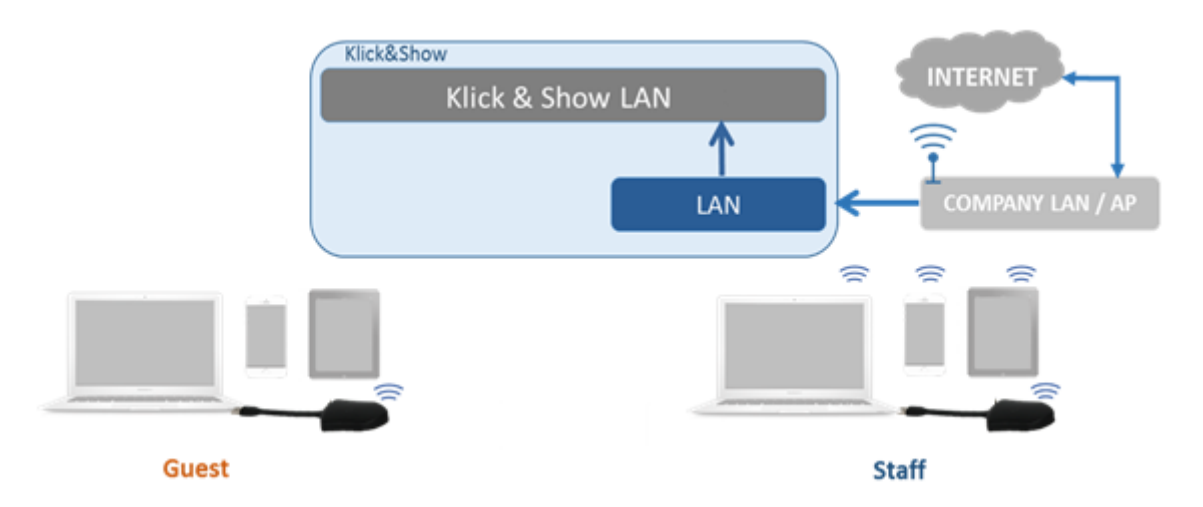

#### **Empfohlene Anwendung**

Räume im Büro oder an der Universität / Schule, mit vielen derzeit installierten Zugangspunkten. In Umgebungen, in denen mehr Klick & Show-Einheiten nah beieinander eingesetzt werden. Ideal für interne Besprechungsräume. Ideal für Netzwerke, die aus Sicherheitsgründen keinen zusätzlichen WLAN-Zugang zulassen.

#### **5.2.1.4 Firewall Einstellungen**

Der WirelessMedia PC-Treiber kommuniziert mit der Klick & Show Basis-Einheit über die Netzwerk-Infrastruktur. Die Firewall überwacht den Datenverkehr, der von Klick & Show-Streaming kommt, und lässt Datenpakete basierend auf einer Reihe von Sicherheitsregeln zu oder blockiert sie, um eine Barriere zwischen dem internen Netzwerk des Unternehmens und dem eingehenden Datenverkehr von externen Quellen (z. B. Internet) einzufügen.

Firewalls analysieren den Verkehr an sogenannten "Ports", an denen die Informationen mit externen Geräten ausgetauscht werden. Der Firewall-Administrator muss eine Regel für das Klick & Show-System hinzufügen. Der Administrator kann mithilfe der Port-Tabelle zulassen oder einschränken, dass bestimmte Daten vom Benutzer an Klick & Show übermittelt werden. Die Netzwerkadresse der Basiseinheit kann über DHCP oder über eine manuell eingegebene feste IP-Adresse konfiguriert werden.

Um mit drahtlosen Mobilgeräten zu arbeiten, müssen diese Ports für die Kommunikation über Ihre Firewall geöffnet sein:

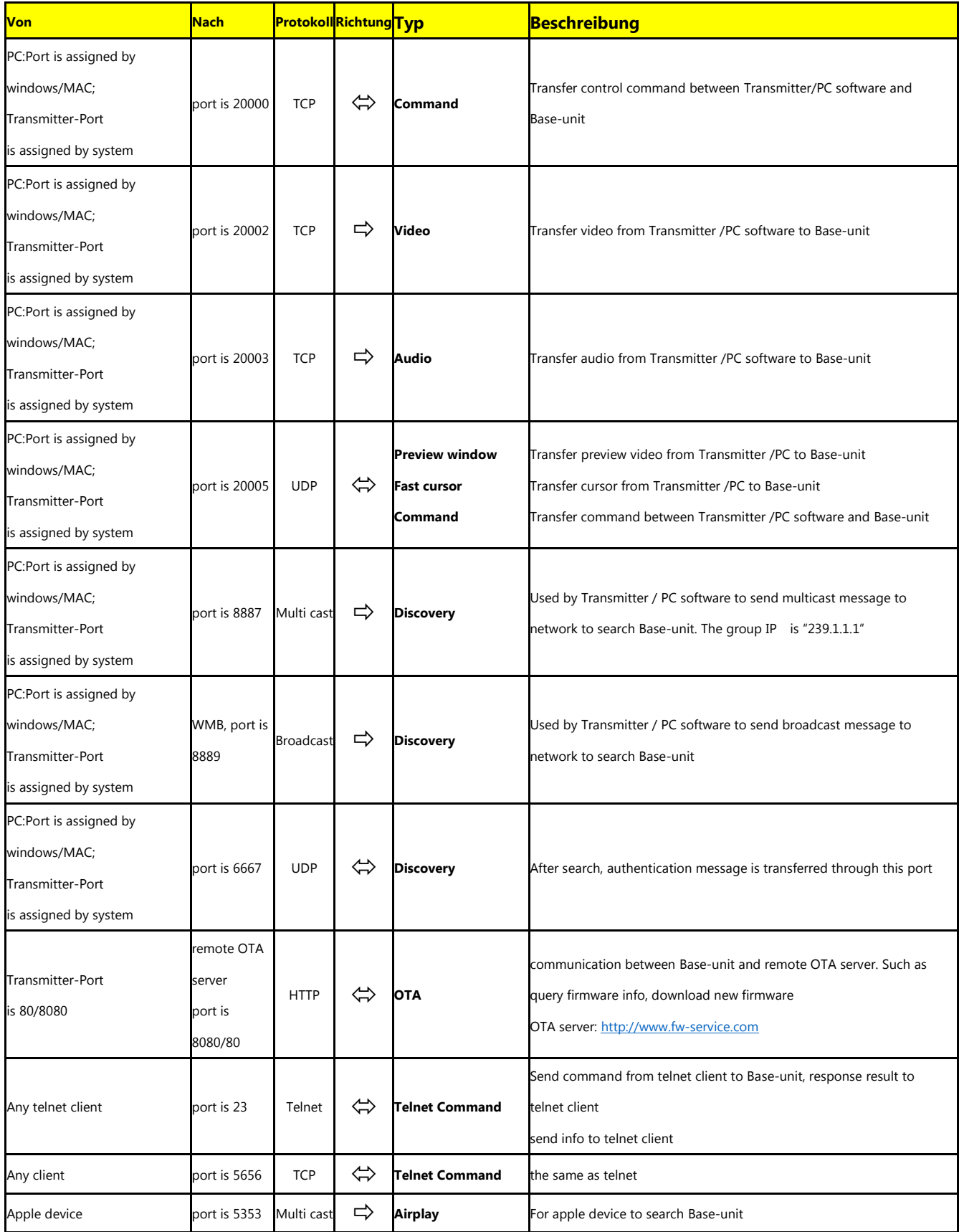

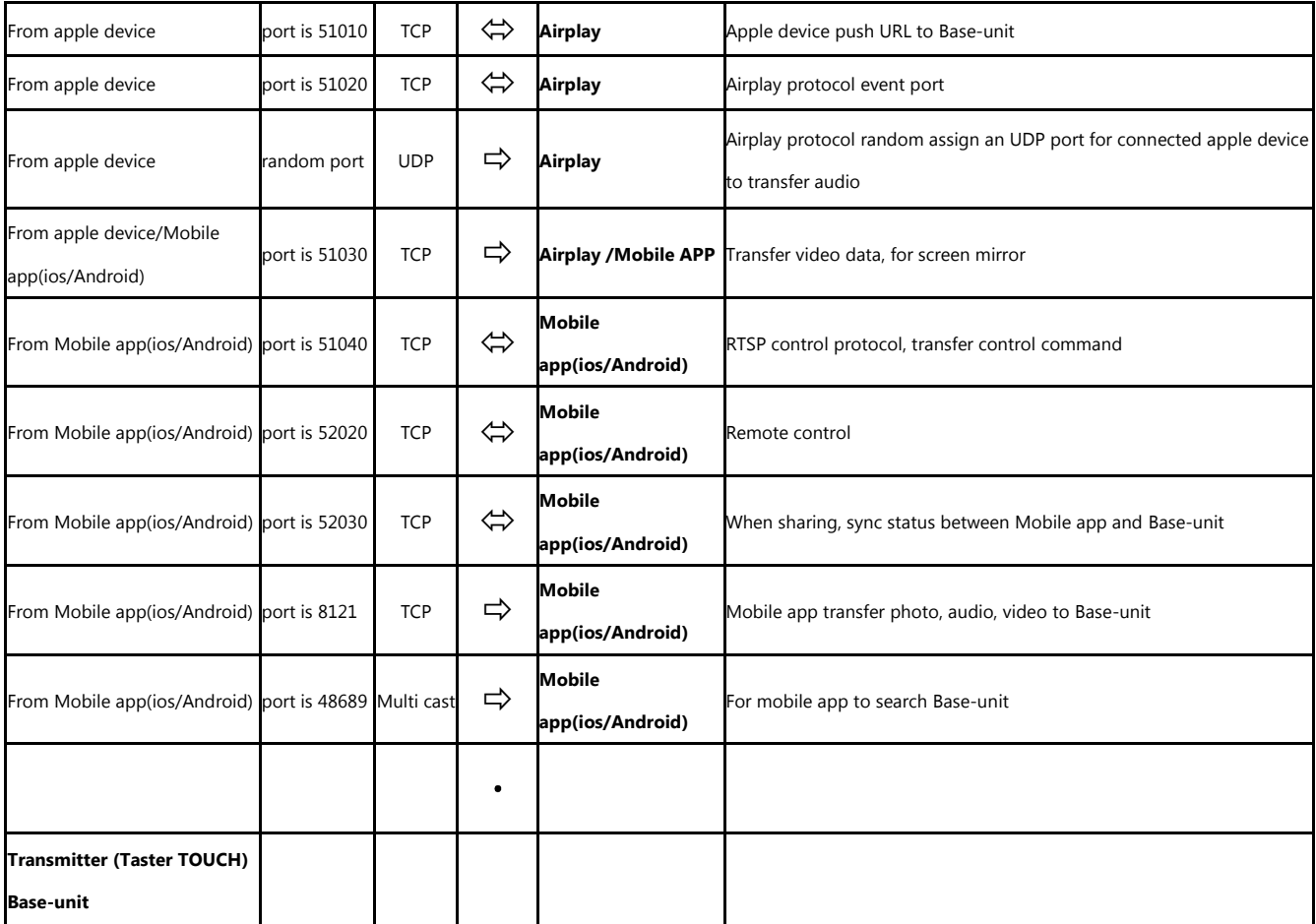

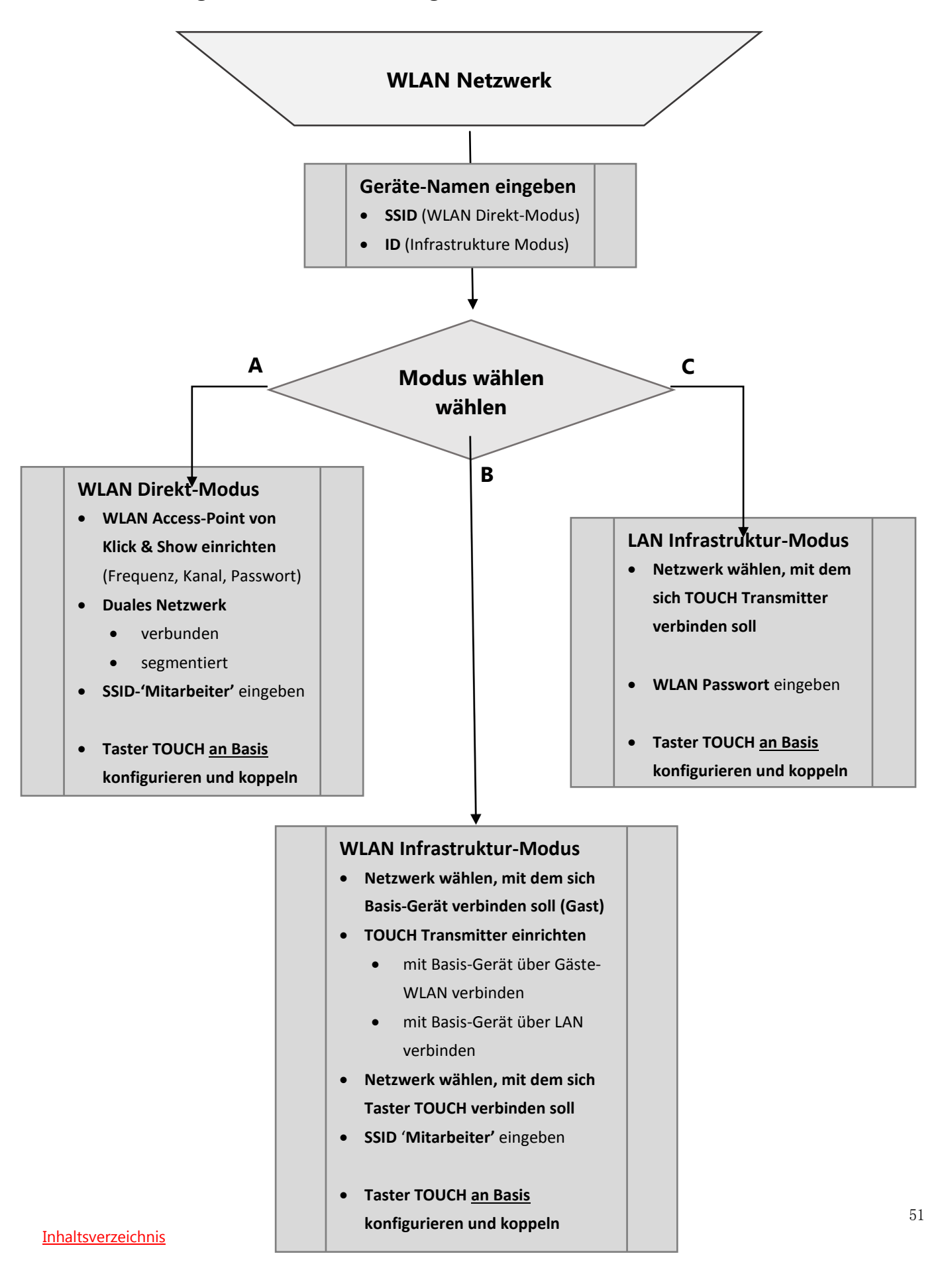

#### **5.2.1.5 Konfigurations-Assistent Diagramm**

## **5.2.2 WLAN-Namen und WLAN-Passwort im Haupt-Bildschirm anzeigen**

Name des WLAN-Netzwerkes (SSID) und WLAN-Passwort (PASS) können auch im **Haupt-Bildschirm** oben eingeblendet werden.

*Hinweis: Im Bild des externen HDMI-Einganges erfolgt keine Einblendung.*

## **5.2.3 Passwort WLAN Access-Point automatisch ändern**

Die Authentifizierung mit einem WLAN-Passwort sichert die Verbindung gegen unerlaubte Nutzung. Damit ein früherer Teilnehmer eines Meetings auch von außerhalb des Raumes nicht ein anderes Meeting, z.B. mit "Remote View" der WirelessMedia APP über WLAN (oder LAN im gleichen Netzwerk) später verfolgen kann, kann das Basis-Gerät ein sich konstant veränderndes Passwort generieren.

Das Passwort bleibt für die Teilnehmer eines Meetings solange fest, wie mindestens ein Teilnehmer mit Sensor-Taster TOUCH **oder** einer WLAN-Verbindung eines Mobilgerätes mit dem Basis-Gerät verbunden bleibt. Nachdem der letzte Teilnehmer die Verbindung mit der Basis gelöst hat, läuft ein einstellbarer Timer ab. Fünfzehn Sekunden vor Ablauf erfolgt eine Warnmeldung, sich wieder mit einer Sensor-Taster TOUCH (oder Mobilgerät) mit der Basis zu verbinden – z.B. weil die Abmeldung versehentlich war. Andernfalls wird das Passwort automatisch geändert, und die WLAN und LAN-Verbindung getrennt. Temporäre Daten, die im Basis-Gerät gespeichert waren, werden gelöscht.

Der Timer kann in verschiedenen Zeiten in "Einstellungen" verändert werden: **Nie** (Passwort bleibt unverändert, auch nach stromlosen Zustand), **5 Min., 30 Min., 1 Std., 2 Std., 4 Std., 24 Std**. .

#### *Wichtige Hinweise:*

*Das WLAN-Passwort kann auch direkt manuell geändert werden, Taste im Startbildschirm drücken, siehe Kapitel 2.3.1.*

*Auch ein ausgeschaltetes Mobilgerät kann im Hintergrund eine WLAN-Verbindung aufrechterhalten wenn es die Basis-Station noch erreicht, und die automatische Passwort-Änderung sowie die STANDBY-Funktion verhindern! Tipp: Wenn der einstellbare Passwort-Timer im Startbildschirm nicht läuft ist noch mindestens ein Teilnehmer verbunden.*

*Wenn sich das Passwort ändert, hat dies nur Auswirkungen auf die Benutzer von Mobilgeräten. Der Sensor-Taster TOUCH muss nicht neu mit dem Basis-Gerät gekoppelt werden.*

*Bei jeglicher Änderung des Netzwerknamens SSID müssen alle Sensor-Taster erneut mit dem Basis-Gerät gekoppelt werden, siehe Kapitel 4.2.*

## **5.2.4 WLAN Analyser**

Um eine optimale Leistung von Klick & Show im WLAN Netzwerk zu erhalten, ist eine sorgfältige Frequenzplanung wichtig, um Störungen mit anderen WLAN-Geräten vermeiden.

Klick & Show unterstützt sowohl das 2.4 GHz- als auch im 5 GHz-Frequenzband. Im 2.4 GHz-Band ist die Reichweite höher, dafür ist das 5 GHz-Netze nicht so anfällig für Störungen und die WLAN-Geschwindigkeit höher.

- Im 5 GHz Band können Sie einen der folgenden Kanäle für die Verwendung in Räumen (indoor!) wählen: 36, 40, 44, 48
- $\bullet$  Bei 2.4 GHz stehen die Kanäle 1, 2, 3, 4, 5, 6, 7, 8, 9, 10, und 11 zur Verfügung.

#### **Standardmäßig ist Klick & Show auf Kanal 40 im 5 GHz-Band eingestellt.**

Bei der Installation von Klick & Show sollte das 5 GHz-Band bevorzugt verwendet werden, da sich die Kanäle in diesem Band nicht überlappen. Im Gegensatz dazu gibt es im 2.4 GHz-Band nur drei Kanäle die überlappungsfrei sind (Kanal 1, 6 und 11).

#### *Hinweis:*

*Prüfen Sie, ob die WLAN-Schnittstelle Ihres PCs oder Mobilgerätes das 5 GHz-Band unterstützt, bevor Sie es auswählen.*

## **Besten WLAN-Kanal finden**

Wenn sich mehrere Router in der Nähe befinden, ist es besonders wichtig einen störungsfreien Kanal zu finden, ansonsten müsste Klick & Show das Frequenzband mit anderen Sendern teilen, was zu Störungen führen kann. Das im Klick & Show eingebaute Analyse-Tool scannt alle verfügbaren WLAN-Netze der Umgebung. Wenn sich in der Nähe ein weiterer Router befindet, wählen Sie einen WLAN-Kanal für jeden Tagungsraum aus, der um 3 Kanäle höher oder niedriger ist.

Das Diagnose-Werkzeug "WLAN Analyzer" hat zwei Modi:

- Einfacher Modus, um einen WLAN Access-Point zu überprüfen: wählen Sie ein Netzwerk und erhalten Sie eine Kanalbewertung (ungenutzte Kanäle haben eine hohe Anzahl der Sterne).
- **Experten-Modus**, um das WLAN-Spektrum und die empfangene Signalstärken "RSSi" zu überprüfen.

#### **Grundregeln um das WLAN von Klick & Show einzurichten**

Bitten Sie Ihre IT-Abteilung um Hilfe, wenn Sie größere Installationen, evtl. sogar auf mehreren Etagen planen. Die meisten Geräte funken im 2.4 GHz-Band. Damit Geräte sich nicht gegenseitig an einem Ort stören sollten Sie auf einen Frequenzbereich ausweichen, der um drei Kanäle höher oder niedriger ist. Empfehlenswert sind die Kanäle 1, 6 und 11 wenn Sie das 2.4 GHz-Band nutzen wollen, dort kommt es zu den wenigsten Überschneidungen.

*Hinweis: Wenn sich nach einer erfolgreichen Einrichtung plötzlich Qualitätsprobleme ergeben, kann es auch sein, dass neue WLANs eingerichtet wurden, oder bestehende Router auf neue Funk-Kanäle gewechselt sind, die sich mit dem WLAN von Klick & Show nun überschneiden.*

Grundsätzlich wäre es möglich, auch gleiche Kanäle zu wählen. Was natürlich zu einem geringeren Durchsatz (Qualität) führt, wenn mehrere Benutzer gleichzeitig teilnehmen und Videos streamen. Das Teilen von Dokumenten ist weniger kritisch.

#### **Die Verwendung eines 5 GHz Kanals ist zu empfehlen.**

Entfernen Sie die Antennen nicht vom Basis-Gerät. Es ist aber möglich durch ein Antennenverlängerungs-Kabel einen besseren Ort für den Empfang zu finden, z.B. außerhalb eines Racks.

Ungestörte Ausbreitung erreicht man mit einer Sichtverbindung zwischen Sensor-Taster TOUCH und dem Basis-Gerät, mit möglichst wenigen Hindernissen, die Funkwellen dämpfen. Vermeiden Sie die Aufstellung von Taster oder Basis-Gerät in der Nähe von Objekten aus Metall oder andern dichten Werkstoffen.

Die Messung der Signalstärke RSSi kann z.B. mit einem Smartphone und einem kostenlosen WLAN-Analyse-Programm, wie z.B. der Android-Anwendung "WLAN-Analyser" oder mit einer weiteren Klick & Show Basis-Gerät durchgeführt werden. Am Ort des Basis-Gerätes sollte mindestens eine Signalstärke von RSSi = -70 dBm angezeigt werden (-60 dBm wäre z.B. ein stärkeres Signal).

Auch wenn der gewählte Kanal frei von Belegungen anderer WLAN-Sender ist, kann ein **zu schwaches Signal** aus dem Sensor-Taster TOUCH (oder aus Mobilgeräten) zu Störungen führen.

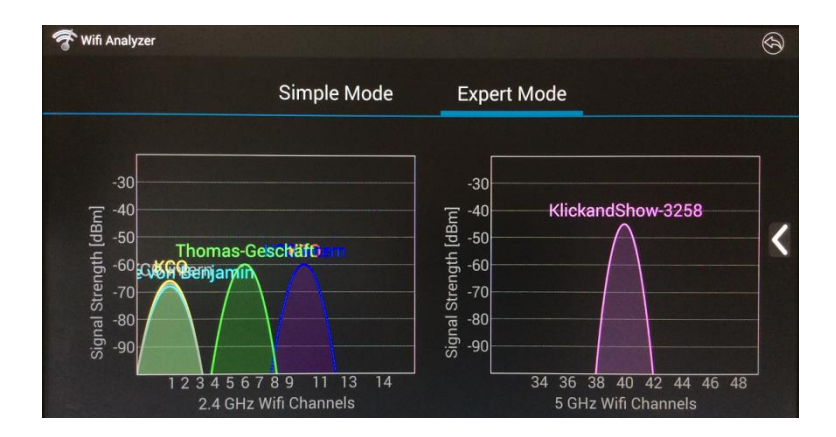

Die Feldstärke sollte mindestens -70 dBm betragen. Falls die gemessene RSSi zu niedrig ist, beachten Sie die obigen Optimierungshinweise.

## **5.3 Moderatorfunktion**

### **5.3.1 Vorschaufenster**

Die Vorschaufunktion der Bildschirminhalte aller verbundenen Quellen lässt sich im Menü einschalten bzw. ausschalten.

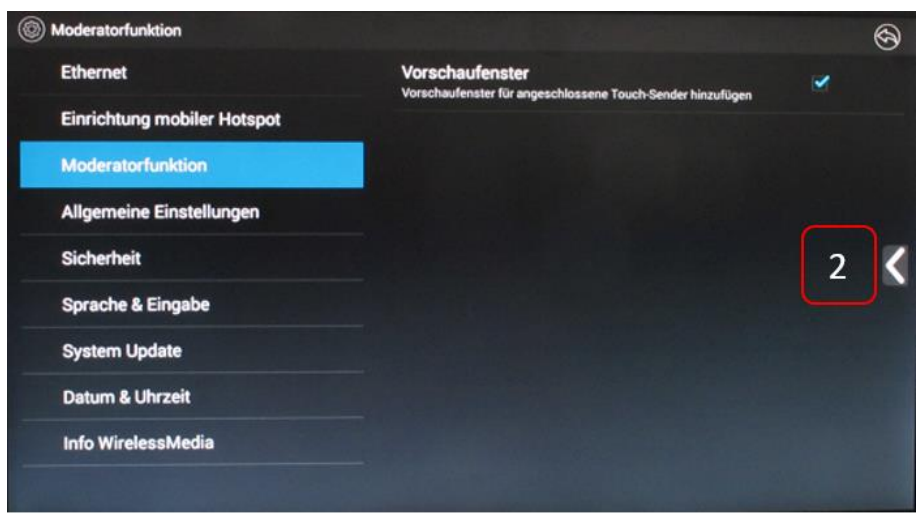

Am Touch-Monitor oder mit der Maus des Basis Gerätes und Klick auf LINKS- bzw. RECHTS-Pfeil (2) kann man die Miniaturansichten als Leiste am rechten Bildschirm-Rand einblenden, bzw. ausblenden, wenn sie stören. Sobald sie aktiviert sind, werden die Live-Bilder, aller mit dem Sensor-Taster TOUCH verbundenen Teilnehmer in Miniaturansichten (1) am rechten Rand im Haupt-Bildschirm angezeigt. Man kann weitere Vorschaufenster mit den Pfeilen AUF/AB (3) scrollen.

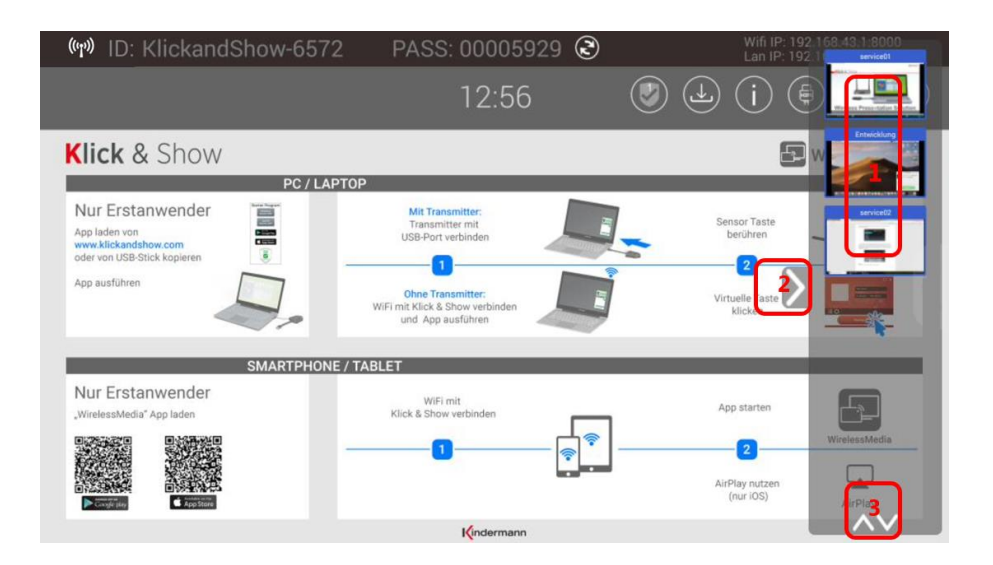

#### *Hinweis:*

*Sie können diese Funktionen auch direkt am Touch-Monitor ausführen.*

### **Prinzip-Darstellung:**

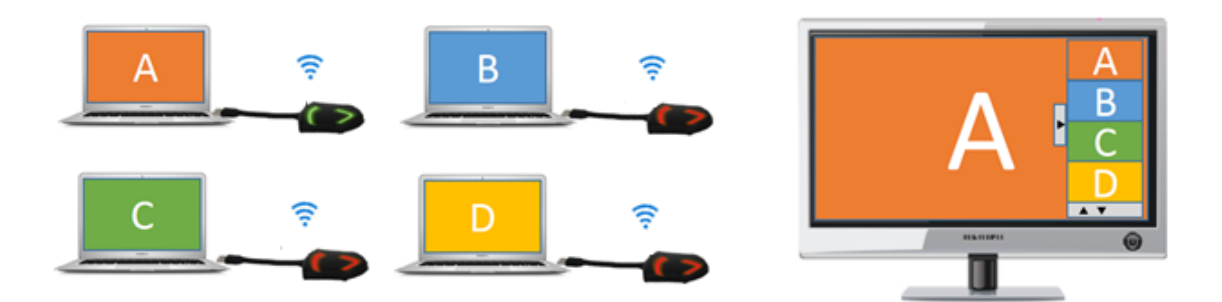

Sobald der Vortragende bzw. Moderator ein Vorschaufenster mit der Maus oder dem Finger auf dem Touch-Monitor anklickt, wird der entsprechende Teilnehmer des Meetings aktiviert, ein weiterer Klick auf den Pfeil präsentiert das Bild formatfüllend auf dem Wiedergabe-Bildschirm. Ein roter Rahmen um die Miniaturansicht zeigt das aktive Bild an.

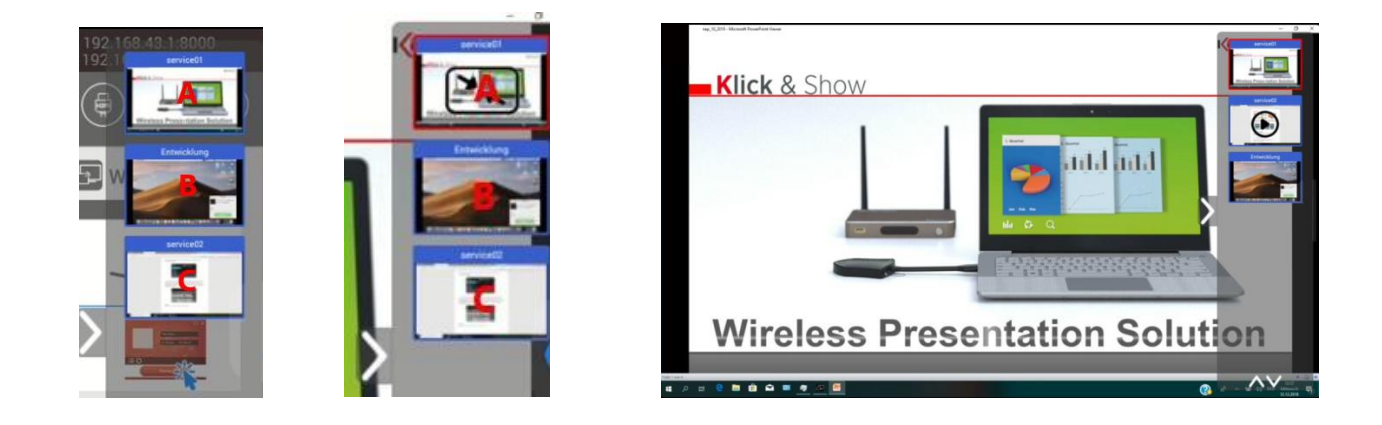

## **5.4 Allgemeine Einstellungen**

Einstellungen: automatische Erstellung eines USB-Sticks mit dem Starter-Programm, Standby, AirPlay Anzeigequalität, HDMI Ausgangsauflösung, Verhalten des HDMI-Eingangs, individualisierter Startbildschirm, Wiedergabe-Lautstärke am Haupt-Bildschirm.

## **5.4.1 Automatische Erstellung Starter-Programm**

Legt fest, ob beim Einstecken eines USB-Sticks in das Basis-Gerät automatisch das Starter-Programm "WirelessMedia" vom Basis-Gerät in das Hauptverzeichnis vom USB-Stick kopiert wird. Aktivieren / deaktivieren Sie das entsprechende Feld.

## **5.4.2 Auto Standby**

Auto Standby schaltet das Gerät automatisch in den Energiesparmodus, wenn für eine wählbare Zeit kein WLAN-Signal von einer Sensor-Taste TOUCH, **oder** kein WLAN eines verbundenen Mobilgerätes, **oder** kein aktives Signal am externen HDMI-Eingang anliegt oder keine Bedienschritte erfolgen. Zeit-Parameter: **Nie**, **1, 5, 10, 15** oder **30 Minuten**. Im Standby blinkt die grüne LED (2) im Fenster der Vorderseite des Basis-Geräts und **der HDMI-Ausgang wird abgeschaltet**.

Sobald ein **Sensor-Taster TOUCH eingesteckt wird und verbunden ist,** oder eine **WLAN-Verbindung zu einem Mobilgerät besteht,** oder ein **aktives Signal am externen HDMI-Eingang anliegt,** wird der Energiesparmodus beendet.

Drücken der POWER-Taste oder Bewegen der Maus am USB-Eingang des Basis-Gerätes beendet ebenso den Standby-Modus.

## **5.4.3 AirPlay Anzeigequalität**

AirPlay spiegelt den Inhalt des iPhones oder iPads. Wählen Sie die Bildqualität:

- Hoch: 1920x1080
- Mittel: 1280x720
- Niedrig: 1136x640

*Hinweis:* 

*Bei hoher Datenlast wird AirPlay bei einer niedrigeren Auflösung flüssiger übertragen.*

## **5.4.4 Auflösung HDMI-Ausgang**

Wählen Sie hier die Auflösung des Ausgangssignales am HDMI-Ausgang des Basis-Geräts. Wenn die Umstellung nicht angezeigt werden kann, wird nach ca. 15 s die bisherige Auflösung wieder angezeigt. Nach einer Änderung wird ein Neustart durchgeführt.

#### **Verfügbare HDMI Ausgangsauflösungen:**

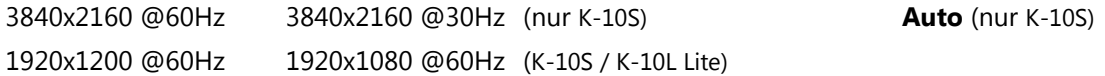

In der Stellung "**Auto**" stellt sich die Ausgabe-Auflösung automatisch auf die Bildschirmauflösung (EDID) des Haupt-Bildschirmes beim Neustart (Power-Taste) des Basis-Geräts ein. (Eine der 4 möglichen Ausgangs-Auflösungen).

## **5.4.5 HDMI-Eingang automatisch umschalten**

Sie können festlegen, ob bei einem aktiven HDMI-Signal am HDMI-Eingang der Basis der Haupt-Bildschirm manuell, automatisch, oder im Wechsel mit der Sensor-Taste TOUCH die kabelgebundene HDMI-Quelle anzeigt wird.

- **Manuell**: manuelle Umschaltung, siehe Kap. 6.4.
- **Schalte immer auf HDMI-Eingang, wenn aktiv**: wenn aktives Signal am HDMI-Eingang anliegt wird umgeschaltet, wenn kein HDMI-Signal mehr anliegt, wird auf Startbildschirm zurückgeschaltet.
- **Schalte auf aktiven HDMI-Eingang um, wenn Startbildschirm länger als 5 Sek. angezeigt wird:** Wenn Taster TOUCH inaktiv ist, wird der Startbildschirm 5 Sekunden angezeigt und anschließend auf den aktiven HDMI-Eingang umgeschaltet. In dieser Zeit könnten Einstellungen im Menü vorgenommen werden. Wenn kein HDMI-Signal mehr anliegt, wird auf Startbildschirm zurückgeschaltet.

## **5.4.6 Hintergrundbild Startbildschirm**

Beim Start von Klick & Show wird ein Schnellstart-Hintergrundbild angezeigt. Sie können den Startbildschirm individuell ändern. Wählen Sie das neue Bild (jpg, bmp, png in der Auflösung 1920x1080 p.) in einem Verzeichnis aus und aktivieren Sie das Feld zum Festlegen. Sie können jederzeit den kundenspezifischen Startbildschirm deaktivieren und zum Standard Startbildschirm zurückkehren.

## **5.4.7 Lautstärke**

Sie können die Lautstärke der Tonwiedergabe am Haupt-Bildschirm von 0 bis 100 ändern.

## **5.5 Sicherheit**

Beinhaltet Sicherheitsstufen, LAN Verbindung, "Remote View" Zugang, PC-Benutzer anzeigen, Verlauf löschen, Admin-Passwort.

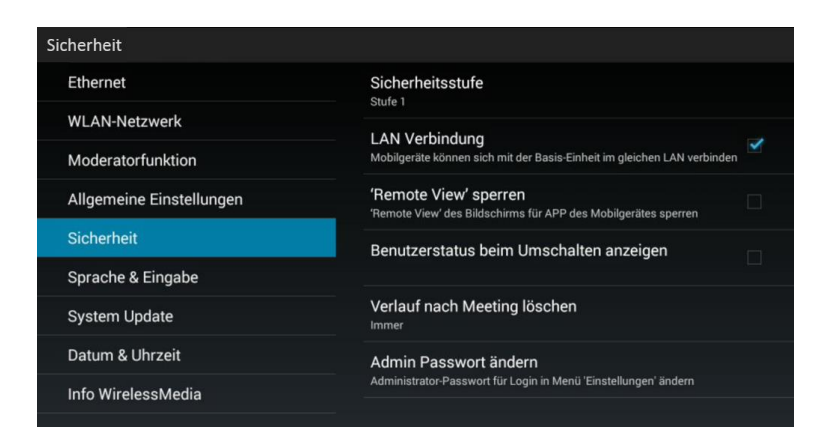

## **5.5.1 Sicherheitsstufe**

Anhand von Benutzeranforderungen können **drei verschiedene Sicherheitsstufen** im Menü für dieses Gerät festgelegt werden. Eine Sicherheitsstufe sind vordefinierte Sicherheitsmerkmale. Klicken Sie auf den entsprechenden Eintrag im Menü, wenn Sie die jeweiligen Sicherheitsmerkmale anpassen möchten. Standardmäßig ist Stufe 1 aktiviert.

**Stufe 1**: normale Sicherheit, für normale Betriebsabläufe, Meetings in beliebigen Firmen, Schulen etc.

**Stufe 2**: bietet erhöhte Sicherheit für Firmen, Organisationen, Behörden etc., durch leistungsfähige Verschlüsselungen für Audio- und Videodaten; weitere Sicherheitsmerkmale sind die Einschränkung der Übertragung von "AirPlay" durch Einführung eines Passwortes und die "Remote View" Funktion für Mobilgeräte wird blockiert.

**Stufe 3**: wird für strenge Sicherheitsanforderungen von Firmen, Organisationen, Behörden, Banken verwendet. Diese Stufe bietet alle Sicherheitsmaßnahmen der Stufe 2; zusätzlich werden alle mobilen Anwendungen, wie die Android APP oder iOS APP, sowie AirPlay blockiert, der Web-Browser des Basis-Gerätes ist blockiert. Zusätzlich ist ein "Downgrade" der Firmware nicht möglich.

Die eingestellte Sicherheitsstufe wird im Startbildschirm angezeigt, klicken Sie die Fläche für weitere Informationen.

Ausführlichere Informationen zum Sicherheitskonzept von Klick & Show können Sie im Web von **[www.klickandshow.com](http://www.klickandshow.com/)** herunterladen. Rufen Sie die Registerkarte DOWNLOAD/Dokumentation auf.

Die folgende Tabelle erläutert die unterschiedlichen Sicherheitsmerkmale.

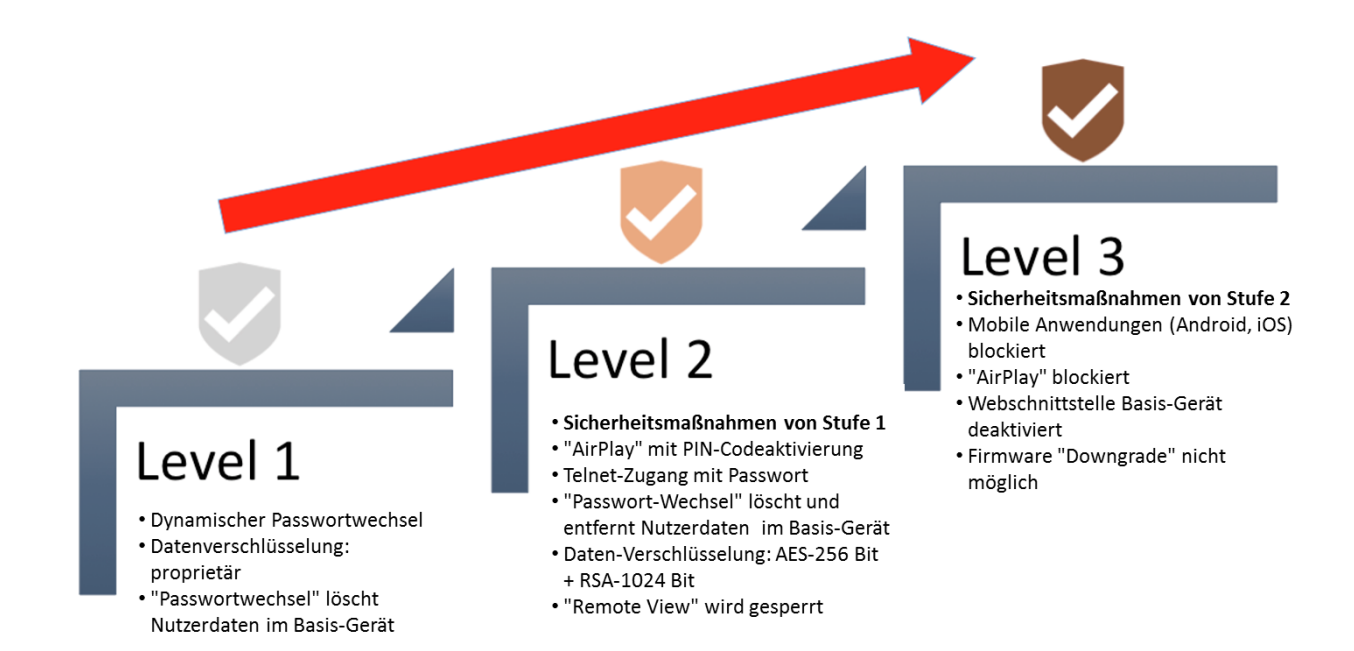

## **5.5.2 LAN Verbindung**

Erlaubt Mobilgeräten wie PC/Handy/Tablet das Basis-Gerät im LAN zu finden und sich damit zu verbinden, anstatt über das WLAN von Klick & Show.

Zum Beispiel kann sich ein Gast über das Gast-WLAN in einem Unternehmen verbinden. Wenn Klick & Show auch in dieses Gast-Netzwerk eingebunden ist, kann sich der Gast ebenso mit Klick & Show verbinden.

## **5.5.3 "Remote View" sperren**

Hier können Sie zulassen, ob alle Teilnehmer eines Meetings den Haupt-Bildschirm über ihre Mobil-Gerät verfolgen können (gespiegelter Bildschirm), z.B. mit "Remote View" der WirelessMedia App über WLAN (oder LAN im gleichen Netzwerk).

**Hinweis:** die "Remote View" Einstellung kann vom Laptop im Menü der Starter-App eines **aktiven** Teilnehmers während des Meetings für alle Teilnehmer überschrieben werden, siehe Kapitel 6.1!

#### *Wichtige Sicherheits-Hinweise:*

*Wenn "Remote View" zugelassen ist kann sich ein Nutzer in der Sicherheitsstufe 1, der das momentane WLAN-Passwort von Klick & Show kennt, auch von außerhalb mit dem Basis-Gerät verbinden und die Bild-Inhalte des Haupt-Bildschirmes auf seinem Mobilgerät sehen, siehe auch Einstellungen WLAN Passwort, Kap. 5.2.5.*

*Wenn "Remote View" und "Remote Control" zugelassen ist, könnte ein anderer Teilnehmer auf seinem Mobilgerät die Präsentation bewusst oder irrtümlich kontrollieren oder fernbedienen, eventuell auch von außerhalb eines Raumes. Deshalb kann jeder Vortragende "Remote Control" individuell für seinen Laptop sperren, siehe Kapitel 6.1.*

*Wenn "Remote View" zugelassen ist, hat dies Auswirkungen auf die Geschwindigkeit und Leistung beim Streamen von HD-Videos und bei der USB-HID Rückmeldung von interaktiven (Touch-) Displays und führt zu einer langsameren Reaktion der Maus.*

## **5.5.4 Benutzerstatus beim Umschalten anzeigen** (Ja/Nein):

Benutzername, Status von "Remote control" und "Remote view" (frei/gesperrt)

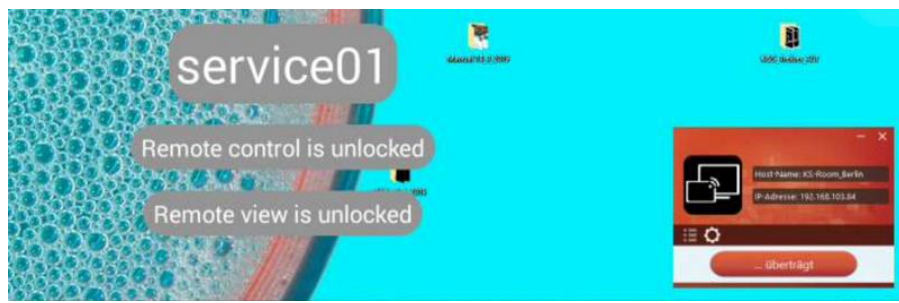

## **5.5.5 Verlauf nach Meeting löschen**

Im Speicher des Basis-Geräts werden Videos, Bilder, Musik von Mobil-Geräten gespeichert. Dieser Inhalt kann am Ende eines Meetings, wenn der Sensor-Taster vom Laptop gezogen wird, gelöscht werden.

Einstellungen sind:

- Nutzer entscheidet eine Dialogbox erscheint beim Abstecken des Sensor-Tasters TOUCH
- Nie Speicherplatz wird aber automatisch gelöscht, wenn Speicher zu 90% gefüllt
- Immer Speicherplatz wird automatisch gelöscht.

## **5.5.6 Admin Passwort ändern**

Durch ein Passwort kann der Zugang zum Menü "Einstellungen" verwehrt werden. Das Standard-Passwort bei Auslieferung oder nach einem Reset ist "admin". Sie können das Passwort beliebig ändern. Sie können die Passworteingabe auch deaktivieren, entsprechenden Haken setzen und ,Speichern'. Als Eingabe dient die Bildschirmtastatur, die durch Klicken in eine Textzeile aktiviert wird. Ausgegraute Felder können nicht beschrieben werden.

## **5.6 Sprache & Eingabe**

Sie können eine installierte Anzeigesprache (DE, GB, SP, FR, IT, TR) auswählen.

## **5.7 System Update**

Für das Updaten der Firmware des Basis-Gerätes stehen zwei Wege zur Auswahl:

- **1.** Firmware per **USB-Stick** installieren, wenn keine Internetverbindung zur Verfügung steht, weiter mit **Abschnitt 7.1**
- **2.** Firmware per **LAN-Kabel** über das Internet **online herunterladen** (OTA) **und upgraden.**

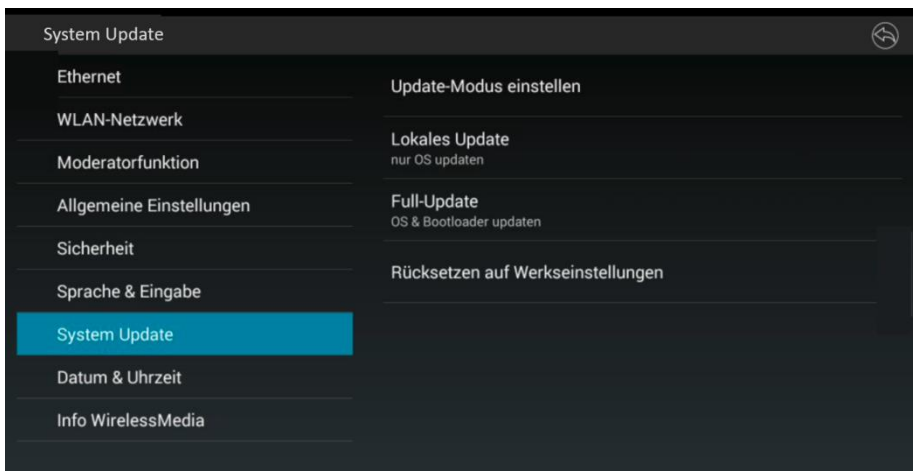

Wählen Sie "Update-Modus einstellen" aus:

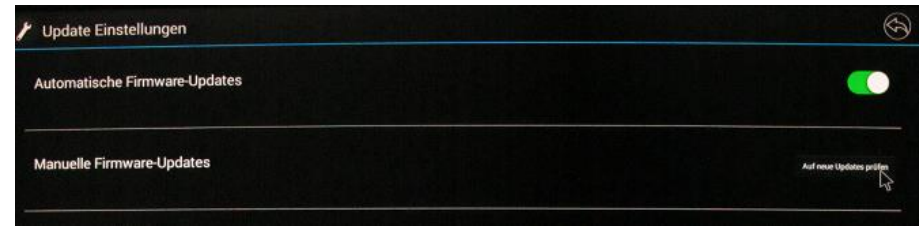

 Aktivieren Sie "**Automatische Firmware-Updates**". Klick & Show sucht automatisch jede Nacht, von 0 bis 7 Uhr, nach einem neueren Update, der selbständig geladen und installiert wird. Es wird automatisch ein Neustart ausgeführt und der Startbildschirm angezeigt. Prüfen Sie, ob neuer Firmware zur Verfügung steht: "Auf neue Updates prüfen".

#### *Hinweis:*

*Klick & Show nutzt die inkrementelle OTA-Firmware-Aktualisierungs Methode (kleinere Update-Pakete). Dies hat zur Folge, dass Versionssprünge automatisch in mehreren Nächten hintereinander geladen werden.* 

"Manueller Firmware Update". Klicken Sie auf "Auf neue Updates prüfen". Eine OSD-Meldung zeigt, ob die Firmware aktuell ist, oder neuere Firmware-Aktualisierungen vorliegen, die geladen werden können. Nach erfolgtem Download können Sie die Installation des Updates starten. Beachten Sie die Bildschirm-Meldungen. Es wird automatisch ein Neustart (Re-Boot) ausgeführt und der Startbildschirm angezeigt. Prüfen Sie die aktuelle Firmware, siehe 5.9

#### *Hinweis:*

*Klick & Show nutzt die inkrementelle Firmware-Aktualisierungs Methode (kleinere Update-Pakete). Dies hat zur Folge, dass Versionssprünge automatisch in mehreren Schritten, hintereinander geladen werden.* 

**3. Nach dem Firmware-Update des Basis-Gerätes** müssen alle Taster TOUCH neu gekoppelt werden. Eventuell ist die Installation eines neuen STARTER-Programms auf den Benutzer-Laptopps nötig. Beachten Sie die Hinweise in Kapitel 7.3 folgende.

*Hinweise zum OTA-Upgrade:*

- *Der automatische Firmware-Update funktioniert auch, wenn das Gerät in STANDBY geschaltet ist.*
- *Wenn die LAN-Verbindung während des Downloads unterbrochen wird, wird der Download fortgesetzt, wenn LAN wieder funktioniert*
- *Die heruntergeladene Firmware wird nach dem Download überprüft und bei erkannten Problemen wieder gelöscht.*
- *Eine Spannungsunterbrechung währen des OTA-Upgrade-Prozesses führt nicht zu einer Fehlfunktion beim Gerät.*
- *Ein Firmware-"Downgrade" auf eine frühere Version ist nur per USB-Stick möglich.*
- **Lokales Update**: Beinhaltet ein Update der Anwendungssoftware.
- **Vollständiges Update**: Beinhaltet ein Update der Anwendungssoftware und des Bootloaders.
- **Rücksetzen auf Werkseinstellungen**: siehe auch Kapitel 2.1.3.

## **5.8 Datum & Uhrzeit**

Zeiten und Anzeigeformate auswählen. Wählen Sie die Punkte zum Einstellen aus oder setzen Sie die entsprechenden Felder.

- **Automatisches Datum/Uhrzeit**: Zeit aus dem Netzwerk-Zeitserver (NTP-Protokoll) beziehen.
- **Datum festlegen**: geben Sie das Datum ein.
- **Uhrzeit festlegen**: geben Sie die aktuelle Uhrzeit manuell ein. Die Einstellung wird beim Ausfallen der Spannung nicht gespeichert.
- **Zeitzone auswählen**: wählen Sie die Zeitzone aus.
- **24-Stunden-Format:** wählen Sie zwischen 12- und 24-Stundenanzeige aus. **Datumsformat auswählen**: Wählen Sie die gewünschte Anzeigeform des Datums.

## **5.9 Info WirelessMedia**

Anzeige von Modellbezeichnung und aktuellen Softwarestand von Klick & Show.

Bsp.: V2.2.8C.K1050 V2.2.8C=Firmware-Version **C=K10S** K1050=Kindermann-Build 1050 V2.2.8E.K1050 V2.2.8E=Firmware-Version **E=K10L Lite** K1050=Kindermann-Build 1050 *Hinweis: Die Software-Version kann auch im Laptop-Bildschirm angezeigt werden, siehe Kap. 7.1.*

# **6. Klick & Show bedienen**

## **6.1 Spiegeln des PC Desktops**

Das Standard **AutoRun-Startprogramm** von **"WirelessMedia for Windows"** ist auf höchste Benutzerfreundlichkeit ausgelegt: beim Einstecken des Sensor-Taster TOUCH in den USB-Port des Rechners startet der Treiber automatisch. Zur Ausführung und Installation des Starter-Programms sind keine Admin-Rechte nötig. Jedoch wird die Windows-Registry bearbeitet, in der Windows Autostart Sektion wird der Treiber "WirelessMediaAutoStartC3.exe" als Dienst eingerichtet, der das Einstecken des **Sensor-Tasters TOUCH** in USB erkennt und die Applikation automatisch startet. Die Standard **AutoRun Version** ist auf dem USB-Token gespeichert und als Download auf der Webseite [www.klickandshow.com/](http://www.klickandshow.com/) verfügbar.

Wenn aufgrund von geltenden Gruppenrichtlinien von IT-Administratoren die Installation von "automatisch startender Software" aus Sicherheitsbedenken blockiert ist, gibt es das alternative **ManualRun-Startprogramm** ohne Installation, **"WirelessMedia-Pro for Windows"**, das man in einem Meeting vor jeder Benutzung von Klick & Show manuell starten muss. Dieser Treiber kann vom Web-Server des Basis-Gerätes oder von der Internetseite <https://www.klickandshow.com/> geladen werden, siehe auch Kap. 7.4, 7.5. Um das Programm schneller auszuführen, empfehlen wir eine Verknüpfung auf dem Desktop einzurichten.

Sie können Klick & Show für Windows wahlweise **mit** oder **ohne Sensor-Taster TOUCH** bedienen. Bei mehreren Teilnehmern in einem Meeting ist auch ein gemischter Betrieb möglich. Die Vorgehensweise "ohne Taster TOUCH" finden Sie im Kapitel 6.1.3. (Windows) bzw. Kapitel 6.1.6. (Mac).

## **6.1.1 Erweiterter Desktop für Windows 10**

Ab Firmware **2.2.8C/E** enthält das Starter-Programm "**WirelessMedia for Windows"** und **"WirelessMedia-Pro for Windows"**, standardmäßig einen zusätzlichen virtuellen Treiber "**ExtendedDesktop**", um die Windows 10 Erweiterte-Desktop-Funktionalität optional zu installieren, wenn sie benötigt wird. Dazu werden eventuell Admin-Rechte benötigt, siehe auch Kap. 7.4, 7.5.

## **6.1.2 Microsoft Windows PC / Laptop, mit Sensor-Taster TOUCH**

**Benötigtes Betriebssystem:** Windows XP/Vista/7/8/8.1/10 32 & 64 bit.

Wenn Sie Klick & Show **erstmalig** für Ihren Laptop benutzen oder für Gäste, müssen Sie **zuerst das Starter-Programm "WirelessMedia for Windows" auf Ihren Laptop laden und ausführen**.

**Ist das Starter-Programm bereits einmal vorinstalliert, startet Klick & Show mit Anstecken des Sensor-Tasters automatisch. Sie können direkt mit Schritt 2 fortfahren.**

- 1. Ist das Starter-Programm "WirelessMedia-windows.exe" noch nicht auf dem PC installiert, verfahren Sie bitte nach **Kapitel 7.4, 7.5.**
- **2. Stecken Sie einen Sensor-Taster TOUCH in einen USB-Anschluss Ihres Laptops.** Die Klick & Show-App startet und ein Software-Symbol erscheint in der PC-Taskleiste  $\Box$ . (Eventuell zuerst Icon Pfeil "oben"  $\land$  klicken). Wenn der Treiber "**WirelessMedia-Pro for Windows"** geladen wurde (siehe oben), müssen Sie dieses Programm mit Doppelklick starten.
- **3.** Sobald die Status-LED Anzeige TOUCH konstant **grün** leuchtet, oder am Bildschirm im App-Fenster "**Bereit …**" erscheint, ist Klick & Show einsatzbereit.

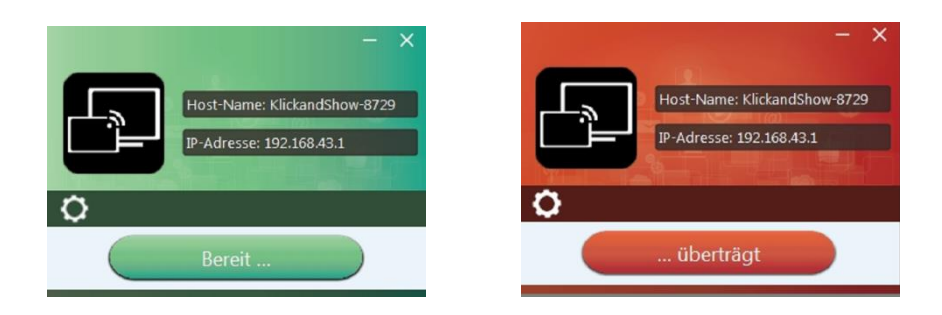

- **4.** Drücken Sie die **Sensor-Taste** oder mit der **Maus** die **Symbol-Taste** '**Bereit** …' auf dem Bildschirm, LED leuchtet rot: der Bildschirminhalt wird zum Haupt-Bildschirm übertragen, der Name des am Laptop angemeldeten Benutzers wird optional kurz in den Haupt-Bildschirm eingeblendet. Eine OSD-Meldung gibt an, ob Remote-Desktop Steuerung ("Remote View", "Remote Control") gesperrt oder freigeschaltet ist.
- **5. Sensor-Taste** erneut betätigen, Bild-Übertragung wird unterbrochen, LED leuchtet wieder grün.

Ein **Rechtsklick** auf das Symbol  $\boxed{3}$  in der Windows-Taskleiste öffnet das Klick & Show **Kontextmenü:** 

 "**Über**": Sie können die Software Versionen des Basis-Geräts, der Sensor-Taste TOUCH und des Starter-Programms ermitteln.

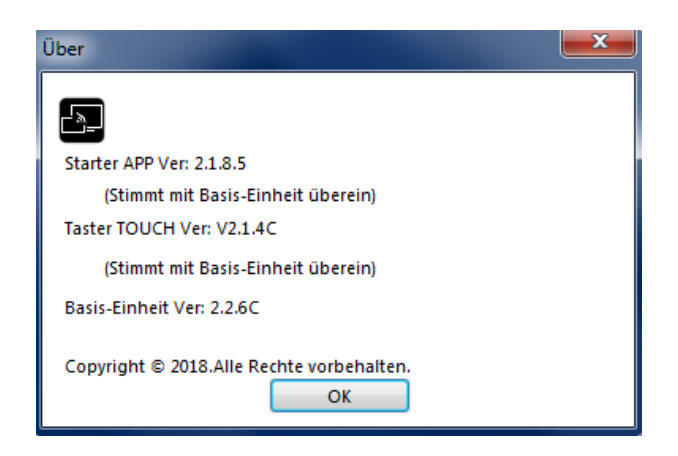

"**Beenden**": App WirelessMedia vollständig beenden.

Wenn Sie in der App das Schließen-Kreuz "X" oben rechts klicken, wird die App in der Taskleiste nur minimiert und kann jederzeit aus der Taskleiste wieder aufgerufen werden.

**6.** Trennen Sie die Sensor-Taste am Ende der Besprechung von Ihrem Laptop.

## **6.1.3 Microsoft Windows PC / Laptop, ohne Sensor-Taster TOUCH**

Wenn Sie Klick & Show **erstmalig** für Ihren Laptop benutzen oder für Gäste, müssen Sie **zuerst das Starter-Programm "WirelessMedia for Windows" auf Ihren PC laden.** Um das Programm schneller auszuführen, empfehlen wir eine Verknüpfung auf dem Desktop einzurichten.

**Ist das Starter-Programm bereits geladen, können Sie direkt mit Schritt 2 fortfahren.**

- 1. Ist das Starter-Programm "WirelessMedia-windows.exe" noch nicht auf dem PC installiert, verfahren Sie bitte nach **Kapitel 7.4, 7.5.**
- **2.** Verbinden Sie Ihr Laptop **mit dem im Startbildschirm angezeigten WLAN-Netz** ("GAST" oder "MITARBEITER"), oder schließen Sie sich mit einem Netzwerkkabel mit dem **LAN** im Netzwerk an.
- **3.** Führen Sie das Starter-Programm "**WirelessMedia-windows.exe**" **ELL** mit Doppelklick aus, eine

Liste aller verfügbaren Klick & Show im **gleichen Netzwerk** wird angezeigt, wählen Sie mit welchem Gerät Sie sich verbinden wollen. Die Verbindungen sind passwortgeschützt

(Schlosssymbol ).

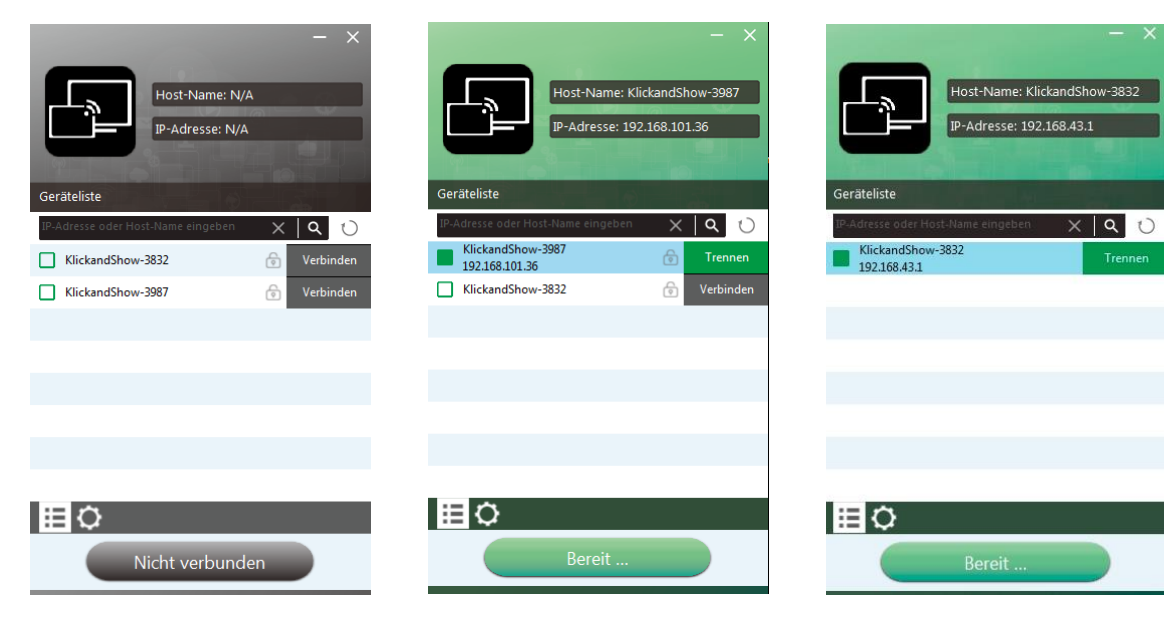

(**LAN**-Verbindung: mehrere Empfänger möglich) (**WLAN:** nur 1 Empfänger)

Sie können sich auch durch Eingabe des Namens (SSID) oder IP-Adresse manuell mit einem Klick & Show verbinden. ("Suchen"-Symbol  $\mathcal{C}$  ). Wenn sich die Basis-Einheit nicht im gleichen Subnetz wie das mobile Gerät befindet, verbinden Sie die Netzwerksegmente mit einer Bridge, oder, geben Sie die IP-Adresse von Klick & Show manuell ein, klicken Sie .

Geben Sie das jeweilige Klick & Show Passwort ein, '**OK**' drücken, das System ist '**Bereit** …'.

**4.** Drücken Sie die **Symbol-Taste** '**Bereit** …' auf dem Bildschirm, Fensterfarbe wird rot: der Bildschirminhalt wird zum Haupt-Bildschirm übertragen, der Name des am Laptop angemeldeten Benutzers wird optional kurz in den Haupt-Bildschirm eingeblendet. Eine OSD-Meldung gibt an, ob Remote-Desktop Steuerung ("Remote View", "Remote Control") gesperrt oder freigeschaltet ist.

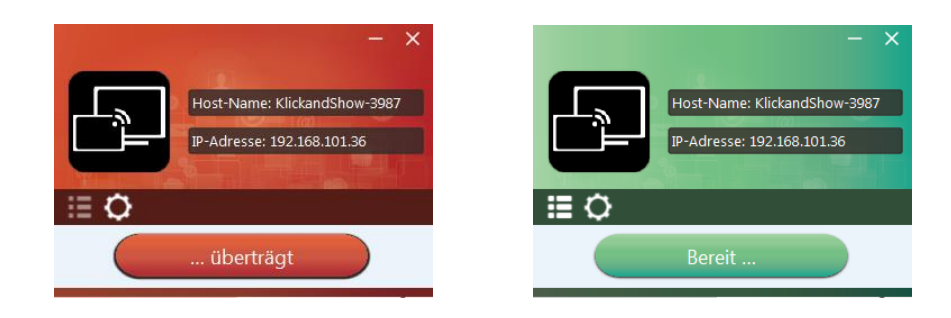

5. **Symbol-Taste "... überträgt**" erneut drücken, Bild-Übertragung wird unterbrochen, Fensterfarbe ist wieder grün.

Sie können das App-Fenster minimieren, in der Windows-Taskleiste sehen Sie ob der

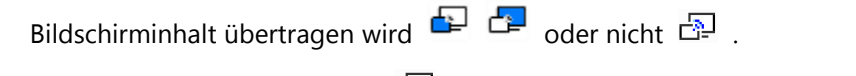

Ein **Rechtsklick** auf das Symbol  $\boxed{3}$  in der Windows-Taskleiste öffnet das Klick & Show **Kontextmenü:**

 **Über**": Sie können die Software Versionen des Basis-Geräts, der Sensor-Taste TOUCH und des Starter-Programms ermitteln.

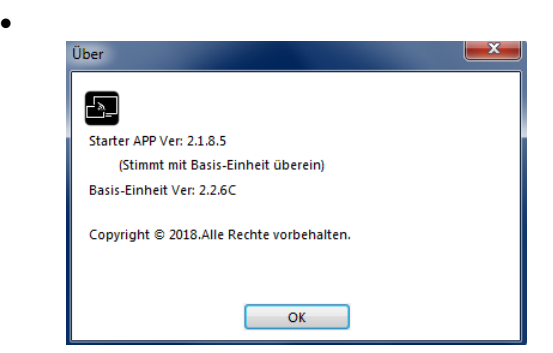

"**Beenden**": App WirelessMedia vollständig beenden.

Wenn Sie in der App das Schließen-Kreuz "**X**" oben rechts klicken, wird die App in der Taskleiste nur minimiert und kann jederzeit aus der Taskleiste wieder aufgerufen werden.

## **6.1.4 Optionen für Microsoft Windows PC / Laptop – Erweiterter Bildschirm**

Klicken Sie auf das Zahnradsymbol  $\bullet$  in der App um die "Optionen" zu öffnen, bzw. u schließen.

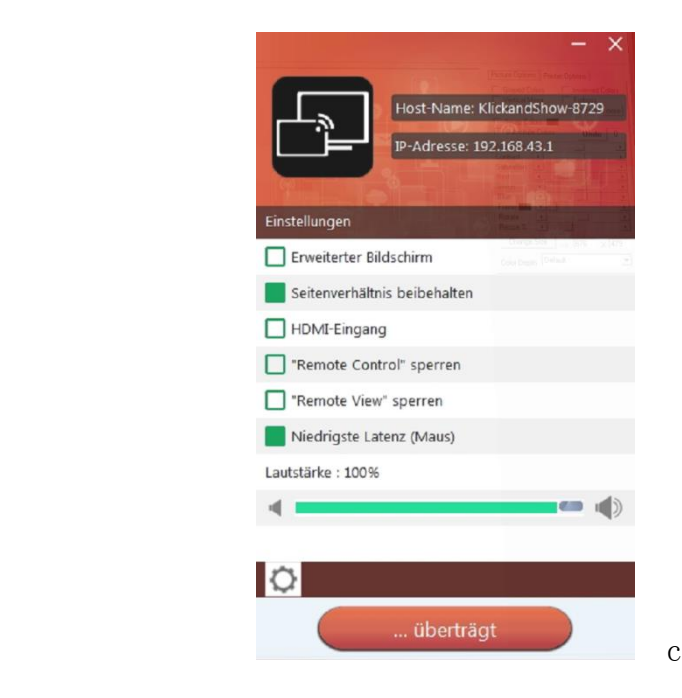

# *"Optionen":*

*Erweiterter Bildschirm: überträgt erweiterten Desktop, wenn Quelle aktiv. (je nach Betriebssystem, möglicherweise ist die Installation des zusätzlichen virtuellen Treiber "ExtendedDesktop" für die Funktion mit Windows 10 erforderlich).*

> *Der primäre Bildschirm (1) wird auf dem Laptop angezeigt, der virtuell erweiterte Bildschirm (2) wird auf dem Wiedergabe-Monitor angezeigt.*

*Wenn der PC bereits einen erweiterten Bildschirm (3) angeschlossen hat, wird immer der erweiterte Bildschirm (2) auf dem Wiedergabe-Monitor angezeigt.*

#### *Hinweis:*

*Wenn Sie die Funktion "Erweiterter Bildschirm" anwählen, wechselt Windows automatisch in den "Erweiterten Modus". Wenn Sie die Übertragung mit Klick & Show stoppen (Pause), bleibt Windows im*  *"Erweiterten Modus", solange bis Sie "Windowstaste + P" auf dem Laptop drücken, um den Modus "Nur PC-Bildschirm" anzuwählen.*

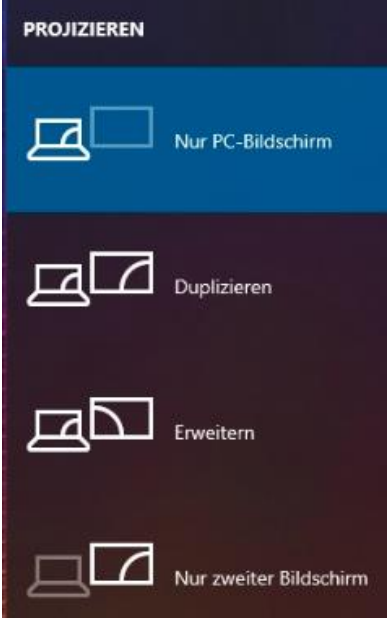

*Remote Control ist für erweiterten Bildschirm nicht möglich.*

*Seitenverhältnis beibehalten: behält das Original-Seitenverhältnis auf dem Wiedergabe-Monitor.*

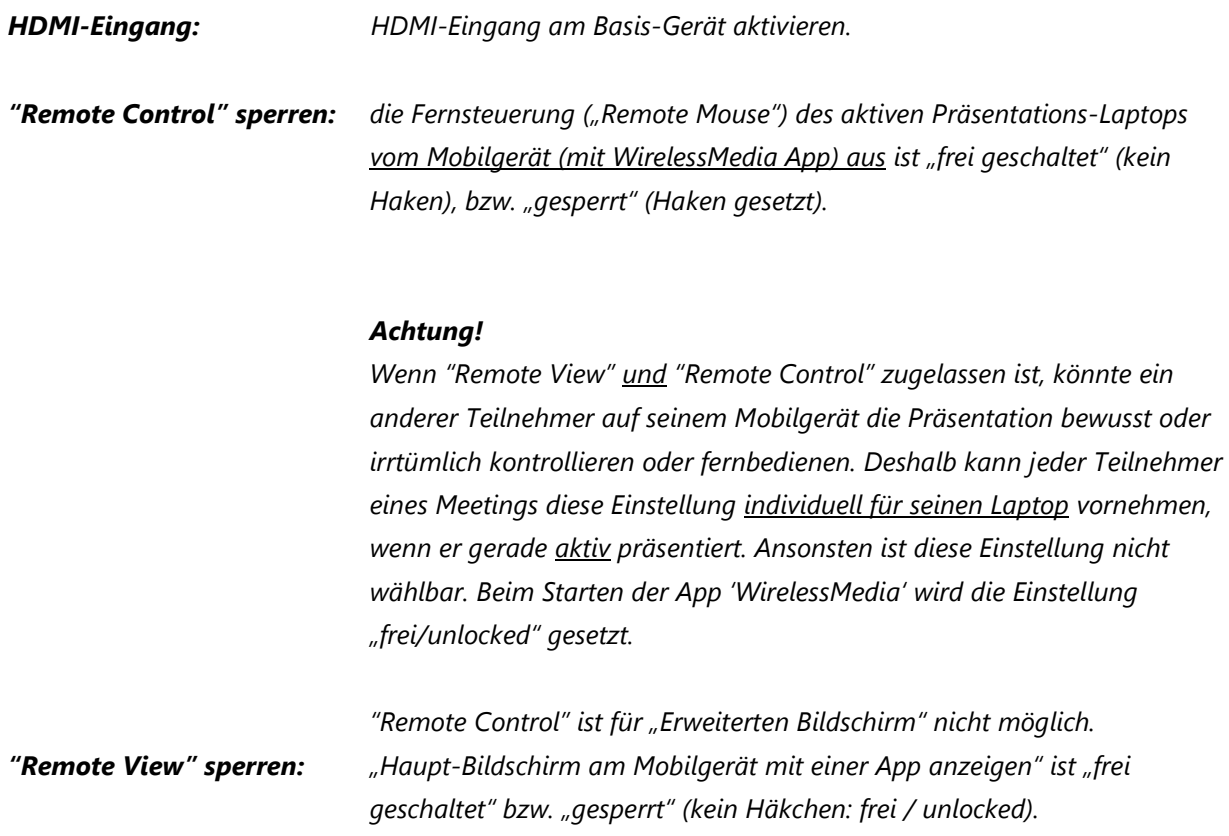

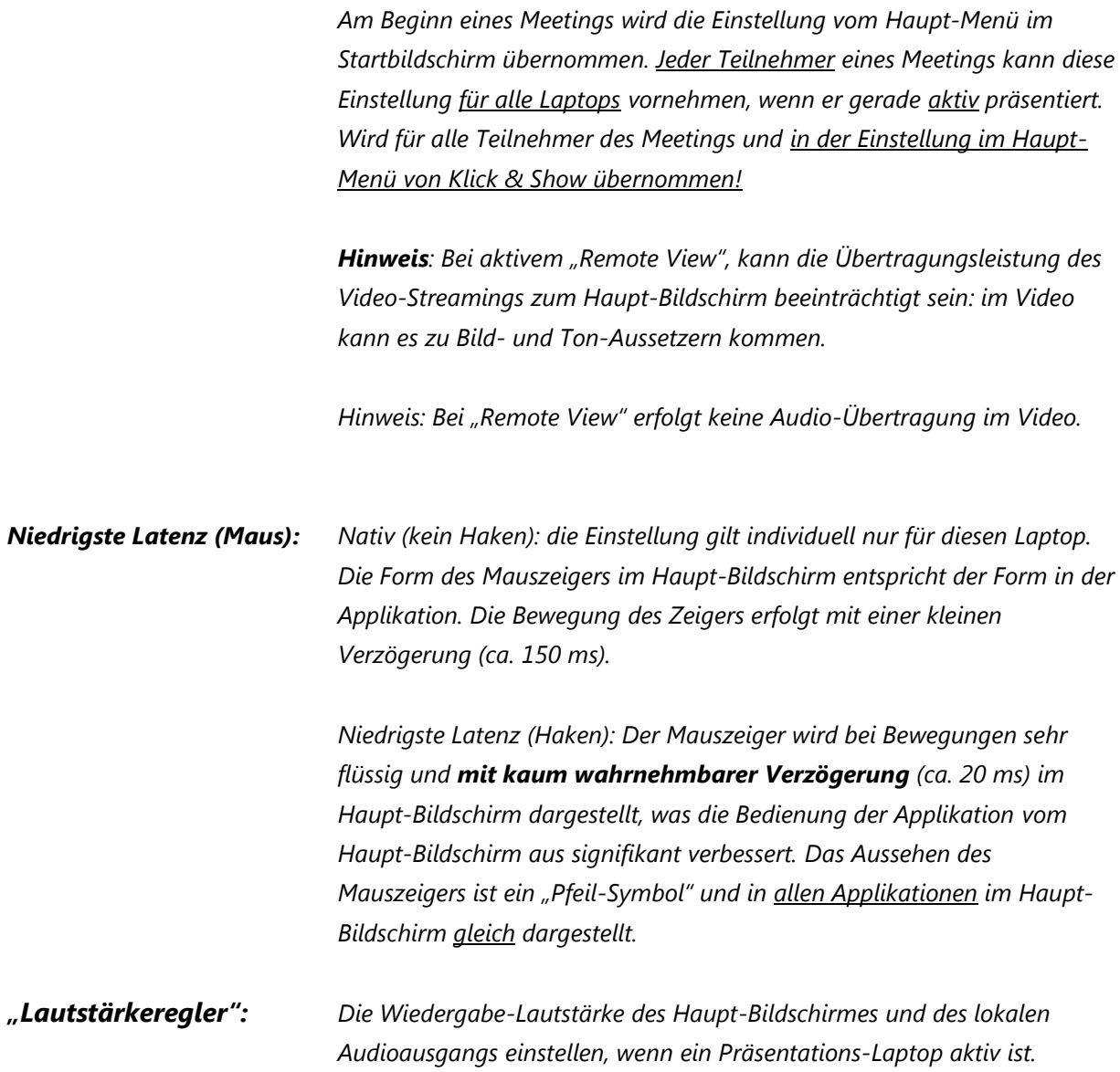

## **6.1.5 Apple MacOS, MacBook, mit Sensor-Taster TOUCH**

Sie können Klick & Show für macOS ab der Firmware 3.0 **auch ohne Sensor-Taster TOUCH** bedienen, siehe Abschnitt 6.1.6.

**Benötigtes Betriebssystem:** mindestens **macOS 10.9**.

Wenn Sie Klick & Show **erstmalig** für Ihren Mac benutzen oder für Gäste, müssen Sie **zuerst das Starter-Programm "WirelessMedia for MAC" auf Ihren Mac laden und ausführen.** 

**Ist das Starter-Programm bereits einmal vorinstalliert, startet Klick & Show mit Anstecken des Sensor-Tasters automatisch. Sie können direkt mit Schritt 2 fortfahren.**

- **1.** Ist das Starter-Programm "**WirelessMedia-macOS.app"** noch nicht auf dem Mac installiert, verfahren Sie bitte nach **Kapitel 7.4, 7.5.**
- *2.* **Stecken Sie einen Sensor-Taster TOUCH in einen USB-Anschluss Ihres Macs.**

#### *Hinweis:*

*Falls Ihr Mac nur USB-C Anschlüsse besitzt, verwenden Sie den in Form und Funktion perfekt zu Klick & Show passenden USB-C Adapter (7488000304).*

Die Klick & Show-App startet und ein Software-Symbol  $\Box$  erscheint am unteren Bildschirmrand im Dock' und in der oberen 'Menü-Leiste'.

Sobald die Status-LED Anzeige TOUCH konstant **grün** leuchtet, oder am Bildschirm im App-Fenster "Bereit ..." erscheint, ist das System einsatzbereit.

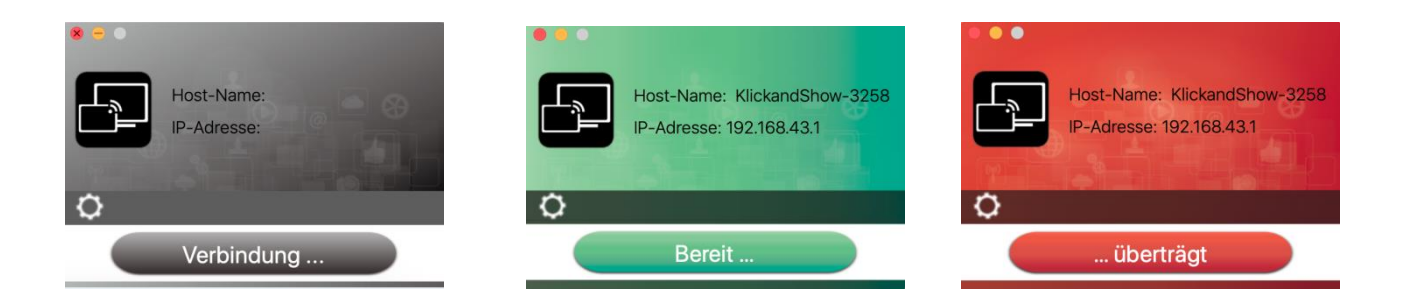

**3.** Drücken Sie die **Sensor-Taste** oder mit der **Maus** die **Symbol-Taste** '**Bereit** …' auf dem Bildschirm, LED leuchtet rot: der Bildschirminhalt wird zum Haupt-Bildschirm übertragen, der Name des am Laptop angemeldeten Benutzers wird kurz eingeblendet (Option). Eine OSD-Meldung gibt an, ob Remote-Desktop Steuerung ("Remote View", "Remote Control") gesperrt oder freigeschaltet ist.

**4. Sensor-Taste** erneut betätigen, Bild-Übertragung wird unterbrochen, LED leuchtet wieder grün.

Sie können das App-Fenster minimieren, in der oberen 'Menü-Leiste' sehen Sie ob der Bildschirminhalt  $ü$ bertragen wird  $\begin{bmatrix} 1 \\ 1 \end{bmatrix}$  oder nicht  $\begin{bmatrix} 1 \\ 2 \end{bmatrix}$ .

Ein Rechtsklick auf das Symbol **in der oberen 'Menü-Leiste' öffnet das Klick & Show Kontextmenü:** 

 "**Über**": Sie können die Software Versionen des Basis-Geräts, der Sensor-Taste TOUCH und des Starter-Programms ermitteln.

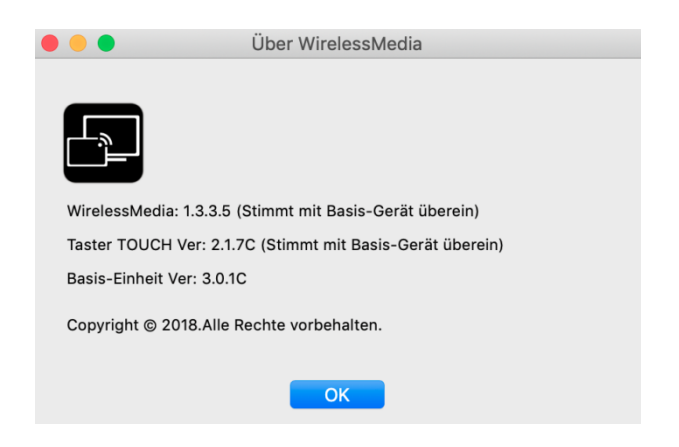

"**Beenden**": App WirelessMedia vollständig beenden.

Wenn Sie in der Menüleiste der App den Befehl "**Schließen**" klicken, wird die App im Dock nur minimiert und kann jederzeit im Dock wieder aufgerufen werden.

**5.** Trennen Sie die Sensor-Taste am Ende der Besprechung von Ihrem Laptop.

#### *Hinweis:*

*Wenn Sie bei der Übertragung mit dem MacBook keinen Video-Ton im Haupt-Bildschirm hören, oder beim Einstecken des Sensor-Tasters TOUCH in MacBook ein "WireleeMedia-macOS Fenster zur Passwort-Eingabe" erscheint, ist die in die App "WirelessMedia für MAC" integrierte "Soundflower App" gesperrt, geben Sie die Ausführung frei: bitte beachten Sie die Hinweise in Kap. 10., Problembehebung.*
## **6.1.6 Apple MacOS, MacBook, ohne Sensor-Taster TOUCH**

Sie können Klick & Show für macOS ab der Firmware 3.0 **auch ohne Sensor-Taster TOUCH** bedienen.

Wenn Sie Klick & Show **erstmalig** für Ihren Mac benutzen oder für Gäste, müssen Sie **zuerst das Starter-**Programm "WirelessMedia for MAC" auf Ihren Mac laden und ausführen. Um das Programm schneller auszuführen, empfehlen wir eine Verknüpfung auf dem Desktop einzurichten.

**Ist das Starter-Programm bereits geladen, können Sie direkt mit Schritt 2 fortfahren.**

- 1. Ist das Starter-Programm "WirelessMedia-macOS.app" noch nicht auf dem Mac installiert, verfahren Sie bitte nach **Kapitel 7.4, 7.5.**
- **2.** Verbinden Sie Ihren Mac mit dem jeweiligen **WLAN-Netz**, oder schließen Sie sich mit einem Netzwerkkabel mit dem **LAN** an.
- **3.** Führen Sie das Starter-Programm **"WirelessMedia for MAC"** mit Doppelklick aus, eine Liste aller verfügbaren Klick & Show im gleichen Netzwerk wird angezeigt, wählen Sie mit welchem Gerät Sie sich

verbinden wollen. Die Verbindungen sind passwortgeschützt (Schlosssymbol <sup>6</sup>).

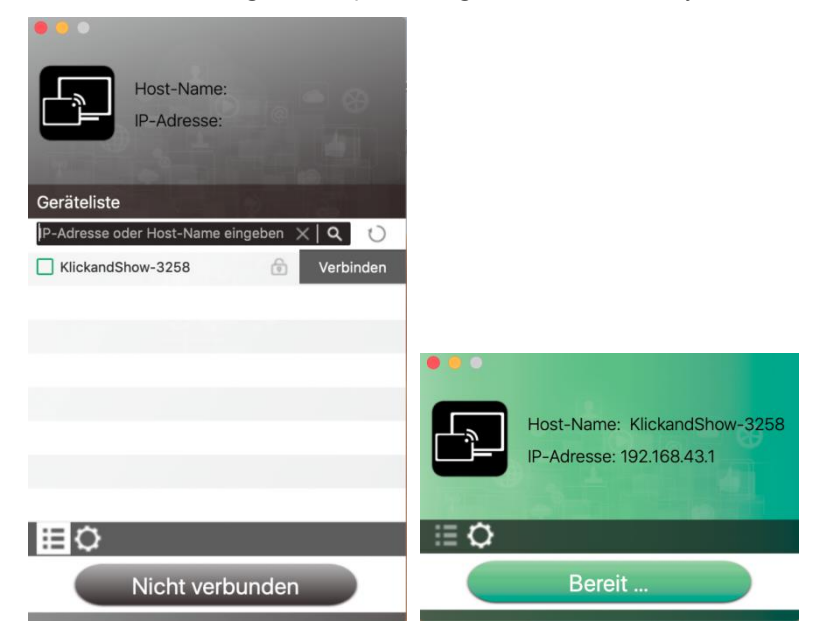

(**LAN**-Verbindung: mehrere Empfänger sind möglich, **WLAN:** nur 1 Empfänger)

Geben Sie das Klick & Show Passwort ein, '**Verbinden**' drücken, das System ist '**Bereit** …'. Sie können sich auch durch Eingabe des Namens (SSID) oder IP-Adresse manuell mit einem Klick &

Show verbinden. ("Suchen"-Symbol  $\left[\begin{array}{c} \mathbf{Q} \end{array}\right]_1$ 

**4.** Drücken Sie die **Symbol-Taste** '**Bereit** …' auf dem Bildschirm, Fensterfarbe wird rot: der Bildschirminhalt wird zum Haupt-Bildschirm übertragen, der Name des am Laptop angemeldeten Benutzers wird optional kurz in den Haupt-Bildschirm eingeblendet. Eine OSD-Meldung gibt an, ob Remote-Desktop Steuerung ("Remote View", "Remote Control") gesperrt oder freigeschaltet ist.

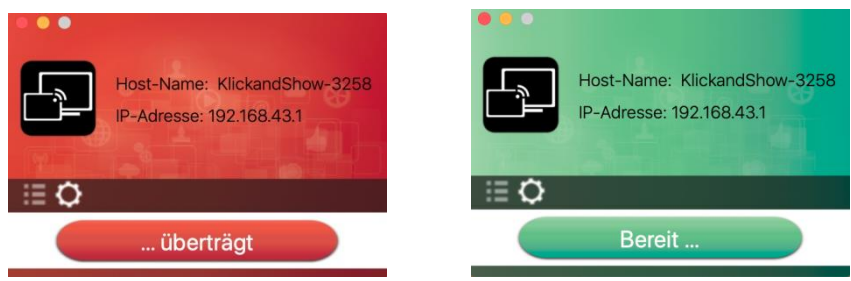

5. **Symbol-Taste** "... überträgt" erneut drücken, Bild-Übertragung wird unterbrochen, Fensterfarbe ist wieder grün.

Sie können das App-Fenster minimieren, in der Windows-Taskleiste sehen Sie ob der

Bildschirminhalt übertragen wird  $\overline{H}$  oder nicht  $\overline{H}$ .

Ein **Rechtsklick** auf das Symbol  $\boxed{3}$  in der Windows-Taskleiste öffnet das Klick & Show **Kontextmenü:**

 **Über**": Sie können die Software Versionen des Basis-Geräts, der Sensor-Taste TOUCH und des Starter-Programms ermitteln.

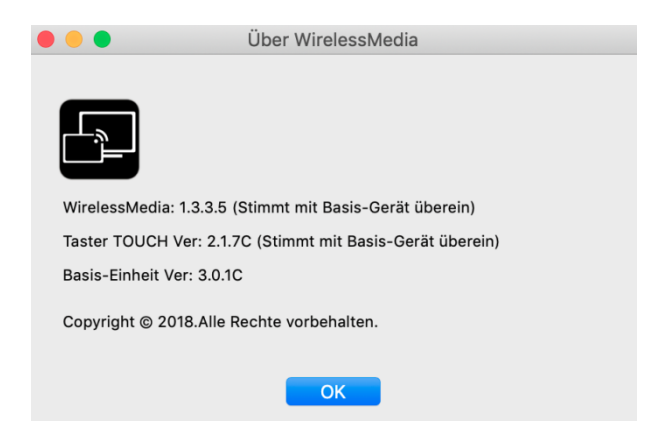

"**Beenden**": App WirelessMedia vollständig beenden.

Wenn Sie in der App das "**Schließen**"-Symbol im Programmfenster klicken, wird die Anwendung in der Taskleiste nur minimiert und kann jederzeit aus der Taskleiste wieder aufgerufen werden.

## **6.1.7 Optionen für Apple MacOS, MacBook – Erweiterter Bildschirm**

Klicken Sie auf das Zahnradsymbol  $\overline{Q}$  in der App um die "Optionen" zu öffnen, bzw. u schließen:

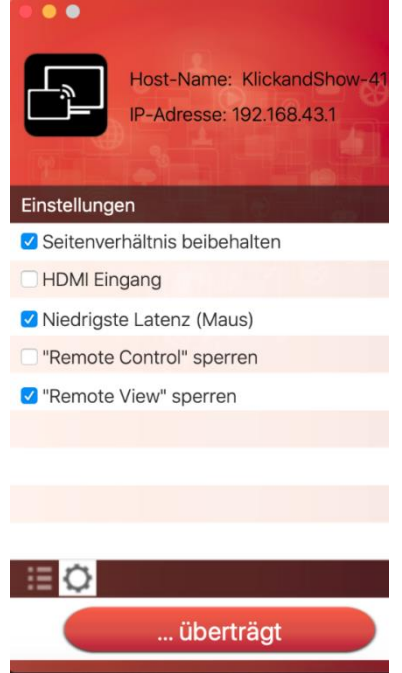

## *"Optionen":*

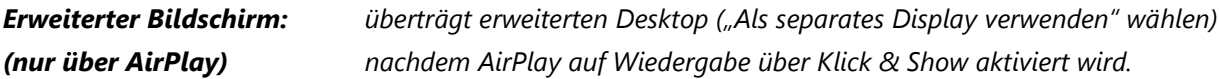

*Seitenverhältnis beibehalten: behält das Original-Seitenverhältnis auf dem Wiedergabe-Monitor.*

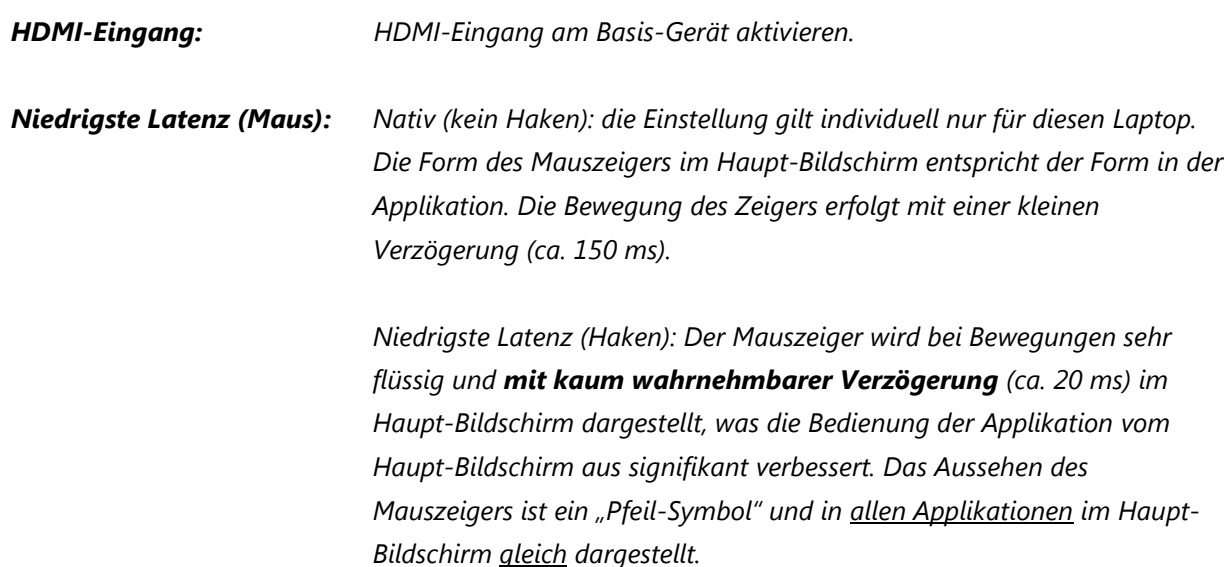

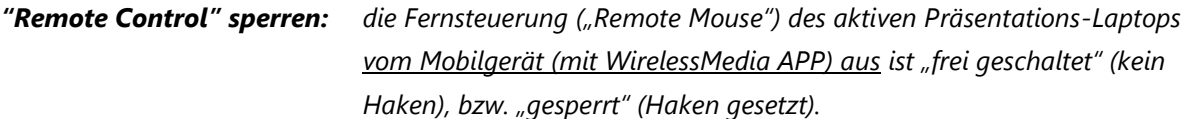

#### *Achtung!*

*Wenn "Remote View" und "Remote Control" zugelassen ist, könnte ein anderer Teilnehmer auf seinem Mobilgerät die Präsentation bewusst oder irrtümlich kontrollieren oder fernbedienen. Deshalb kann jeder Teilnehmer eines Meetings diese Einstellung individuell für seinen Laptop vornehmen, wenn er gerade aktiv präsentiert. Ansonsten ist diese Einstellung nicht wählbar. Beim Starten der App 'WirelessMedia' wird die Einstellung "frei/unlocked" gesetzt.*

*"Remote Control" ist für "Erweiterten Bildschirm" nicht möglich.*

*"Remote View" sperren: "Haupt-Bildschirm am Mobilgerät mit einer App anzeigen" ist "frei geschaltet" bzw. "gesperrt" (kein Häkchen: frei / unlocked).*

> *Am Beginn eines Meetings wird die Einstellung vom Haupt-Menü im Startbildschirm übernommen. Jeder Teilnehmer eines Meetings kann diese Einstellung für alle Laptops vornehmen, wenn er gerade aktiv präsentiert. Wird für alle Teilnehmer des Meetings und in der Einstellung im Haupt-Menü von Klick & Show übernommen!*

*Hinweis: Bei aktivem "Remote View", kann die Übertragungsleistung des Video-Streamings zum Haupt-Bildschirm beeinträchtigt sein: im Video kann es zu Bild- und Ton-Aussetzern kommen.*

*Hinweis: Bei "Remote View" erfolgt keine Audio-Übertragung zum Mobilgerät.*

## **6.2 Daten von einem iOS Mobilgerät übertragen**

## **6.2.1 Bildschirmspiegelung mit AirPlay**

Klick & Show unterstützt "AirPlay" welches das Streamen des Desktops oder Musik, (YouTube-) Videos, Fotos, ... ihres Apple-Geräts wie iPhone, iPad etc. auf den Haupt-Bildschirm ermöglicht. Bevor Sie diese Funktion nutzen können, muss Ihr iOS-Gerät zuerst mit dem WLAN-Netzwerk von Klick & Show verbunden werden. Die Unterstützung für eine noch nicht veröffentliche Version von AirPlay kann nicht garantiert werden.

Bitte öffnen Sie durch die entsprechende Geste auf dem Desktop das Kontrollzentrum. Tippen Sie auf das

AirPlay-Symbol auf Ihrem Apple-Gerät und wählen Sie das gewünschte Basis-Gerät aus, um sich zu verbinden. Dann können Sie Ihren Bildschirminhalt zum Haupt-Bildschirm streamen (Mirroring).

## **6.2.2 Die App "WirelessMedia" für iOS**

**Benötigtes Betriebssytem:** iOS 7.0 oder neuer.

"WielessMedia" - App über die Webseite **[www.klickandshow.com](http://www.klickandshow.com/)** laden, oder direkt vom **App Store** herunterladen:

<https://itunes.apple.com/de/app/wirelessmedia/id1116104784?mt=8> , App ausführen.

**1.** Öffnen Sie die App "WirelessMedia"

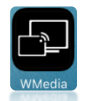

*Hinweis: Zugang auf Fotos und Videos beim Installieren erlauben.*

**2.** Die **Hauptseite** der App "**WirelessMedia**" beinhaltet folgende Funktionen:

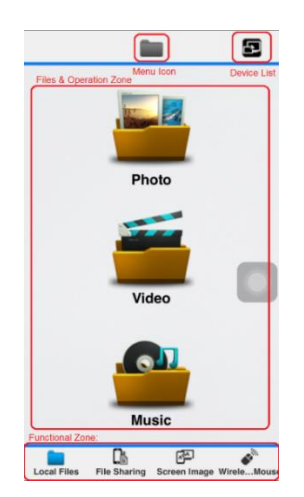

#### **Menüleiste:**

- **Local Files:** zum Übertragen von Dateien aus Ordnern Ihres Mobilgerätes, wie Fotos, Video und Musik.
- **File Sharing**: Kann Daten (Videos, Office-Dateien…) in der iOS APP speichern (Daten vor dem Meeting vorbereiten), und anschließend diese Daten in einem Meeting vom mobilen Gerät aus anzeigen. Daten werden vom internen Media-Player im Klick & Show angezeigt.
- **Remote View**: zeigt Haupt-Bildschirm am Mobilgerät an, in dem man die Maus des PCs oder Laptops vom Mobilgerät aus kabellos mit dem Finger steuern kann (Remote Mouse).
- **Remote Mouse**: kann das Basis-Gerät oder das übertragende Gerät über 3-D-Bewegungen des Mobilgerätes wie eine Air-Maus drahtlos steuern.

**Menü-Symbol (Menu Icon):** zeigt die Verzeichnisse für Foto, Video, Musik, File Sharing. **Geräteliste (Device List):** zeigt verfügbare Basis-Geräte an, um Ihr Mobilgerät mit einem Basis-Gerät zu verbinden. *(Hinweis: die Mobilgeräte müssen zuerst mit dem Klick & Show WLAN verbunden werden.)* **Datei Verwaltung (Files & Operation Zone):** wählen Sie die zu übertragenden Dateien.

**3. Local Files (**Lokale Dateien): wählen Sie die lokal gespeicherten Dateien im iPhone / iPad aus, die auf dem Haupt-Bildschirm angezeigt werden.

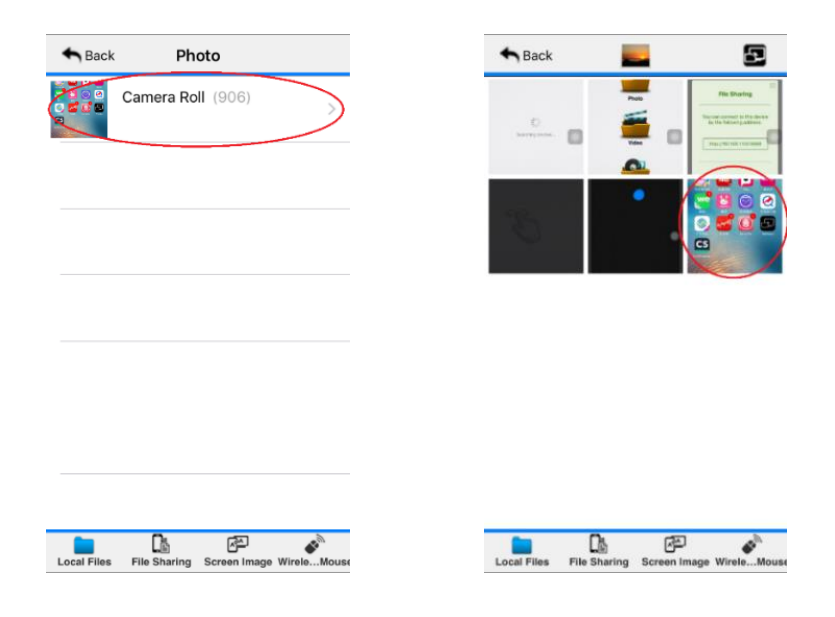

#### *Hinweis:*

*Das zuletzt angezeigte Bild bleibt solange im Arbeitsspeicher von Klick & Show, bis Klick & Show ausgeschaltet wird. Um die Privatsphäre zu schützen, ist es empfehlenswert das letzte Bild manuell im Klick & Show zu löschen, bevor Sie die Sitzung verlassen. Klicken Sie mit der linken Klick & Show Maus-Taste in das Bild, das* 

*Zurück-Icon erscheint in der rechten, oberen Bildecke, Icon anklicken.*

*Wenn Sie auf dem Mobilgerät das Zurück-Icon drücken erreichen Sie den gleichen Effekt.*

**4. File Sharing**: Dateien mit einem Laptop austauschen. Die Dateien werden innerhalb der WirelessMedia App in allen iOS Mobilgeräten gespeichert, die mit Klick & Show verbunden sind. Klicken Sie auf das **HELP-**Symbol ("?") um die IP-Adresse im WLAN des Klick & Show für das Meeting zu ermitteln. Schließen Sie das Fenster mit dem Schließen-Kreuz.

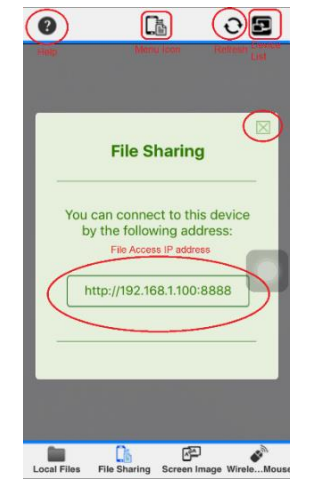

Verbinden Sie Ihren PC/Laptop per WLAN oder LAN mit Klick & Show. Um auf den temporären Speicherort zuzugreifen, geben Sie die oben gefundene IP-Adresse über den Webbrowser des PCs/Laptops ein.

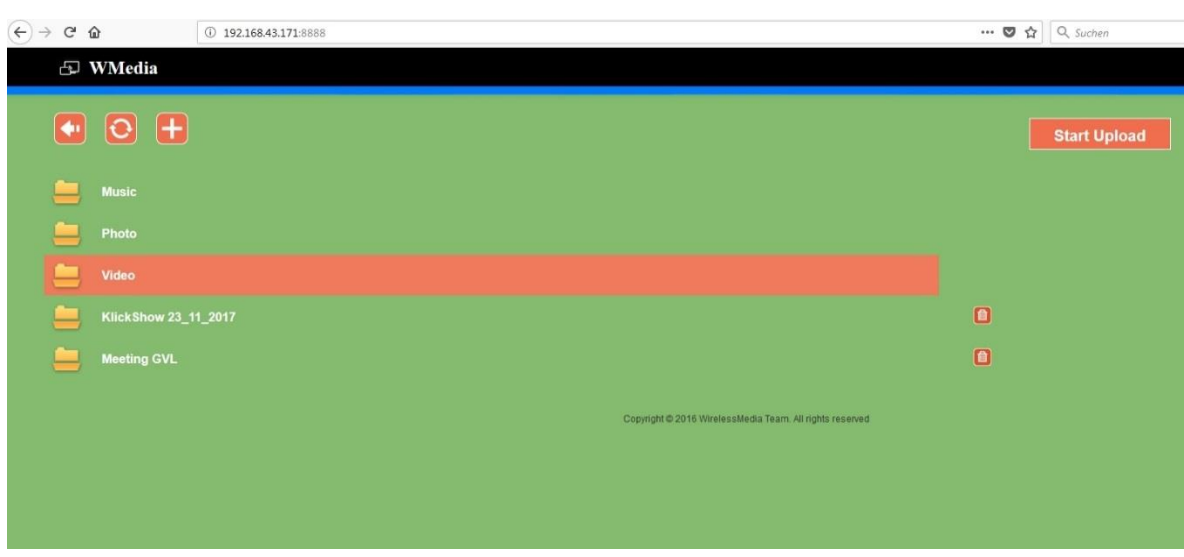

PC/Laptop (iOS)

Auf dieser Webseite können Sie Ordner anlegen (**B)**, Dateien (Bilder, Videos (wmv ...), Word, PPT, PDF...) auswählen. **Klubingen der Klicken**, um Dateien aus PC-Verzeichnissen auszuwählen und auf das iOS-Mobil Gerät hochzuladen. Wenn Sie die Mediendatei über Klick & Show wiedergeben wollen, wird diese zur Basis hochgeladen und mithilfe des internen Mediaplayers wiedergegeben. Dies ist die beste Art um HD-Video ruckelfrei wiederzugeben. Einige Formate werden vom Klick & Show Mediaplayer nicht unterstützt.

Ebenso können über die vorgegebenen Ordner "Music, Photo, Video" Dateien vom iOS Mobilgerät auf den Laptop geladen werden.

Wählen Sie die gewünschte Datei in der WirelessMedia APP aus, die Sie zu Klick & Show streamen wollen und auf dem Haupt-Bildschirm angezeigt wird.

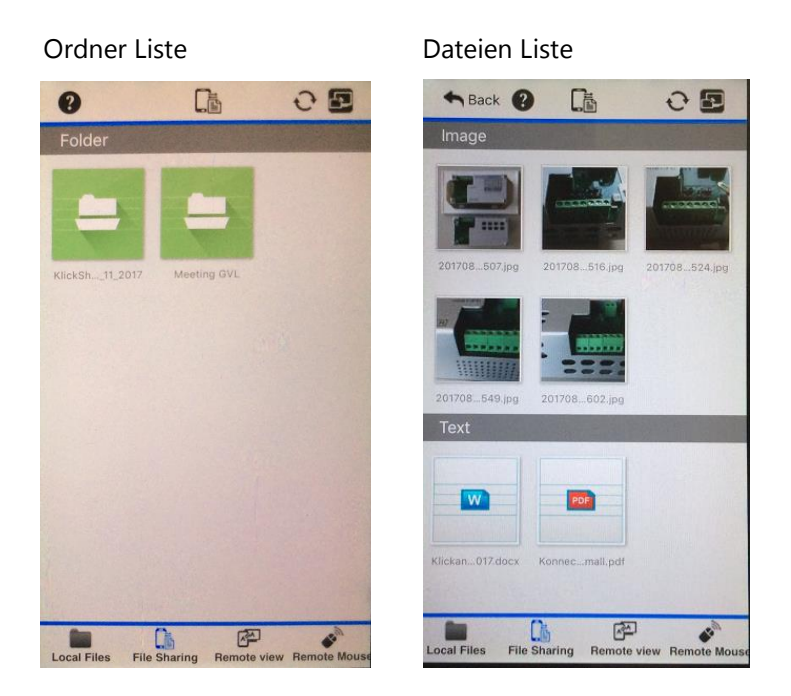

Klicken Sie "Remote View" in der Menüleiste um mit der Maus die Anwendung direkt zu steuern, oder mit der eingeblendeten WirelessMedia-Tastatur geeignete Dateien zu editieren. Die Änderungen können abgespeichert werden, um z.B. Ergebnisse einer Arbeitsgruppe festzuhalten.

**5. "Remote View" -** Steuerung von Maus und Tastatur via WLAN: klicken Sie auf das Symbol '"Remote View"' in der Menüleiste um den Haupt-Bildschirm am Mobilgerät anzuzeigen und die Maus des PCs oder Laptops vom Mobilgerät aus kabellos mit dem Finger zu steuern (Remote Mouse).

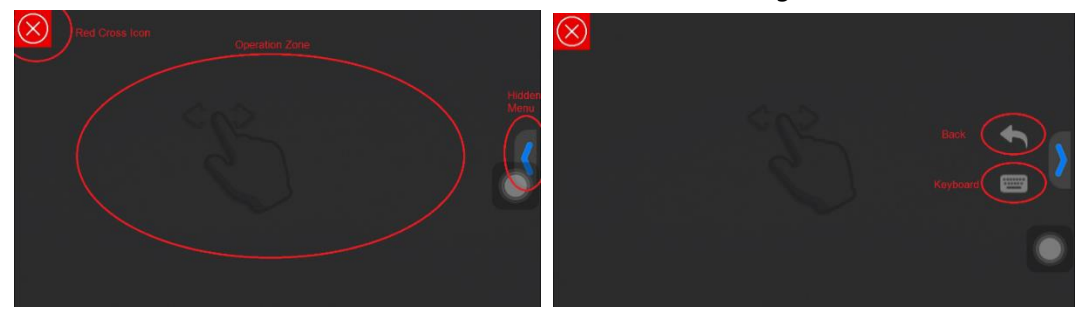

Falls Ihr Gerät aktuell mit keinem Klick & Show verbunden ist, zeigt es:

**Arbeitsbereich (Operation Zone):** auf der Fläche kann man mit dem Finger den Mauspfeil steuern. Tippen löst einen Linksklick aus.

**Verstecktes Menü (Hidden Menu):** zeigt versteckte Werkzeuge wie '**Zurück** zum vorherigen Bildschirm von Klick & Show', sowie 'Software-**Tastatur** einblenden', um Zeichen in geeignete Programme einzugeben. **Rotes Kreuz:** zurück zur Hauptseite der App.

Falls ein aktives Signal auf dem Haupt-Bildschirm angezeigt wird, wird es auf Ihr Mobilgerät übertragen. Durch Klicken in den Arbeitsbereich können Sie die Steuerung der Maus übernehmen.

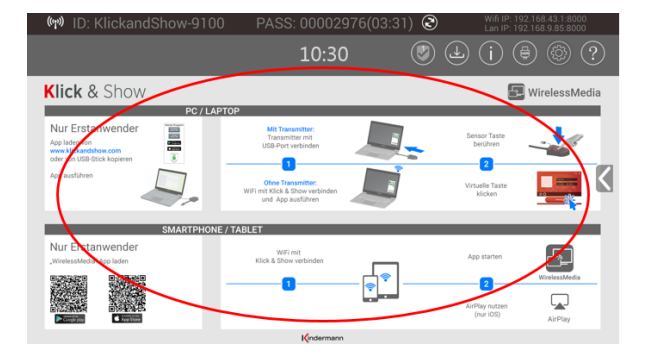

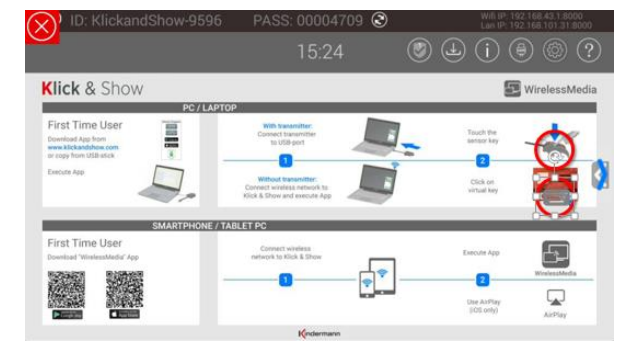

Klicken Sie auf das rote Kreuz um zurückzukehren.

**6. Remote Mouse**:: Klicken Sie in den Arbeitsbereich um einen Mauszeiger einzublenden mit dem Sie das Basis-Gerät oder das übertragende Gerät über 3-D-Bewegungen des Mobilgerätes wie eine Air-Maus drahtlos steuern. Halten Sie das Mobilgerät horizontal, bringen Sie den Mauszeiger mit der Taste Re-Position in das Zentrum, und steuern Sie mit Bewegungen aus dem Handgelenk.

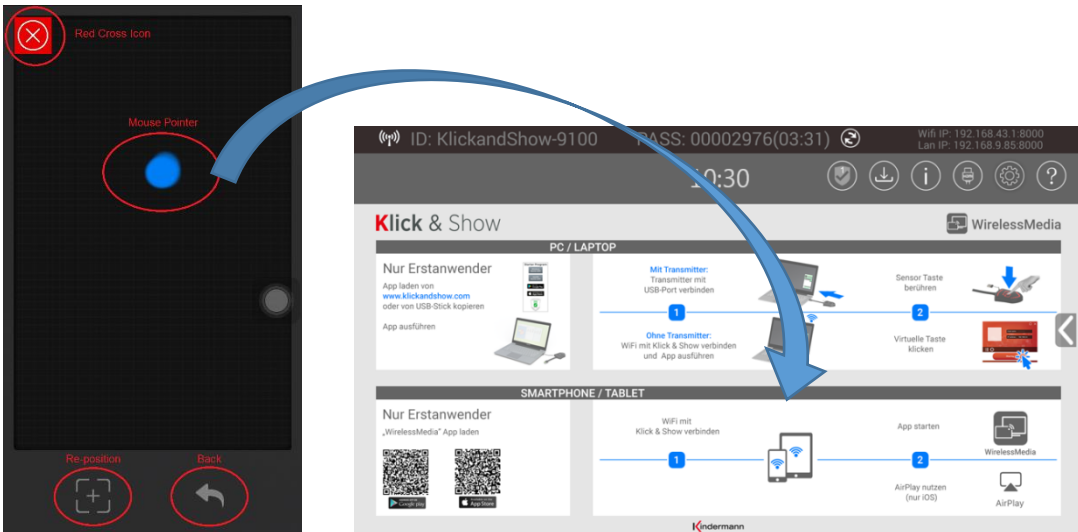

**Re-Position:** bringt den Mauszeiger zurück in die Bildmitte.

**Zurück (Back):** sendet einen "Zurück" Befehl an Klick & Show um ins vorherige Menü zu gelangen.

**Rotes Kreuz:** zurück zum Startbild der WirelessMedia App.

*Hinweis: Im "Remote-Mouse"-Betrieb sind die Beschleunigungssensoren im Mobilgerät aktiv. Dies hat einen größeren Stromverbrauch im Mobilgerät zur Folge.*

## **6.3 Daten von einem Android Mobilgerät übertragen**

## **6.3.1 Die Apk "WirelessMedia" für Android**

**1.** Öffnen Sie die App "WirelessMedia":

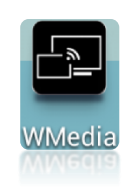

*Hinweis: Zugang auf Fotos und Videos beim Installieren erlauben.*

**2.** Die Hauptseite der App beinhaltet folgende Funktionen:

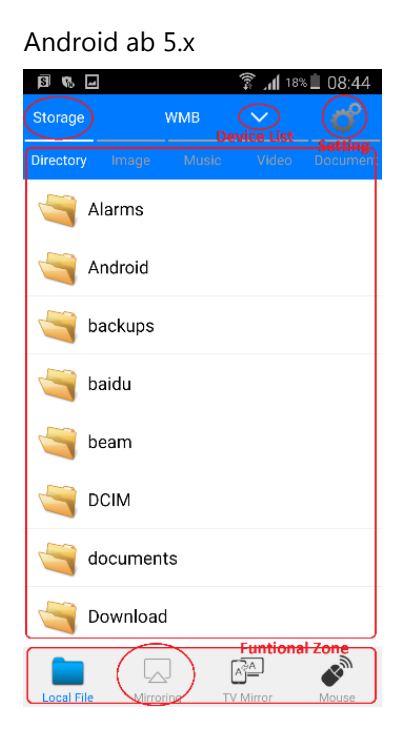

#### **Menüleiste (Functional Zone):**

- **Local Files:** zum Übertragen von Dateien aus Ordnern Ihres Mobilgerätes, wie Fotos, Video und Audio.
- **Mirroring:** zeigt den Bildschirminhalt des Android-Gerätes auf dem Haupt-Bildschirm von Klick & Show.
- **TV Mirror**: zeigt Haupt-Bildschirm am Mobilgerät an, in dem man die Maus des PCs oder Laptops vom Mobilgerät aus kabellos mit dem Finger steuern kann ("Remote View" mit Remote Mouse).
- **Mouse**: kann das Basis-Gerät oder das übertragende Gerät über 3-D-Bewegungen des Mobilgerätes wie eine Remote Air-Maus drahtlos steuern.

**Geräteliste (Device List):** zeigt verfügbare Basis-Geräte an, um Ihr Mobilgerät mit einem Basis-Gerät zu verbinden. *(Hinweis: Die Mobilgeräte müssen zuerst mit dem Klick & Show WLAN verbunden werden).*

**3. Local Files (**Lokale Dateien): wählen Sie die lokal gespeicherten Dateien im Mobilgerät aus, die auf dem Haupt-Bildschirm angezeigt werden sollen. *(Hinweis: zeigt aktuell nur den internen Speicher an.)*

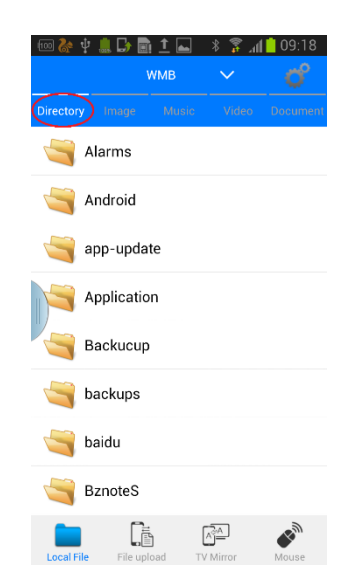

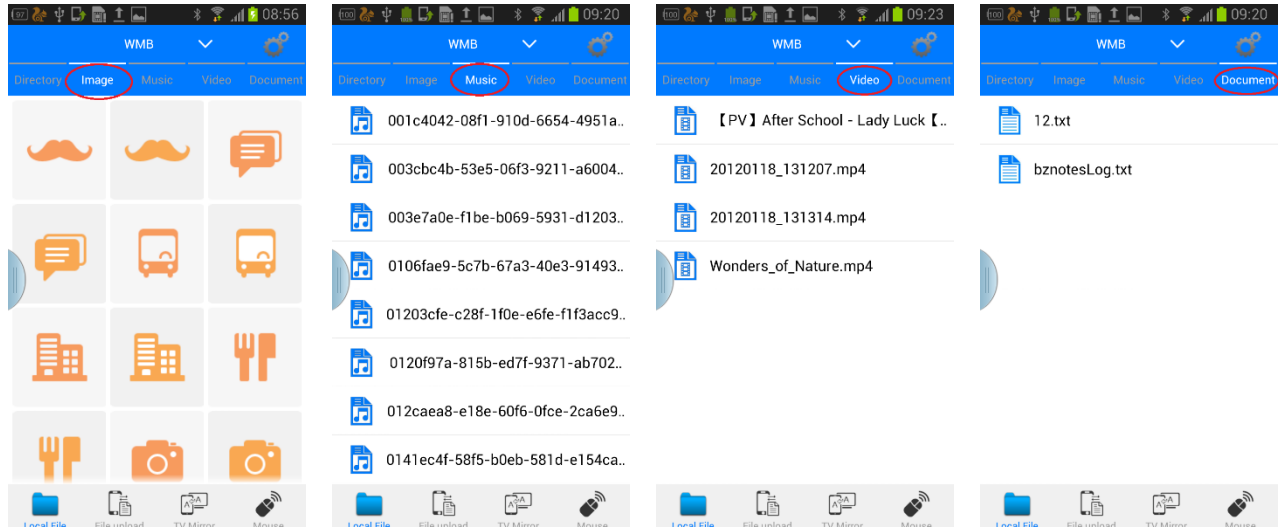

#### *Hinweis:*

*Das zuletzt angezeigte Bild bleibt solange im Arbeitsspeicher von Klick & Show, bis das Klick & Show ausgeschaltet wird. Um die Privatsphäre zu schützen, ist es empfehlenswert das letzte Bild manuell im Klick & Show zu löschen, bevor Sie die Sitzung verlassen. Klicken Sie mit der linken Klick & Show Maus-Taste in das* 

*Bild, das Zurück-Icon erscheint, welches Sie anklicken. Wenn Sie auf dem Mobilgerät das Icon drücken erreichen Sie den gleichen Effekt.*

**4. TV Mirror -** Steuerung von Maus und Tastatur via WLAN: klicken Sie auf das Symbol 'TV Mirror' in der Menüleiste um den Haupt-Bildschirm am Mobilgerät anzuzeigen und die Maus des PCs oder Laptops vom Mobilgerät aus kabellos mit dem Finger zu steuern ("Remote View" mit Remote Mouse).

Falls Ihr Gerät aktuell mit keinem Klick & Show verbunden ist, zeigt es:

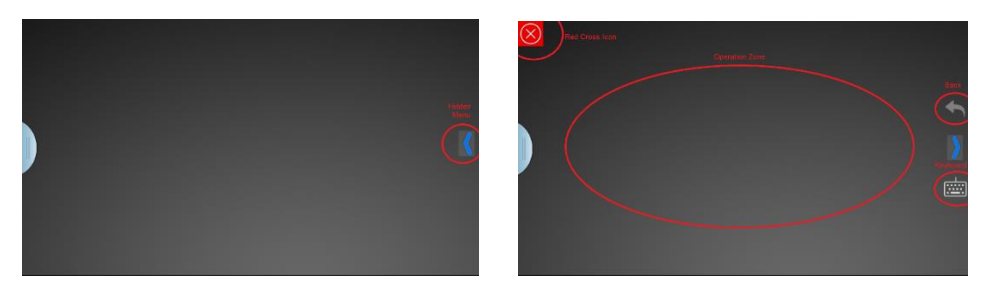

**Arbeitsbereich:** Bereich um das aktive Signal zu betrachten und dessen Maus zu steuern. Verstecktes Menü: Klicken um die versteckten Werkzeuge wie ,Zurück' und ,Tastatur' einzublenden. **Zurück:** Schickt einen **'**Zurück' Befehl an das Basisgerät, um zum vorherigen Menü zurückzugehen. **Tastatur:** Öffnet die Bildschirmtastatur mit Buchstaben- und Zifferneingabe. **Rotes Kreuz:** zurück zum Startbild der WirelessMedia App.

Falls ein aktives Signal auf dem Haupt-Bildschirm angezeigt wird, wird es auf Ihr Mobilgerät übertragen. Durch Klicken in den Arbeitsbereich können Sie die Steuerung der Maus übernehmen.

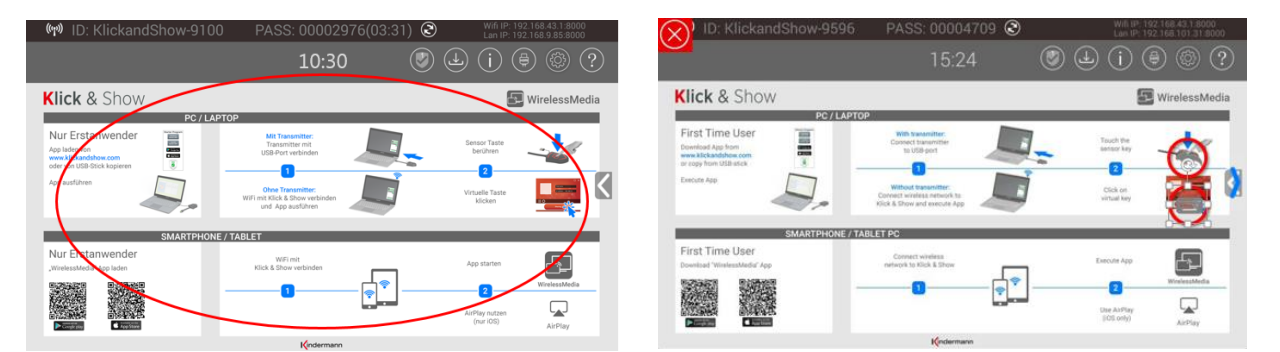

Klicken Sie auf das rote Kreuz um zurückzukehren.

**5. Maus:** Klicken Sie in den Arbeitsbereich um einen Mauszeiger einzublenden mit dem Sie das Basis-Gerät oder das übertragende Gerät über 3-D-Bewegungen des Mobilgerätes wie eine Air-Maus drahtlos steuern. Halten Sie das Mobilgerät horizontal, bringen Sie den Mauszeiger mit der Taste "Re-Position" in das Zentrum, und beginnen Sie mit 3D Bewegungen aus dem Handgelenk.

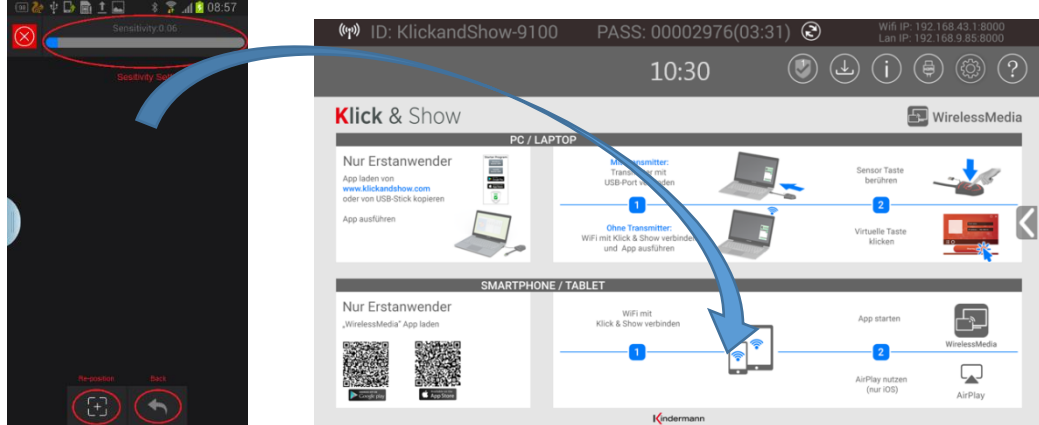

**Re-Position:** bringt den Mauszeiger zurück in die Bildmitte.

**Zurück (Back):** sendet einen "Zurück" Befehl an Klick & Show um ins vorherige Menü zu gelangen. **Rotes Kreuz:** zurück zum Startbild der WirelessMedia App.

*Hinweis:* 

*Im "Remote-Mouse"-Betrieb sind die Beschleunigungssensoren im Mobilgerät aktiv. Dies hat einen größeren Stromverbrauch im Mobilgerät zur Folge.*

## **6.4 HDMI Eingangswahl**

Um in den HDMI Eingangsmodus zu gelangen, stecken Sie bitte eine Maus an einen der USB-Anschlüsse des **Basis-Geräts** an, und klicken im **Startbildschirm** auf 'lokaler HDMI Eingang'.

Falls das Basis-Gerät auf dem 'lokalen HDMI Eingang steht, klicken Sie auf ,Zurück' um zur Startbildschirm zu gelangen.

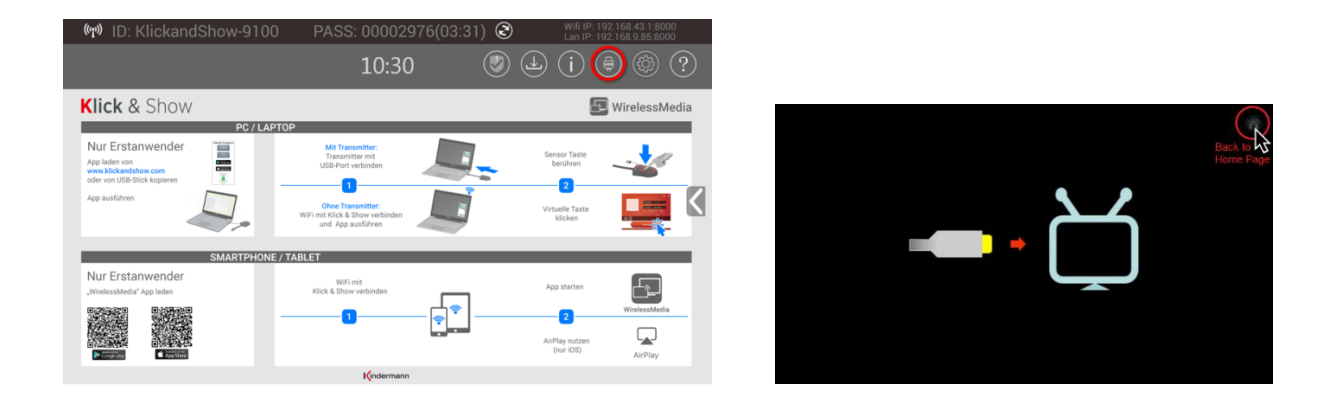

Sie können auch auf dem Laptop auf HDMI-Eingang schalten: klicken Sie auf das Zahnradsymbol <sup>1</sup>C im Fenster der App auf dem Laptop, um "Optionen" zu öffnen, aktivieren Sie den HDMI-Eingang.

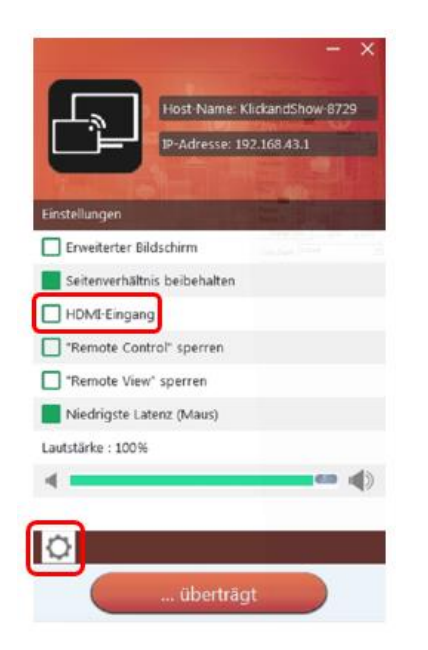

Das Basis-Gerät kann im Menü "Einstellungen" 5.4.5 eingestellt werden, ob es manuell oder automatisch auf eine aktive Quelle am HDMI Eingang umschaltet.

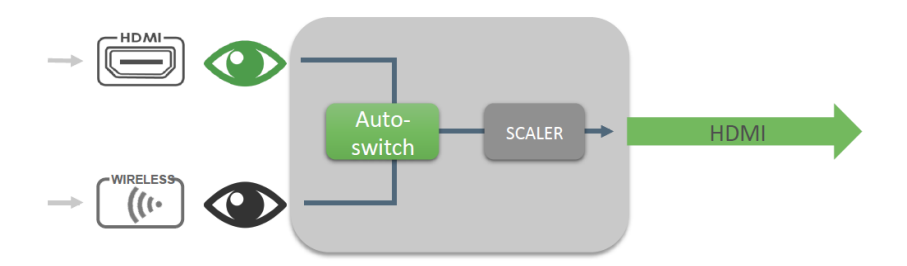

*Hinweis:* 

*Ein Rechtsklick der Maus des Basis-Geräts kehrt ebenso zum Startbildschirm zurück.*

# **7. Firmware-Update**

Ein Firmware Update kann sinnvoll sein um die Vorteile von neuen oder erweiterten Funktionen für das Klick & Show System zu erhalten oder um bekannte Probleme zu beheben. Um die bestmöglichste Leistung Ihres Gerätes zu erreichen, sollten Sie Ihr Gerät stets auf dem neuesten Stand halten.

Nach einem Firmware-Update der Basis-Gerätes muss immer geprüft werden, ob die anderen Geräte/Programme noch zueinander passen oder auch aktualisiert werden müssen: Firmware **Sensor-Taster TOUCH** und **Starter-Programm** für PC/Laptop oder Mac.

Für das Updaten der Firmware des Basis-Gerätes stehen **ab Firmware 2.2.6C** zwei Wege zur Auswahl:

- Firmware per **USB-Stick** installieren, wenn keine Internetverbindung zur Verfügung steht => weiter mit Abschnitt 7.1
- Firmware per **LAN**-Kabel über das Internet (OTA) online herunterladen
	- => weiter mit Abschnitt 5.7.

## **7.1 Firmware-Version anzeigen**

**Basis-Gerät:** Menü "Einstellungen" / "Info WirelessMedia" / aktuelle **Software Version** von Klick & Show auslesen.

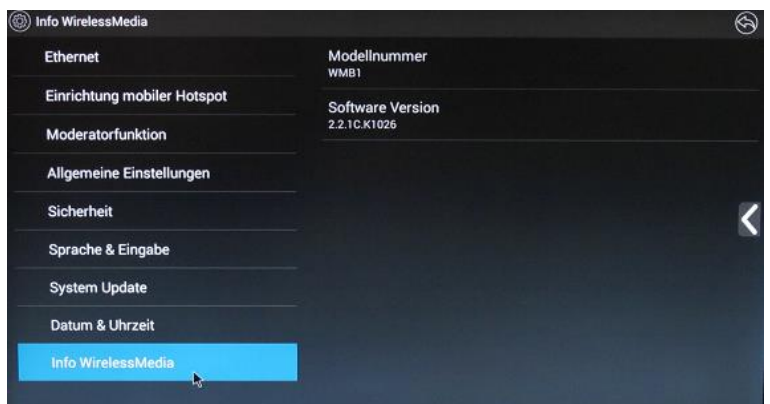

• Prüfen Sie auf mit einem PC auf der Web-Seite<https://www.klickandshow.com/> ob eine neuere Version der Firmware von Klick & Show zur Verfügung steht.

## **7.2 Firmware-Aktualisierung Basis-Gerät**

Laden Sie die aktuelle Firmware von [https://www.klickandshow.com/](https://www.klickandshow.com/download/firmware/) herunter.

**1. Entpacken** Sie die Datei "**update.bin**" und kopieren Sie die Update-Datei in das Stammverzeichnis eines USB-Sticks oder USB-Laufwerkes.

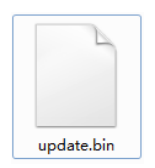

**2.** Stecken Sie den USB Datenträger in einen der USB-Anschlüsse vom **Basis-Gerät**. *Hinweis: der USB-Port liefert max. 500 mA.* 

Klick & Show erkennt die die Datei "**update.bin**" auf einem eingesteckten USB-Stick und startet automatisch das "Vollständiges Update".

Sie können den USB-Datenträger innerhalb von 10 Sekunden wieder abziehen, um den Start des Updates abzubrechen.

#### **Achtung !!**

Während des Updates darf das Gerät nicht ausgeschaltet werden, ansonsten droht die Gefahr eines Software-Schadens*.*

Der Fortschritt des Updates wird angezeigt und das Gerät macht nach 100% automatisch einen Neustart.

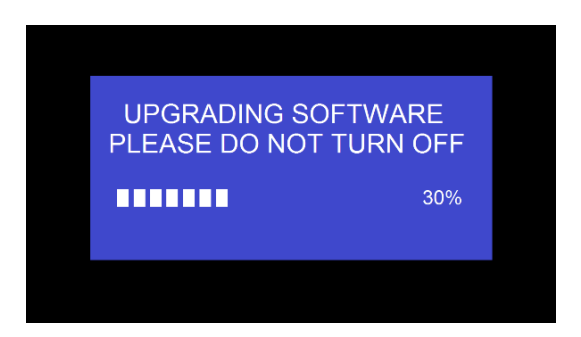

#### *Hinweis:*

*Während des Updates kann der Bildschirm zeitweise dunkel sein. Wenn die Fortschrittsleiste bei 1 % stehen bleibt, verwenden Sie einen anderen USB-Stick, (Defekt).*

Am Ende der Aktualisierung zeigt das Gerät wieder den Startbildschirm dauerhaft an.

Sie können den USB-Datenträger nun abziehen.

#### **3. "Factory Reset" nach Update Basis-Gerät durchführen?**

**Nur wenn** in den "**Release Notes**" zur aktuellen Firmware zusätzlich ein "**Factory Reset**" angegeben ist, führen Sie diesen über das Menu **"Einstellungen"** / "**System Update**" / "**Factory Reset"** aus.

**Alle vorgenommenen Einstellungen gehen verloren und Klick & Show muss neu eingerichtet**  werden. Damit Sie diese nicht mühsam wieder herausfinden müssen, notieren Sie vorher alle wichtigen Parameter in den Menü-Seiten.

**4.** Damit ist das **Update des Basis-Geräts** abgeschlossen.

## **7.3 Firmware-Aktualisierung und Koppelung Sensor-Taster TOUCH**

**1.** Stecken Sie den zu aktualisierenden Sensor-Taster TOUCH in eine der beiden USB Buchsen des Basis-Geräts. Eine Meldung zeigt, ob die installierte Firmware der Sensor-Taster TOUCH älter ist und ein Update benötigt wird.

Das Firmware-Update startet automatisch mit der Fortschrittsanzeige.

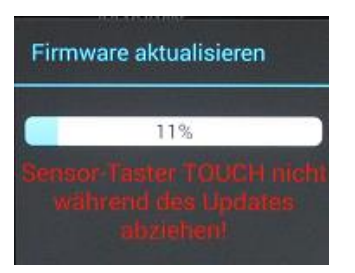

2. Abschließend erfolgt automatisch die "Kopplung" (Pairing) an das Basis-Gerät. Wenn Sie die Fertig-Meldung erhalten können Sie den Sensor-Taster TOUCH abziehen.

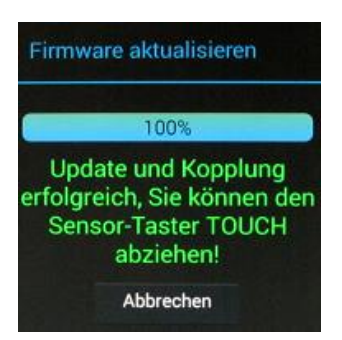

Aktualisieren Sie alle anderen Sensor-Taster entsprechend.

# **7.4 Software-Aktualisierung des USB-Tokens**

Nach dem Update von **Basis-Gerät** und **Sensor-Tasten TOUCH** sollte der **mitgelieferte USB-Token** mit den aktuellen STARTER-Programmen für Windows, MAC sowie Mobilgeräte-Apps beschrieben werden.

- *1.* Stecken Sie den USB-Stick in einen USB-Anschluss des Basis-Geräts.
- **2.** Gehen Sie in das Menü "Einstellungen", und wählen Sie das Download-Symbol

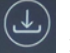

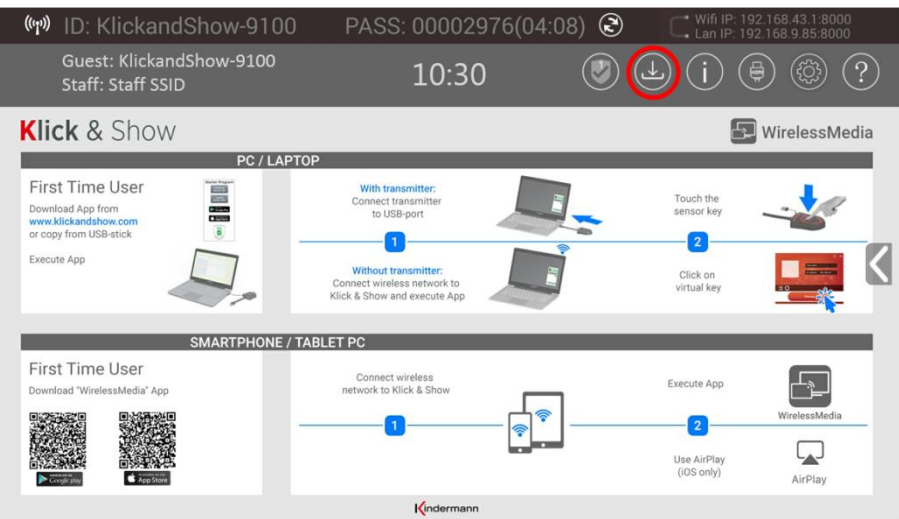

**3.** Die Starter-Programme "WirelessMedia" wird auf den USB-Stick geschrieben, ein OSD-Fenster zeigt den Fortschritt an. Am Ende können Sie den USB-Stick abziehen.

## **7.5 Neue Version des Starter-Programms auf dem Laptop installieren**

Wenn Sie beim Anstecken des Sensor-Tasters TOUCH an die USB-Buchse eines Laptops einen Warnhinweis erhalten, sollten Sie das STARTER-Programm auf dem Laptop ebenso aktualisieren.

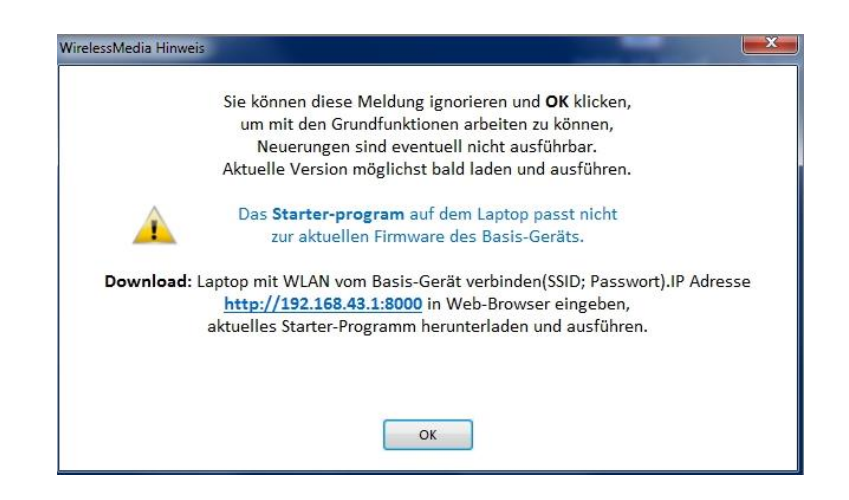

Dazu gibt es verschiedene Möglichkeiten.

#### **1. Beste und sicherste Möglichkeit:**

Sie können das Starter-Programm **direkt vom Web-Browser des Basis-Geräts downloaden**. Notieren Sie in der Status-Leiste des Startbildschirmes **SSID, PASSWORT**. Verbinden Sie den Laptop mit dem **WLAN** des Basis-Geräts. Geben Sie in einem Browser die IP-Adresse ein: **[http://192.168.43.1:8000](http://192.168.43.1:8000/)**,

Sie erhalten die Webseite des Basis-Geräts.

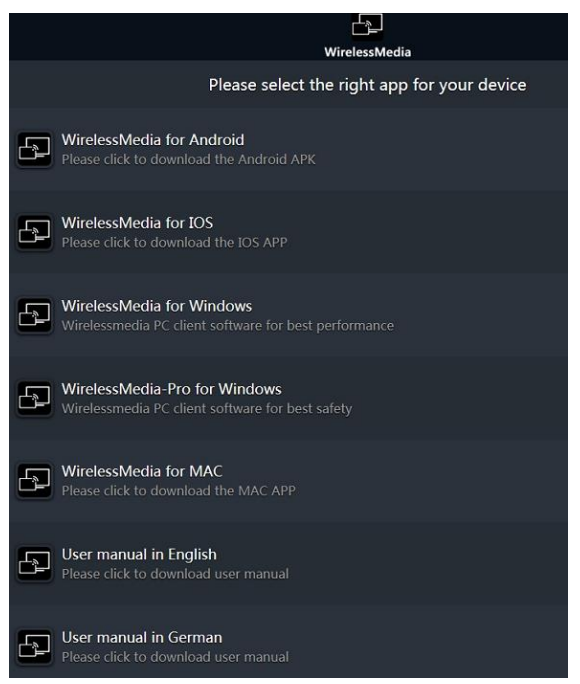

Wählen Sie das jeweilige Starter-Programm "WirelessMedia for Windows" oder "WirelessMedia for **MAC**". Kopieren Sie diese Datei vom Download-Verzeichnis Ihres PCs in einen anderen Ordner oder auf das Desktop. Weiter mit 3.

- **2.** Kopieren Sie die betreffende Datei **vom USB-Token** auf Ihr Laptop.
- **3.** Um das Programm schneller auszuführen, empfehlen wir eine Verknüpfung auf dem Desktop einzurichten.
- **4. Führen Sie das Starter-Programm einmalig aus**. Dazu benötigen Sie keine Admin-Rechte. Ab Firmware **2.2.8C / E** enthält das Starter-Programm "**WirelessMedia for Windows"** und **"WirelessMedia-Pro for Windows"**, standardmäßig einen zusätzlichen virtuellen Treiber "**ExtendedDesktop**", um die Windows 10 Erweiterte-Desktop-Funktionalität **optional** zu installieren, wenn diese benötigt wird. Dazu werden eventuell Admin-Rechte benötigt.

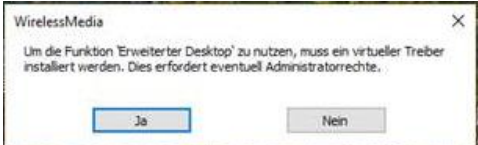

## **7.6 Ältere Versionen des Starter-Programms auf dem Laptop löschen**

**Wenn** Sie beim Anstecken des Sensor-Tasters TOUCH an die USB-Buchse eines Laptops noch eine Fehlermeldung erhalten, obwohl alle Programme aktualisiert wurden, kann es möglich sein, dass bestimmte ältere Versionen des Starter-Programms "WirelessMedia" auf dem Laptop aktiv bleiben, die die Funktion des aktuellen Starter-Programms stören könnten.

Es gibt auf der Web-Seite [www.klickandshow.com/](http://www.klickandshow.com/) die herunterladbare Datei **WindowsClear** bzw. **MacClear**, die die Spuren eines alten Starter-Programms löscht. Führen Sie diese Datei aus und starten Sie die aktuelle Version des Starter-Programms.

Andernfalls müssen diese Dateien manuell gelöscht werden, bevor Sie die aktuellere Version von "WirelessMedia" nutzen können.

1. Verzeichnis mit "WirelessMedia" Programm suchen. Üblicherweise in:

C:\Benutzer\\*\*\*(Name)\AppData\Local\"WirelessMedia"

*(Eventuell erst "Versteckte Dateien anzeigen" aktivieren), z.B.:*

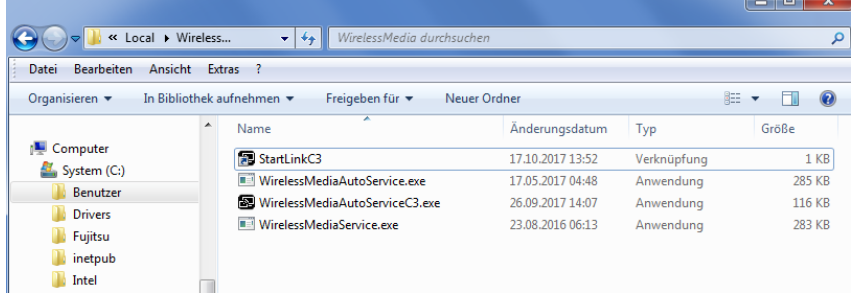

2. Falls die Dateien "\*Service" oder "ServiceC3" nicht gelöscht werden können, "*Warn-Meldung: Aktion kann nicht abgeschlossen werden, da Datei geöffnet ist*", starten sie mit der Tastenkombination von "**STRG + Alt + Entf**" den Task-Manager.

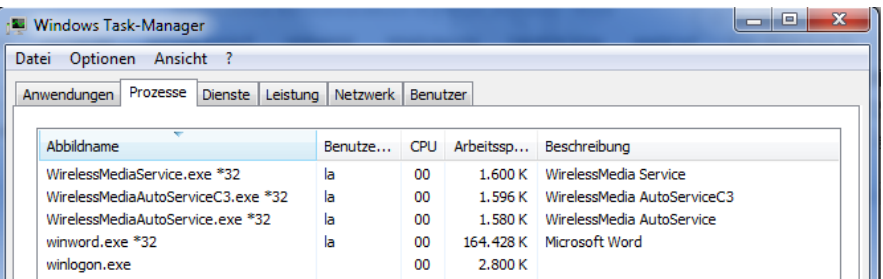

Beenden Sie alle "WirelessMedia\* " Prozesse im Task-Manager durch Rechts-Klick, ,Prozess Beenden'.

- 3. Gehen Sie zu Schritt 1. und löschen Sie alle "WirelessMedia" Programme, falls noch vorhanden.
- 4. Führen Sie die aktuelle Version des Starter-Programms erneut aus.

#### **Damit ist der Upgrade-Prozess abgeschlossen.**

# **8. TCP/IP Befehle: Telnet**

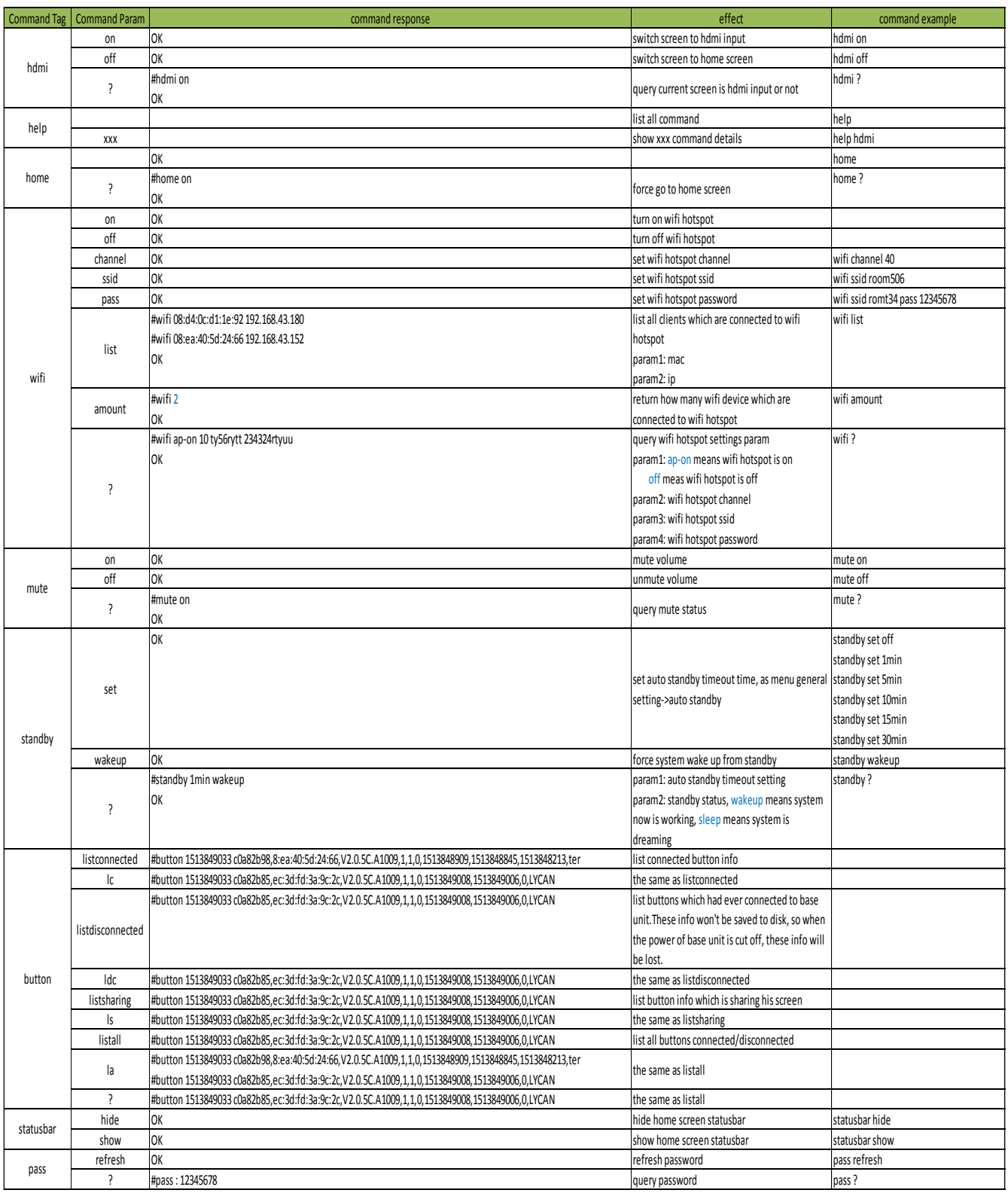

Die **aktuelle Telnet-Befehlsliste** mit Anleitung können Sie auch im Web von **[www.klickandshow.com](http://www.klickandshow.com/)** \Dokumentation herunterladen.

# **9***.* **Technische Daten Klick & Show**

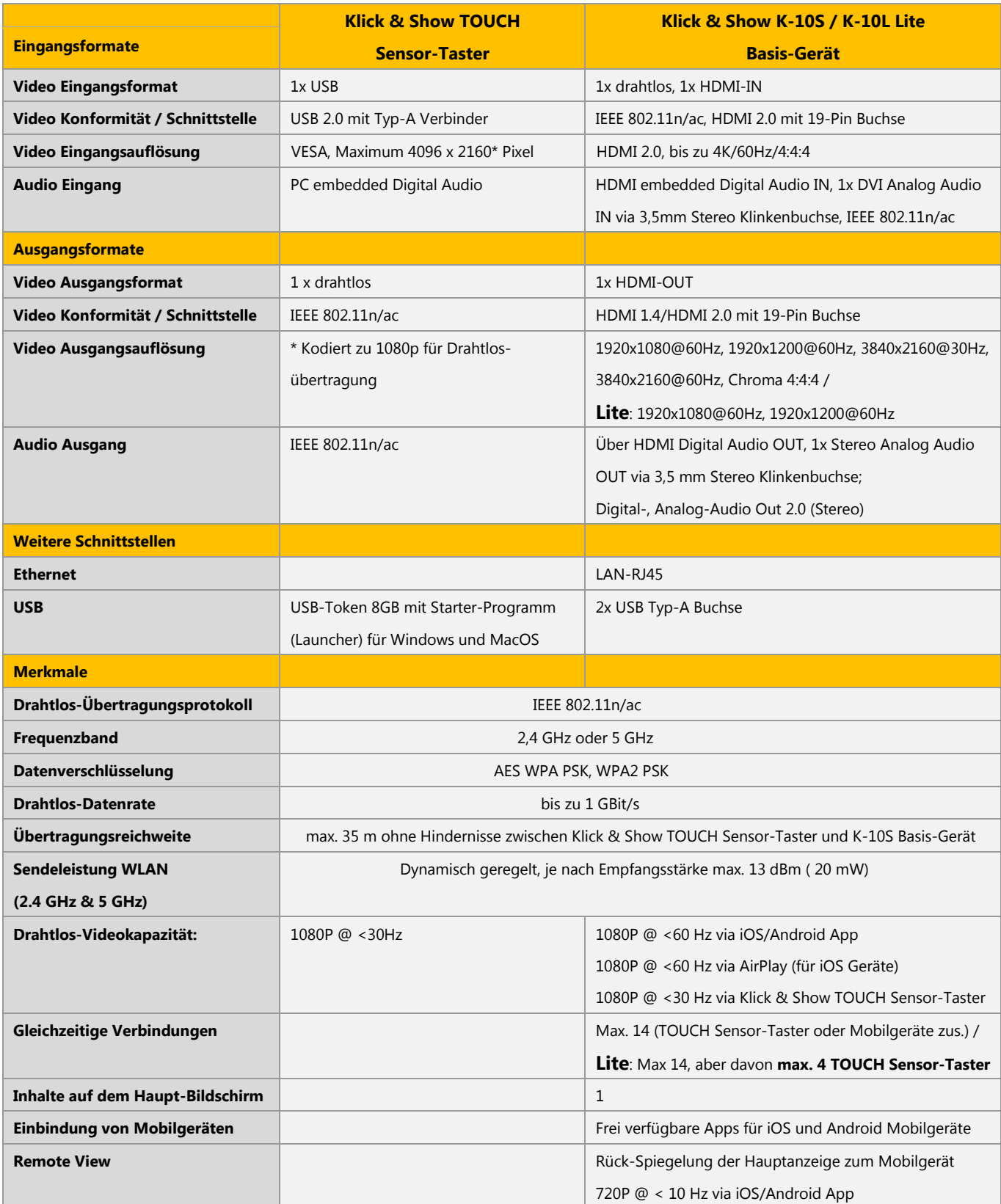

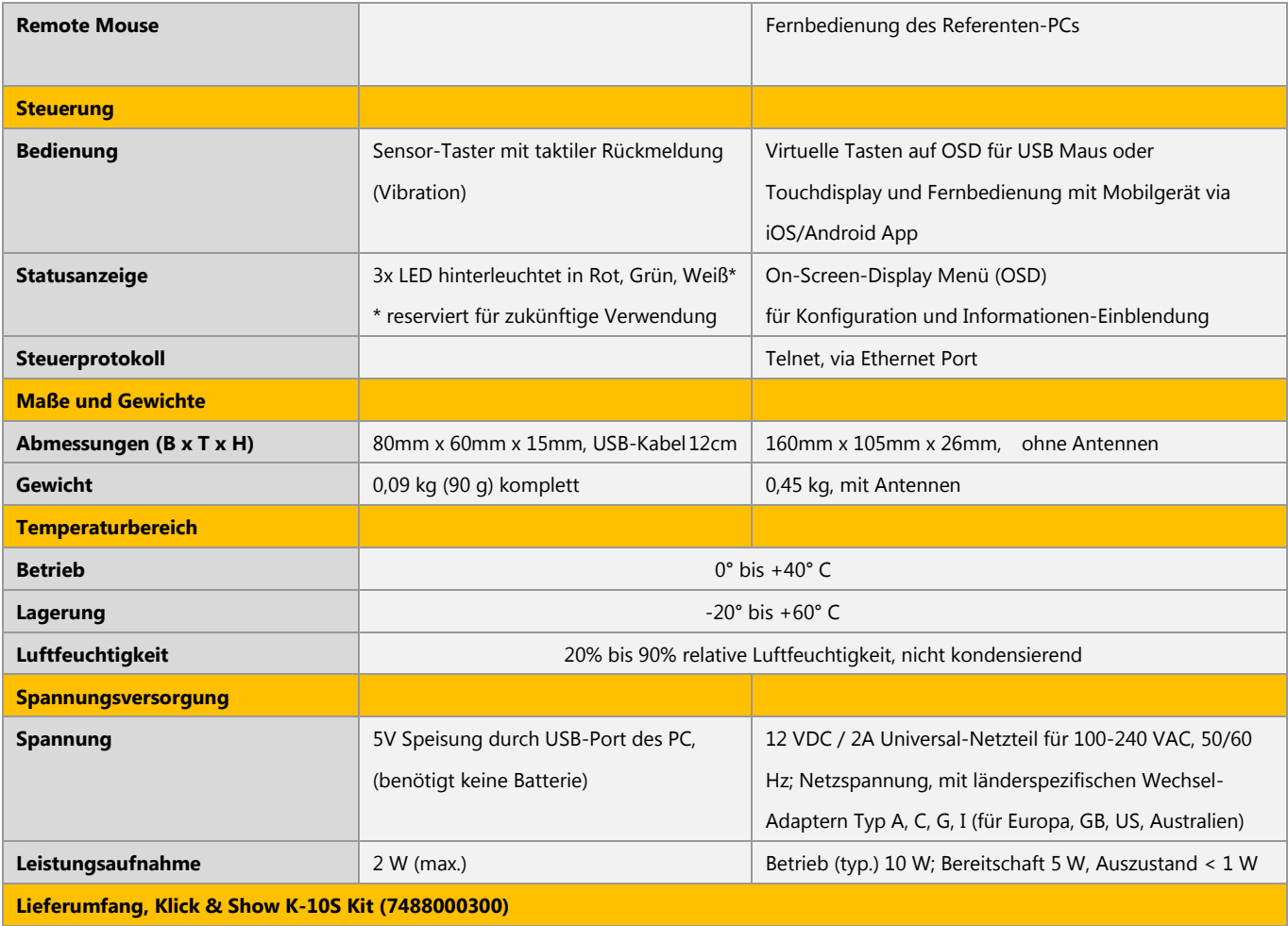

**Klick & Show K-10S** Basis-Gerät, 2x Antennen, 2x Klick & Show TOUCH Sensor-Taster, USB-Token, Montagewinkel, Schnellstartanleitung, Netzteil

**Lieferumfang, Klick & Show K-10L Lite (7488000305)**

**Klick & Show K-10L Lite** Basis-Gerät, 2x Antennen, Montagewinkel, Schnellstartanleitung, Netzteil

# **9.1 Abmessungen**

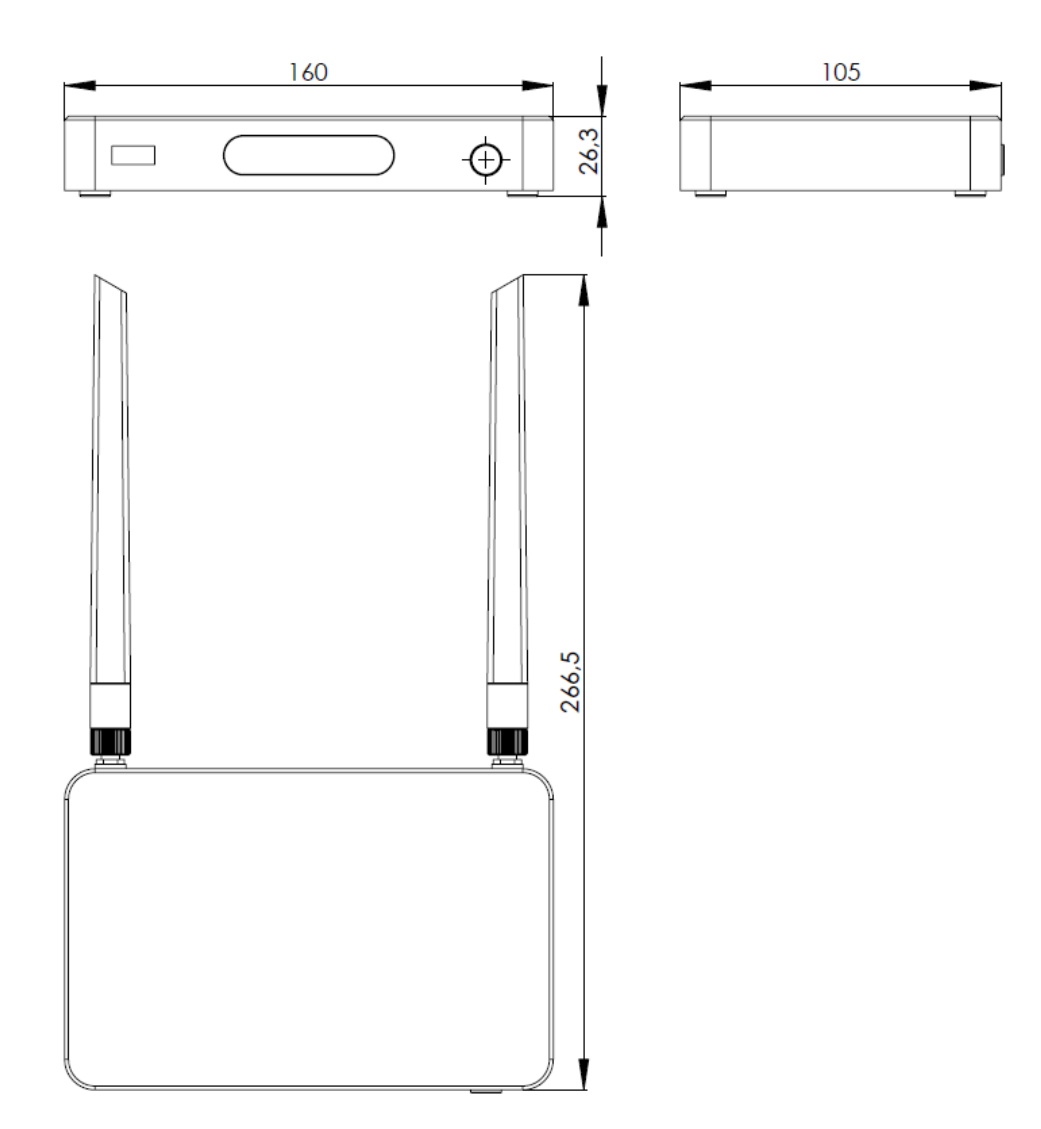

## **9.2 Bereitstellungen von Open Source-Software**

Dieses Produkt umfasst auch Software-Komponenten, die unter einer Open-Source Lizenz veröffentlicht wurden. Eine Liste der verwendeten Open-Source-Komponenten von Drittanbietern ist untenstehend oder in der Datei "LicenseMatters.txt", welche der Download-Software beiliegt, zu finden.

Innerhalb von mindestens drei (3) Jahren nach dem Erwerb der Kindermann Firmware steht Ihnen und jedem Dritten eine Kopie des Quellcodes auf Anfrage zur Verfügung. Richten Sie diese bitte unter Angabe

- des/der Namen der gewünschten Komponente(n),
- ggf. der Versionsnummer der Klick & Show Software,
- Ihren Namen, sowie ggf. den Namen Ihrer Firma, und
- Ihrer Rückantwortadresse und/oder Email-Adresse (falls vorhanden)

postalisch an:

Kindermann GmbH Mainparkring 3 D-97246 Eibelstadt

[oder per E-Mail an: info@kindermann.de.]

Das Urheberrecht jeder der Open-Source Softwarekomponenten liegt bei dem/den jeweiligen Urheberrechteinhaber(n). Jedem weiteren Mitwirkenden und/oder ihren Beauftragten ist es nicht gestattet, vorhandene Hinweise auf die Urheber, die anzuwendende Lizenz oder Haftungs- und Garantieausschlüsse in den Quelltextdateien zu entfernen oder zu verändern.

#### **Sie erkennen an, die Bedingungen der jeweiligen Open Source Softwarelizenz zu erfüllen.**

#### **Haftungs- u. Gewährleistungsauschluss:**

JEDE SEPARATE OPEN SOURCE-SOFTWAREKOMPONENTE UND JEDE DARAUF BEZOGENE DOKUMENTATION WIRD SO, OHNE AUSDRÜCKLICHE NOCH STILLSCHWEIGENDE ZUSICHERUNG, WIE U. A. FÜR DIE BESCHREIBUNGEN DER ALLGEMEINEN GEBRAUCHSTAUGLICHKEIT UND EIGNUNG FÜR EINEN BESTIMMTEN ZWECK, WIE SIE IST ZUR VERFÜGUNG GESTELLT. IN KEINEM FALL IST DER URHEBERRECHTEINHABER ODER EIN ANDERER MITWIRKENDER HAFTBAR FÜR DIREKTE, INDIREKTE, BESONDERE, BUßGELDBEZOGENE ODER FOLGESCHÄDEN, AUCH WENN SIE ÜBER DIE MÖGLICHKEIT SOLCHER SCHÄDEN INFORMIERT WURDEN, UNGEACHTET DER URSACHE UND UNABHÄNGIG VON JEGLICHER HAFTUNGSTHEORIE, GLEICHGÜLTIG OB VERTRAGSHAFTUNG, VERSCHULDENSUNABHÄNGIGE HAFTUNG ODER DELIKTSHAFTUNG (EINSCHLIEßLICH FAHRLÄSSIGKEIT ODER SONSTIGES), DIE IN IRGENDEINER ART UND WEISE AUS DER NUTZUNG DIESER OPEN SOURCE-SOFTWARE RESULTIEREN. WEITERE INFORMATIONEN/DETAILS FINDEN SIE IN DER JEWEILIGEN OPEN SOURCE-LIZENZ.

Für die Entwicklung der Software wurden folgende Open-Source –Softwarekomponenten verwendet:

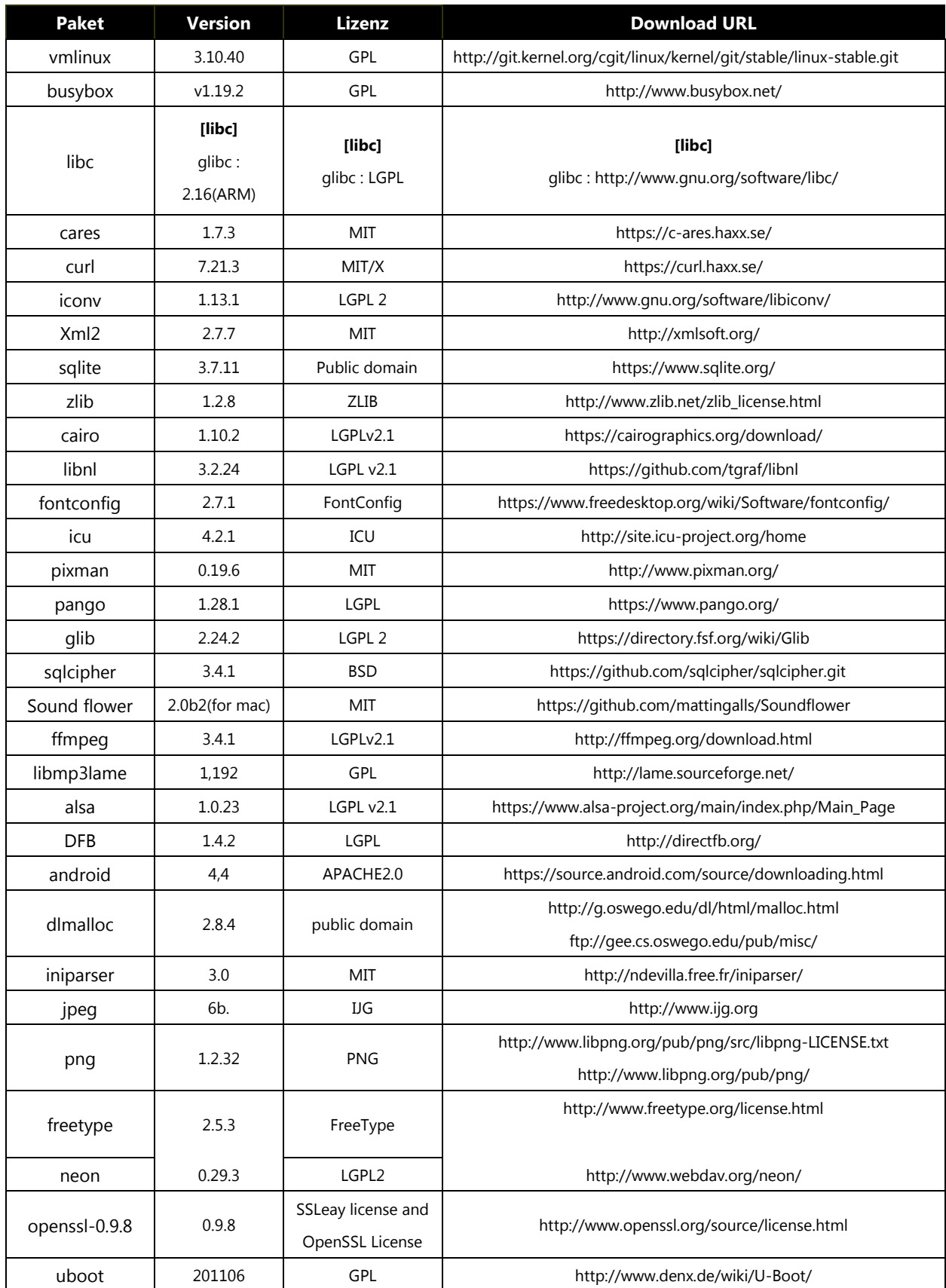

## **9.3 EG-Erklärung**

# $C \in$

#### EG-Konformitätserklärung

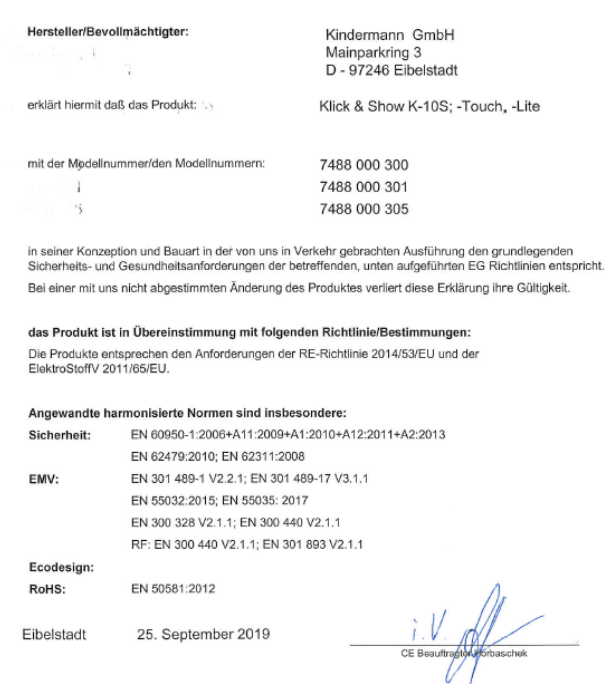

#### **Der vollständige Text der EU-Konformitätserklärung ist unter der folgenden Internetadresse verfügbar:**

<https://shop.kindermann.de/erp/webshop/navigationPath/7488000300.html>

Hiermit erklärt Kindermann GmbH, dass der Funkanlagentyp Klick & Show der Richtlinie 2014/53 / EU entspricht.

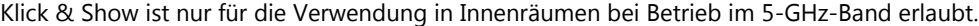

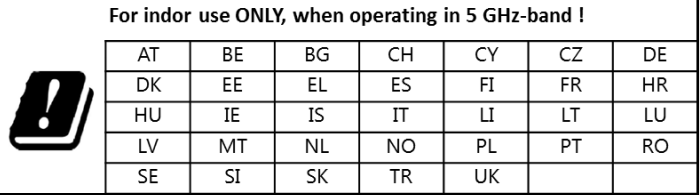

**2.4 GHz Band**: Kanäle 1, 2, 3, 4, 5, 6, 7, 8, 9, 10, 11;

**5 GHz Band**: Kanäle: 36, 40, 44, 48;

**Bandbreite:** 20 MHz

**Sendeleistung:** max 20 dBm (100 mW), dynamisch kontrolliert

# **10. Problembehebung**

Hier werden einige grundlegende Probleme und mögliche Ursachen genannt, die während der Verwendung von Klick & Show auftreten können. Nutzen Sie die angegebenen Lösungshinweise.

Wenn Sie das Problem nicht beheben können wenden Sie sich an Ihren Händler oder IT-Administrator.

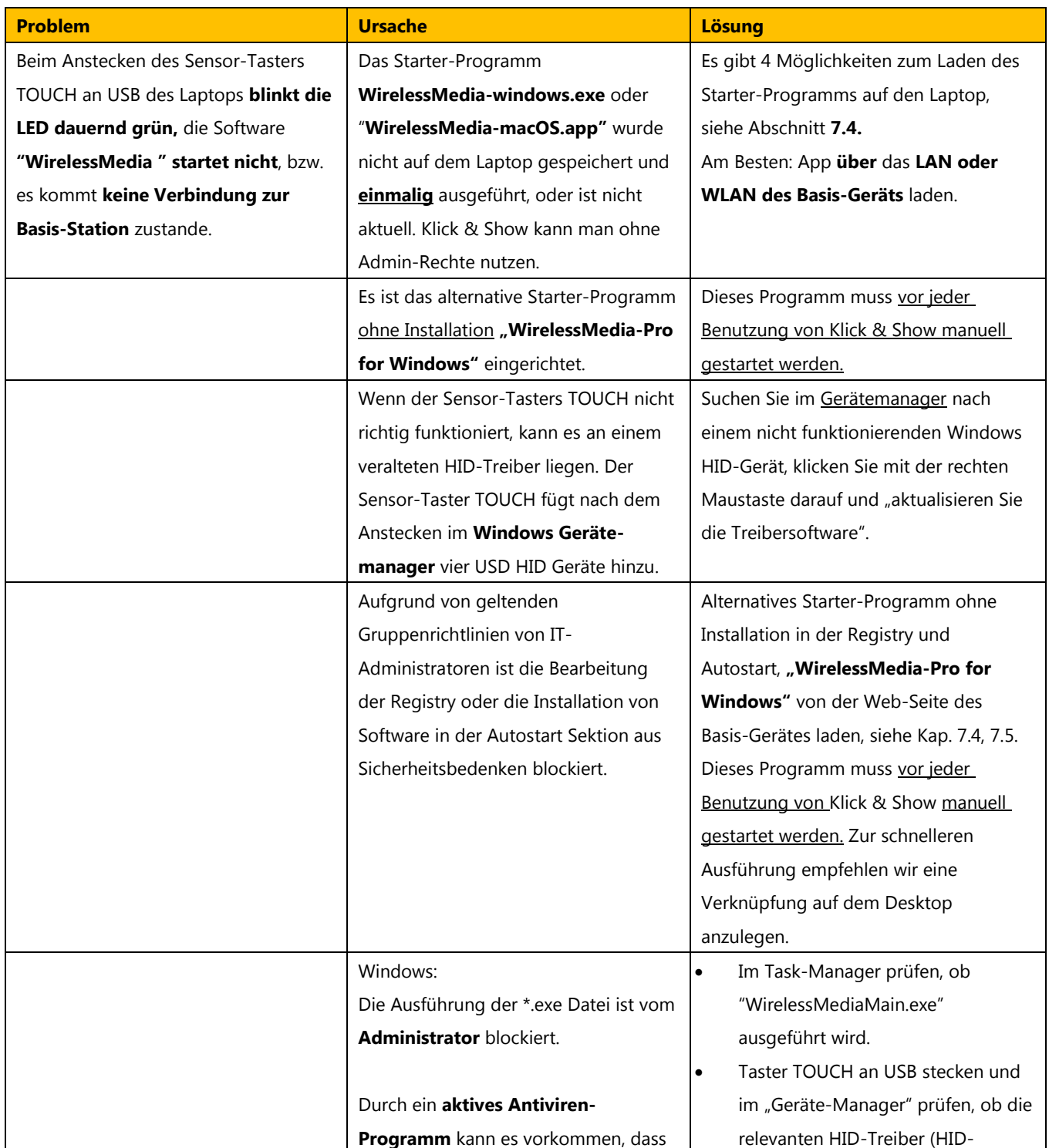

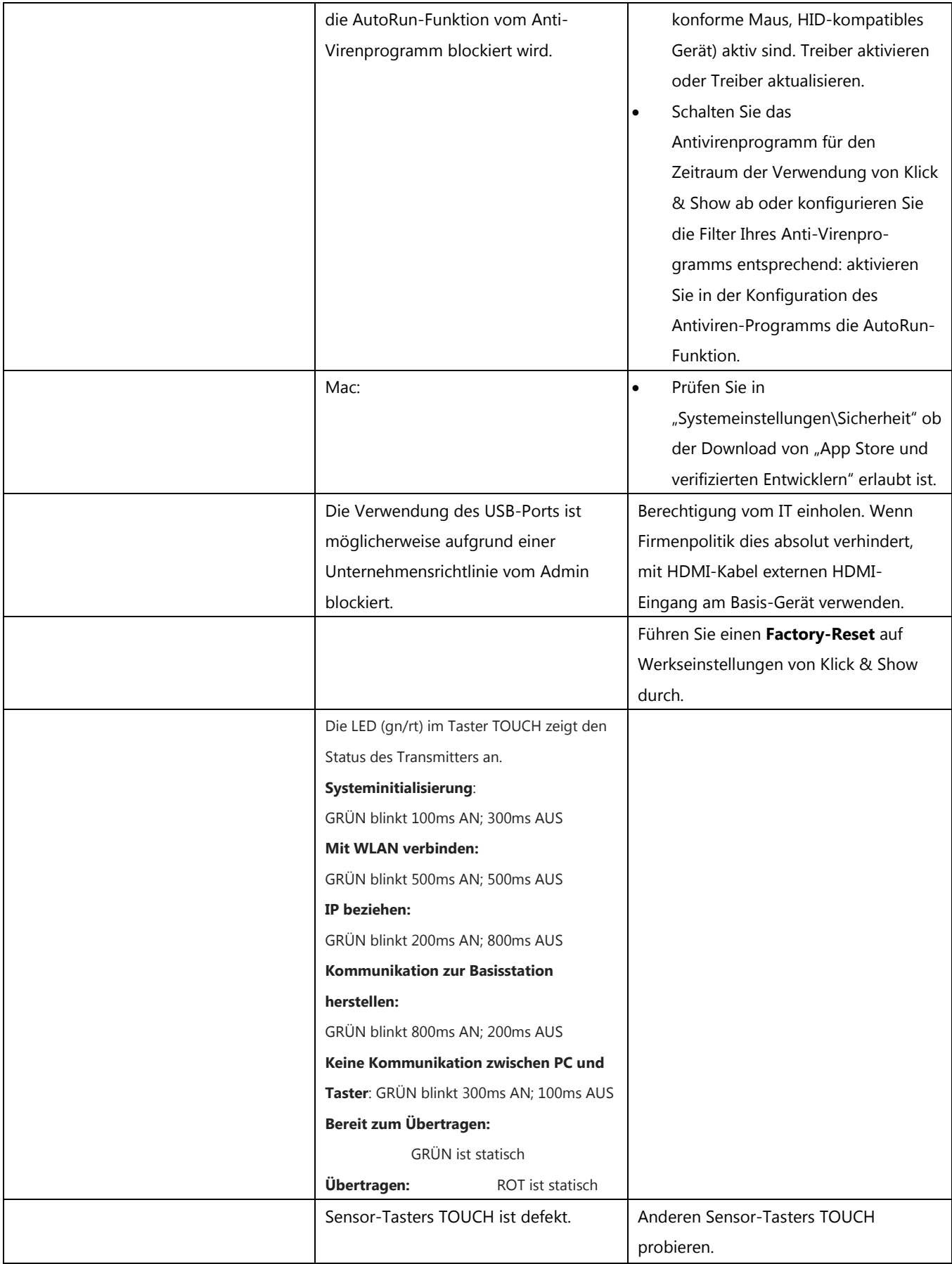

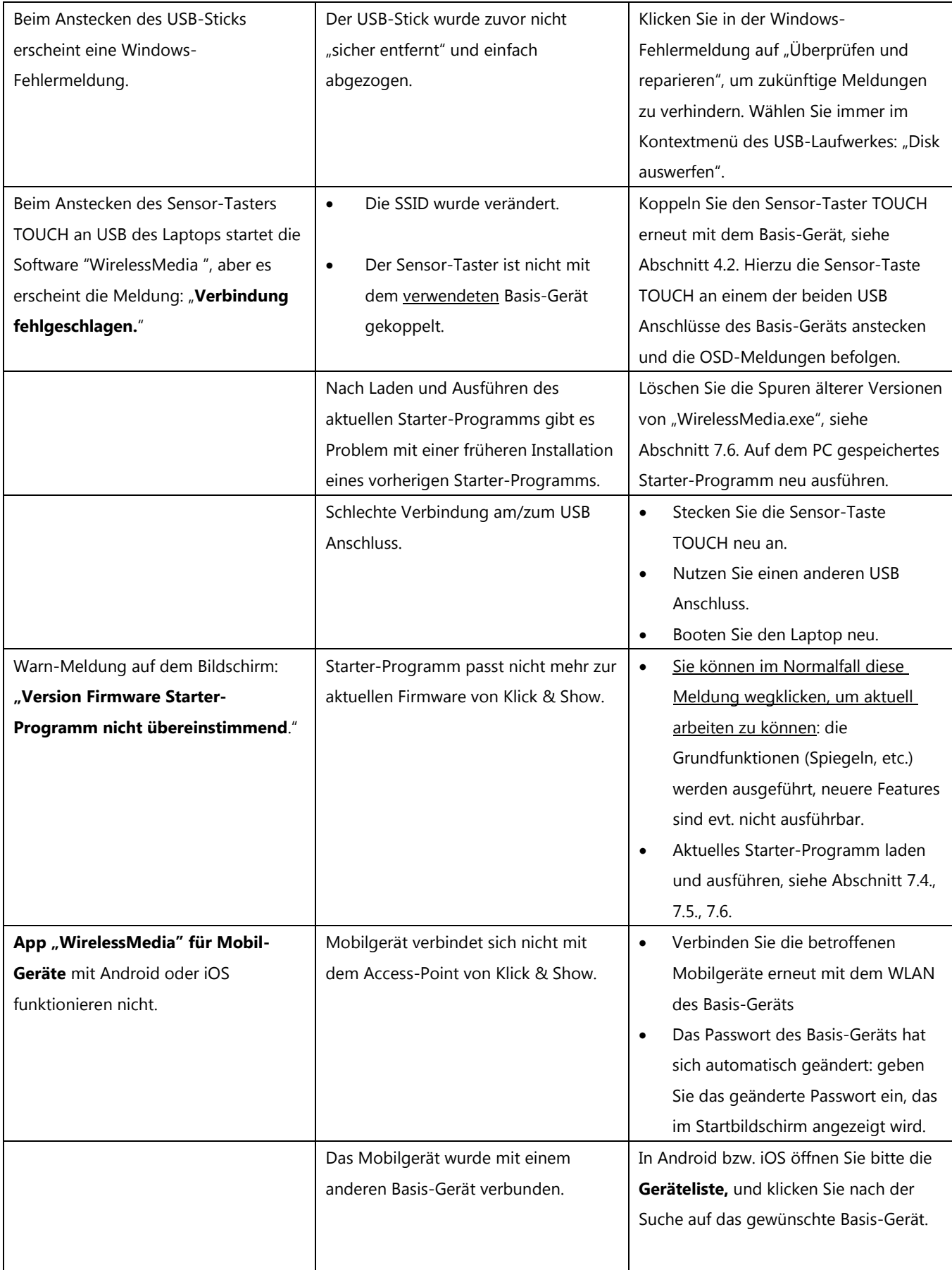

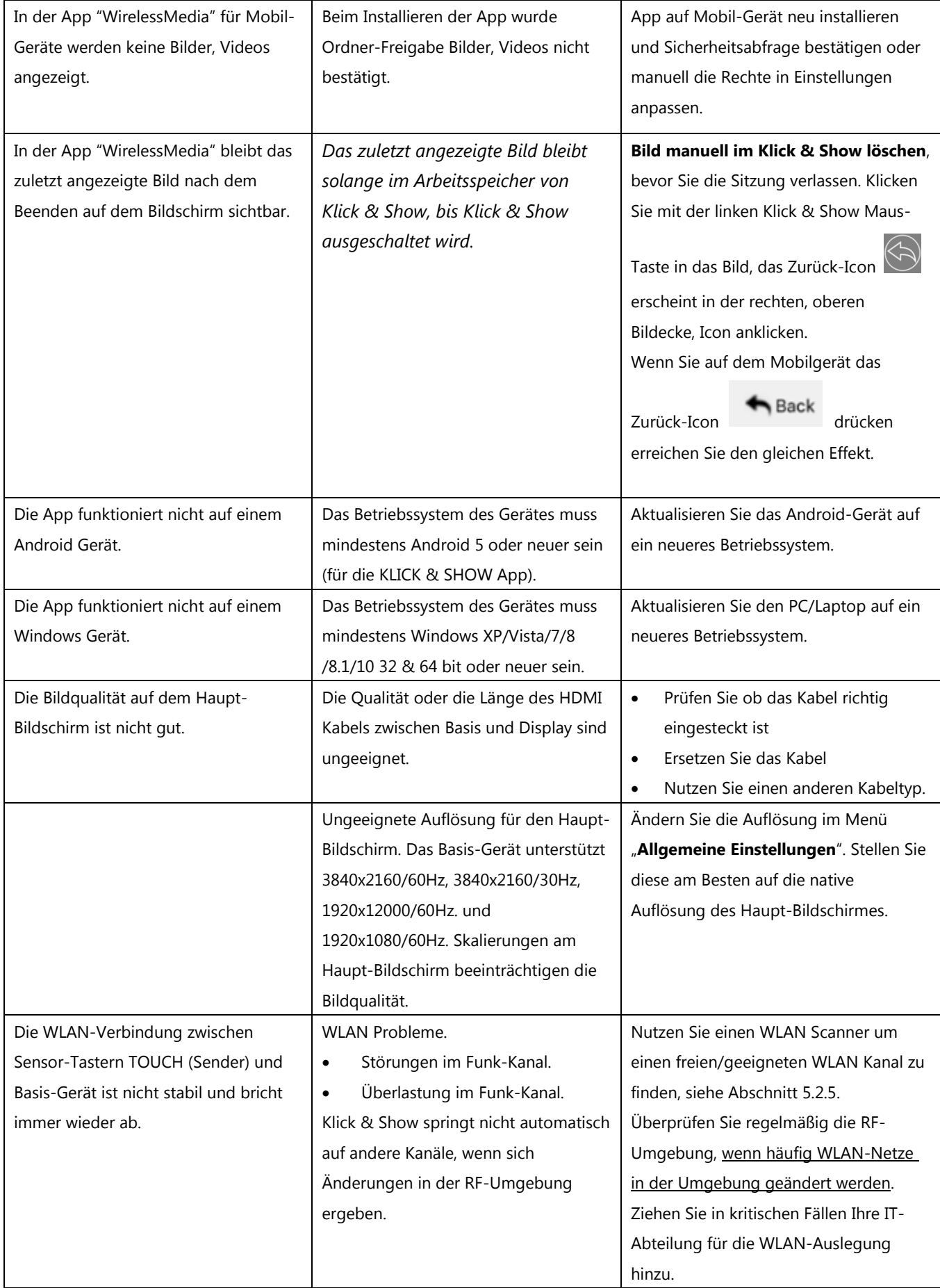

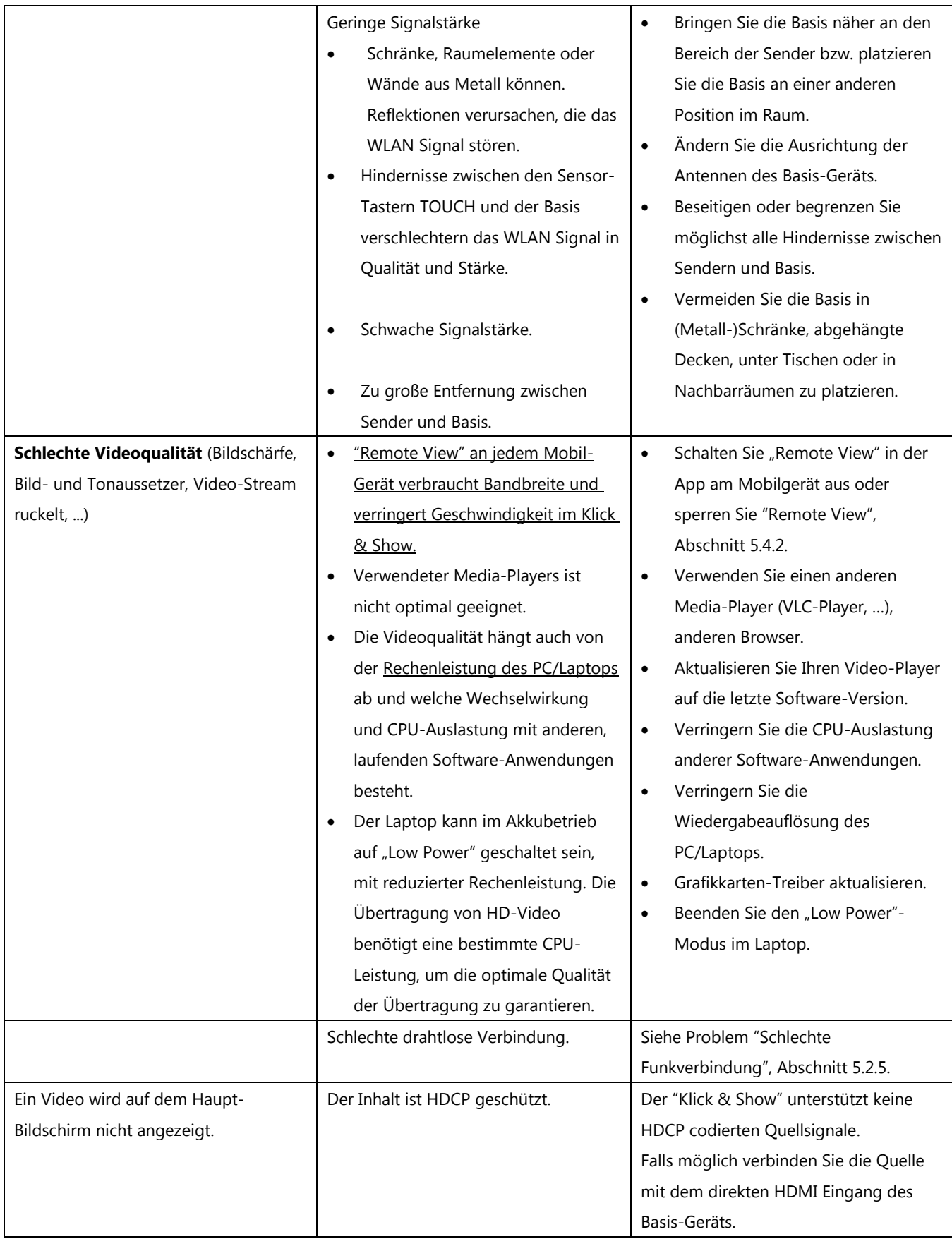

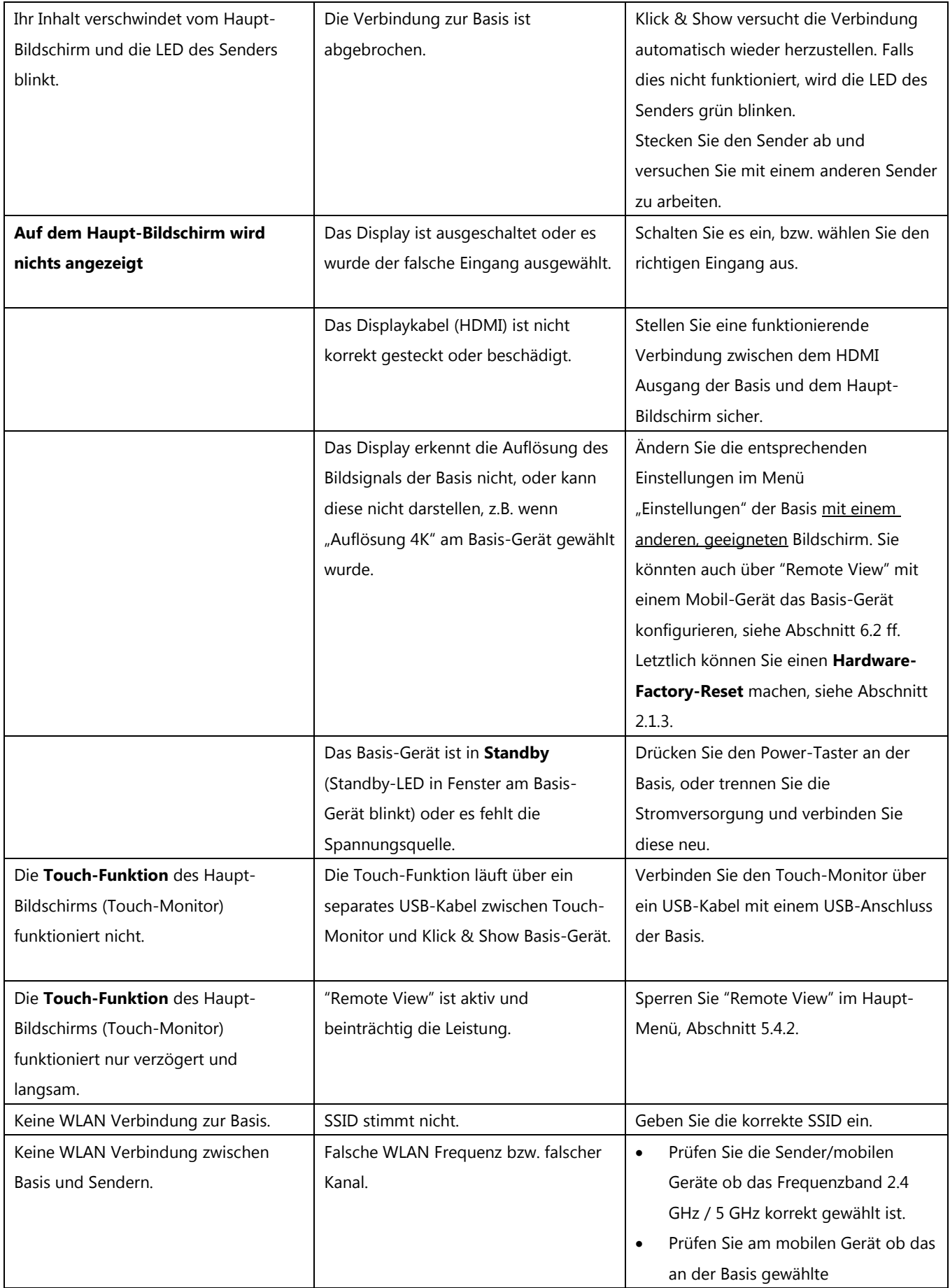

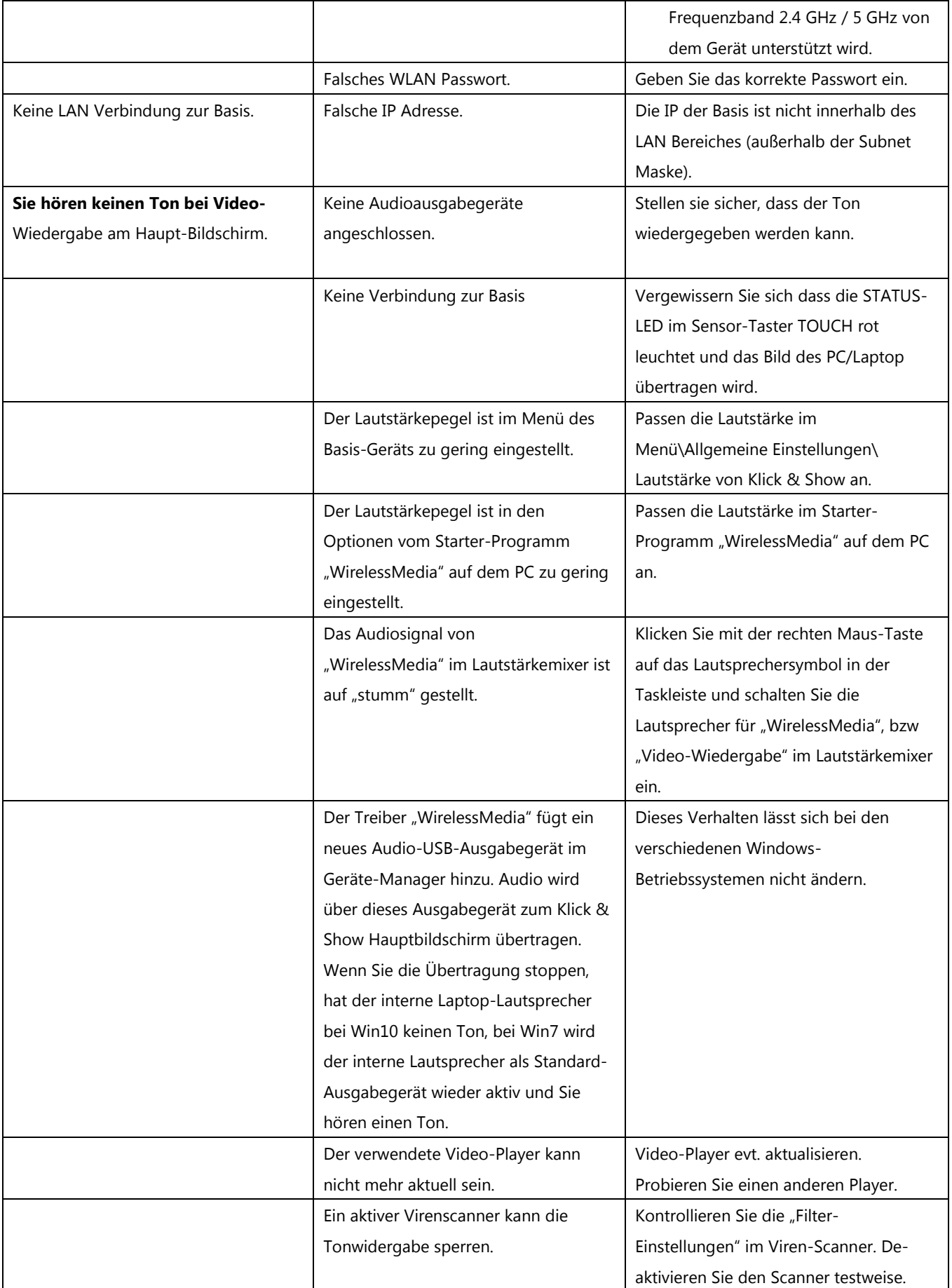

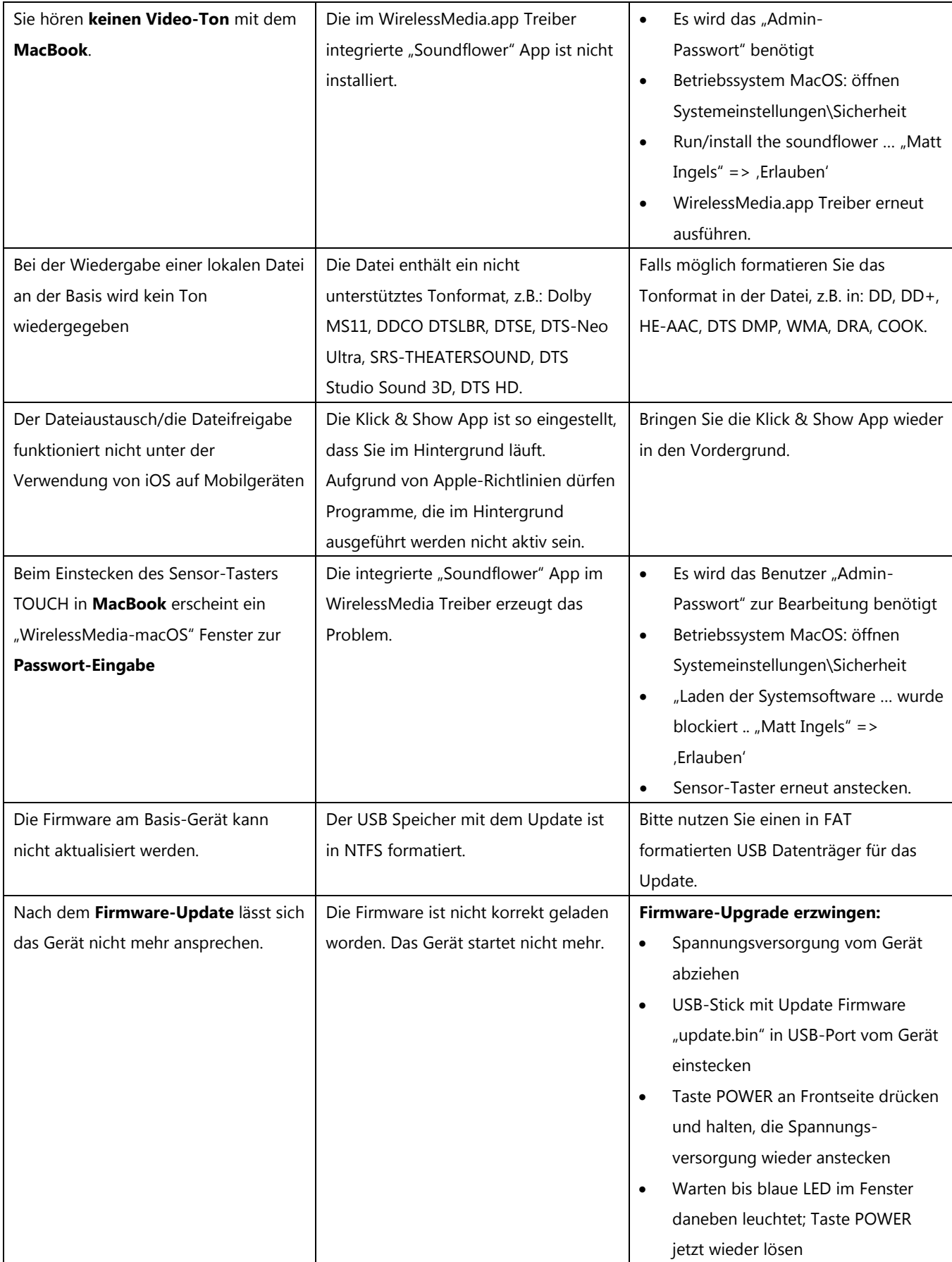

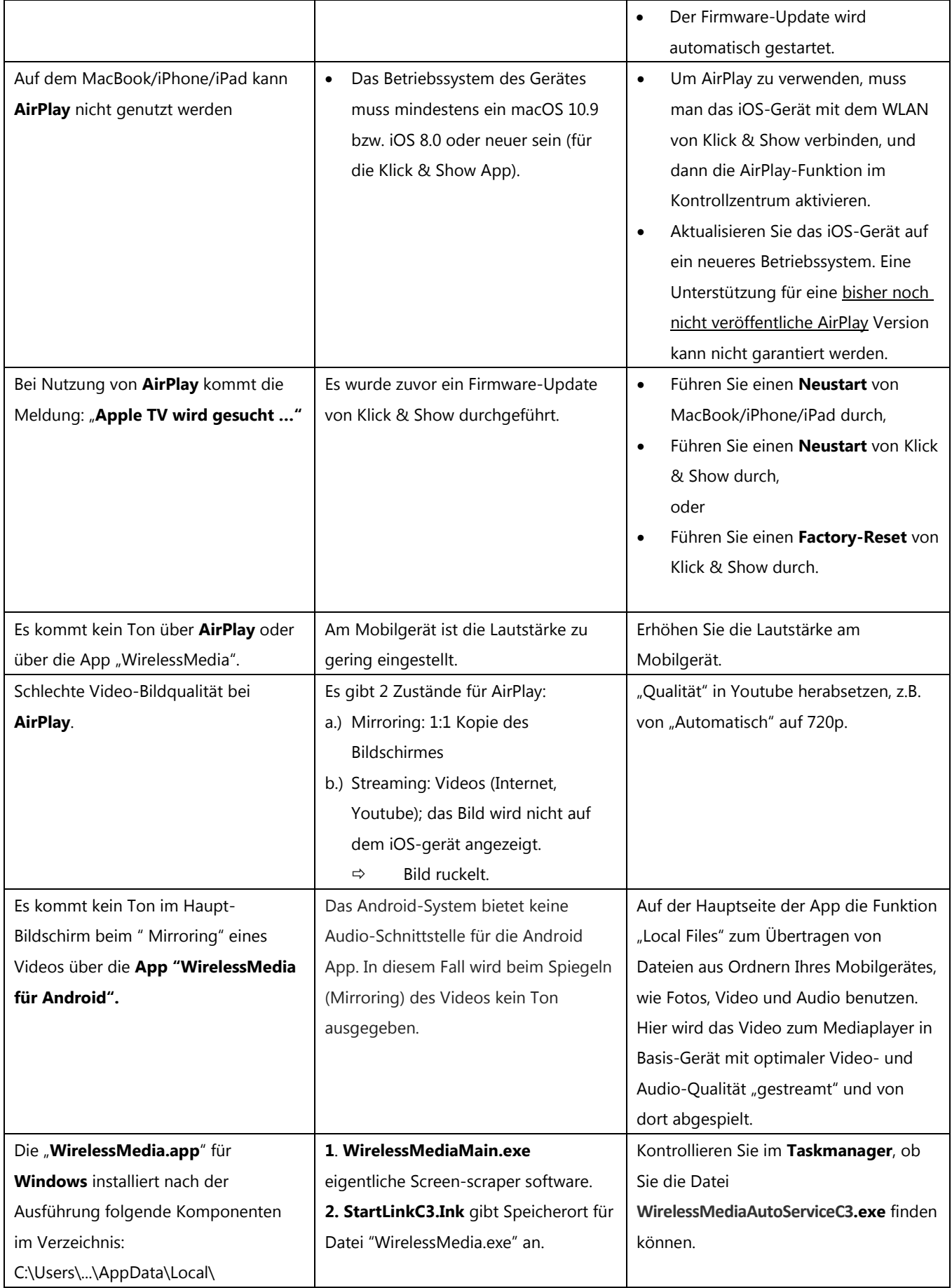
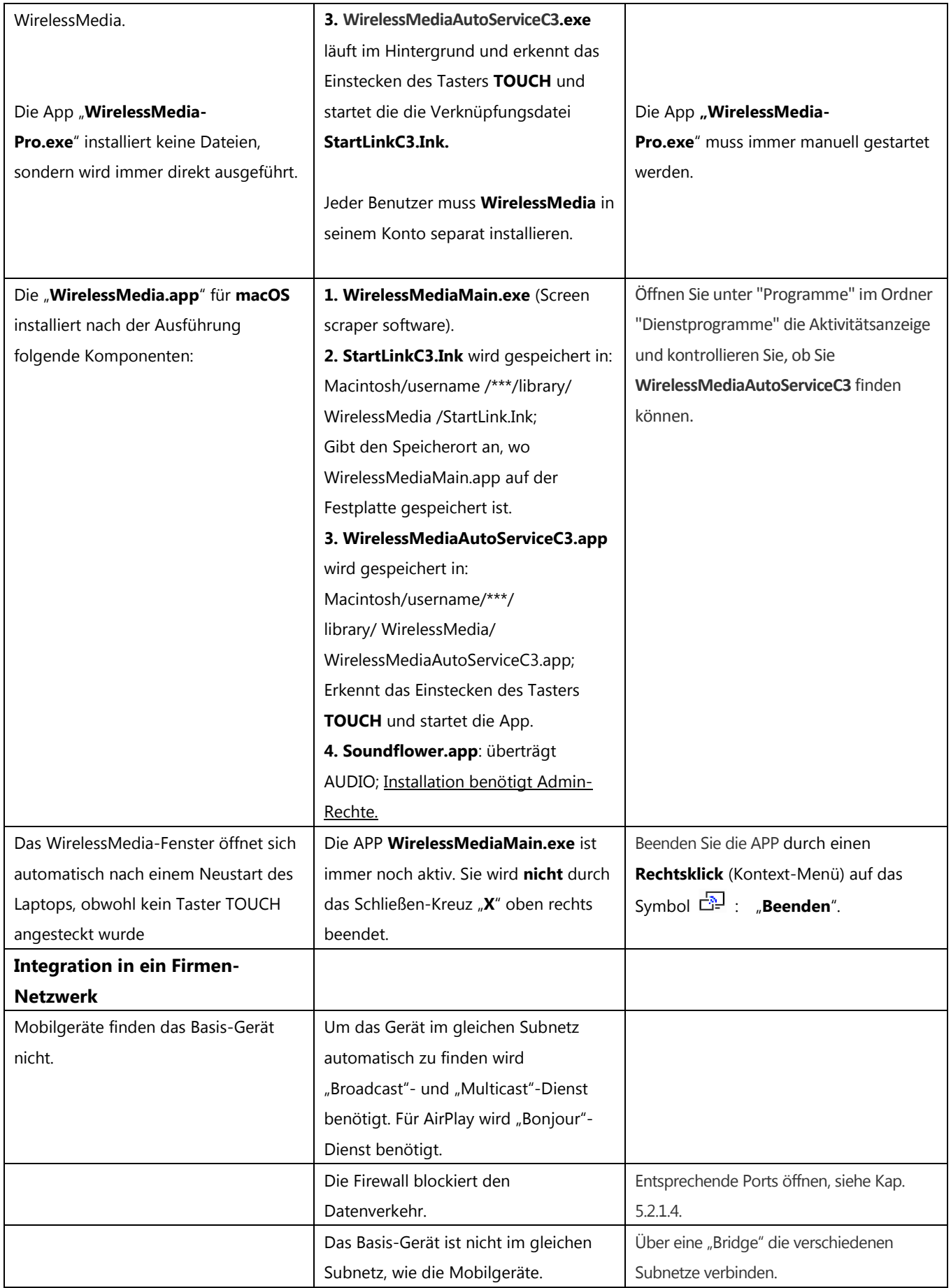

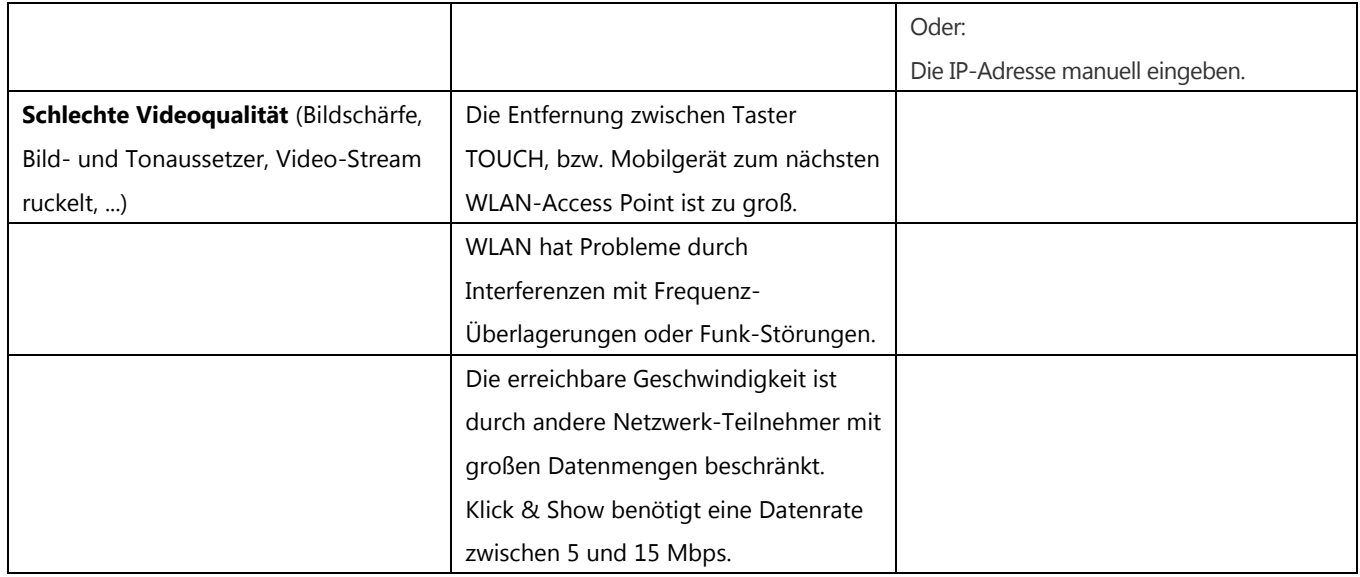

7488000300 / 7488000305 D 2019-9 / 844 005 Änderungen vorbehalten / Subject to alterations Kindermann GmbH · Mainparkring 3 · D-97246 Eibelstadt · GERMANY E-Mail: info@kindermann.de · [www.kindermann.com](http://www.kindermann.com/)